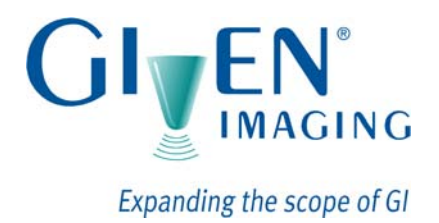

# **PillCam® Platform**

# **Setup & Maintenance**

**RAPID® 7 DOC-1530-01**

**August 2010**

# Book 1

**Book 1: Setup & Maintenance** *Book 2: Performing Capsule Endoscopy Book 3: Using the RAPID® Software*

#### COPYRIGHT

This manual is the property of Given Imaging Limited and may not be transferred or reproduced in any form without the written permission of Given Imaging Limited. Copyright © 2001-2010 Given Imaging Ltd.

#### TRADEMARKS

GIVEN, GIVEN & Design, PILLCAM, PILLCAM & Logo, PILLCAM IMAGING CAPSULE & Design, AGILE, RAPID, RAPID ACCESS, ORDERWIN, ORDER WHEN I NEED, FINGERS HOLDING A CAPSULE & Logo, FINGERS HOLDING PILLCAM CAPSULE & Logo, ICCE, ICCE Logos, International Conference on Capsule Endoscopy, VUESPAN, BRAVO PH SYSTEM, BRAVO, ENDONETICS, VERSAFLEX, GEROFLEX, REPHLUX TRACER, ION, GASTROTRAC, BILITEC, DIGITRAPPER, SLIMLINE, PHERSAFLEX, MANOSCAN, MANOSCAN 360, MANOSCAN Z, MANOSCAN 3D, MANOSCAN HD, MANOSCAN V, MANOSHIELD, MANOSHIELD AR, MANOVIEW, MANOVIEW Z, ACCUTRAC, ACCUTRAC Z, ACCUVIEW, ACCUVIEW Z, SURETEC, ACCUFET, ACCUFET Z, INSERTASSIST, BOLUSVIEW, POLYGRAF ID, RESPSPONSE, ION Z, and GPS are Trademarks and/or Registered Trademarks of Given Imaging Ltd., its subsidiaries, and/or affiliates in the United States and/or other countries. All other company or product names are the trademarks or registered trademarks of their respective holders. All rights not expressly granted are reserved.

This device complies with Part 15 of the FCC rules. Operation is subject to the following two conditions: (1) this device may not cause harmful interference, and (2) this device must accept any interference received, including interference that may cause undesired operation.

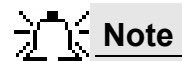

Changes or modifications not expressly approved by Given Imaging Limited could void authority to operate the PillCam Platform.

# **Table of Contents**

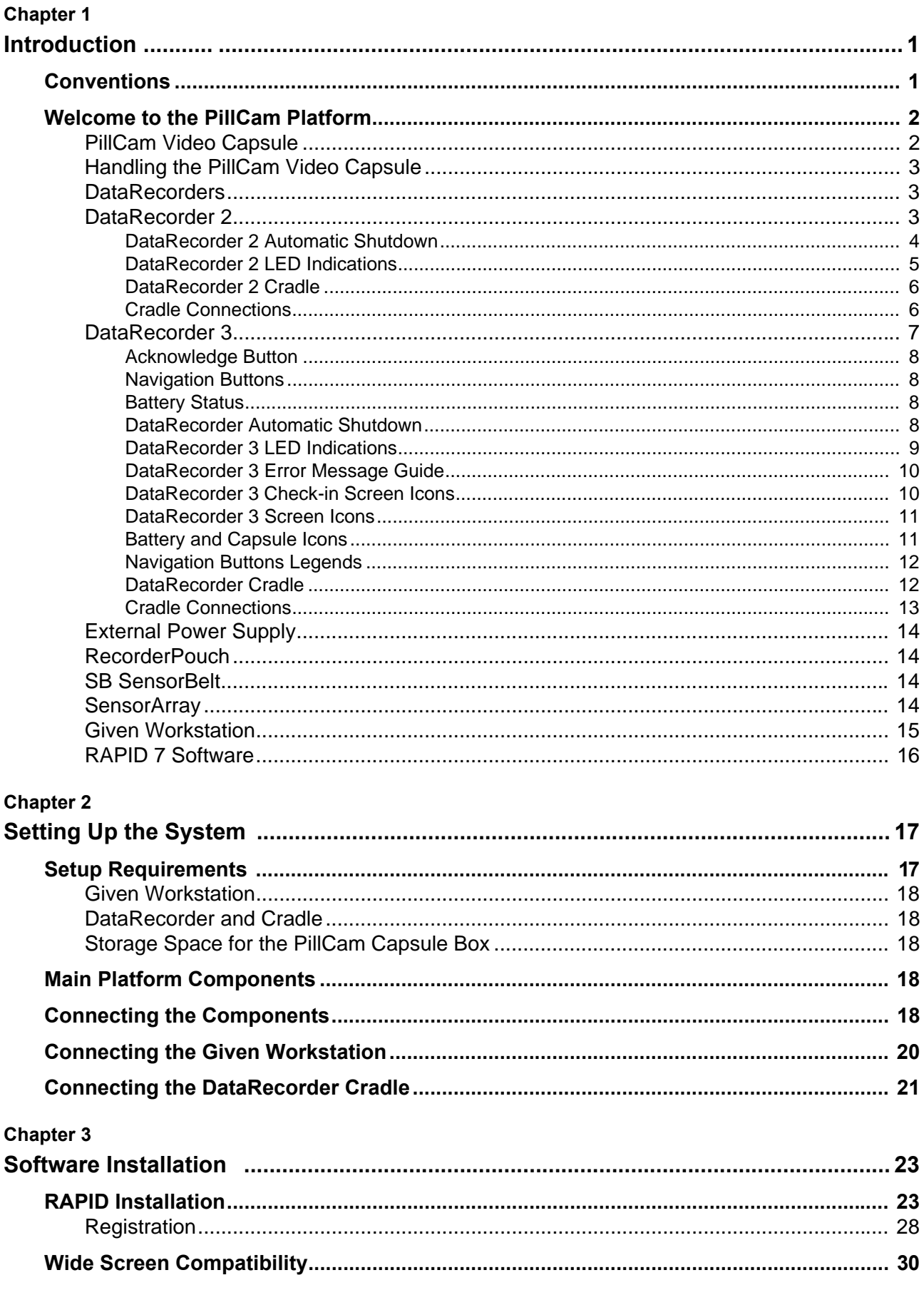

#### **Chapter 4**

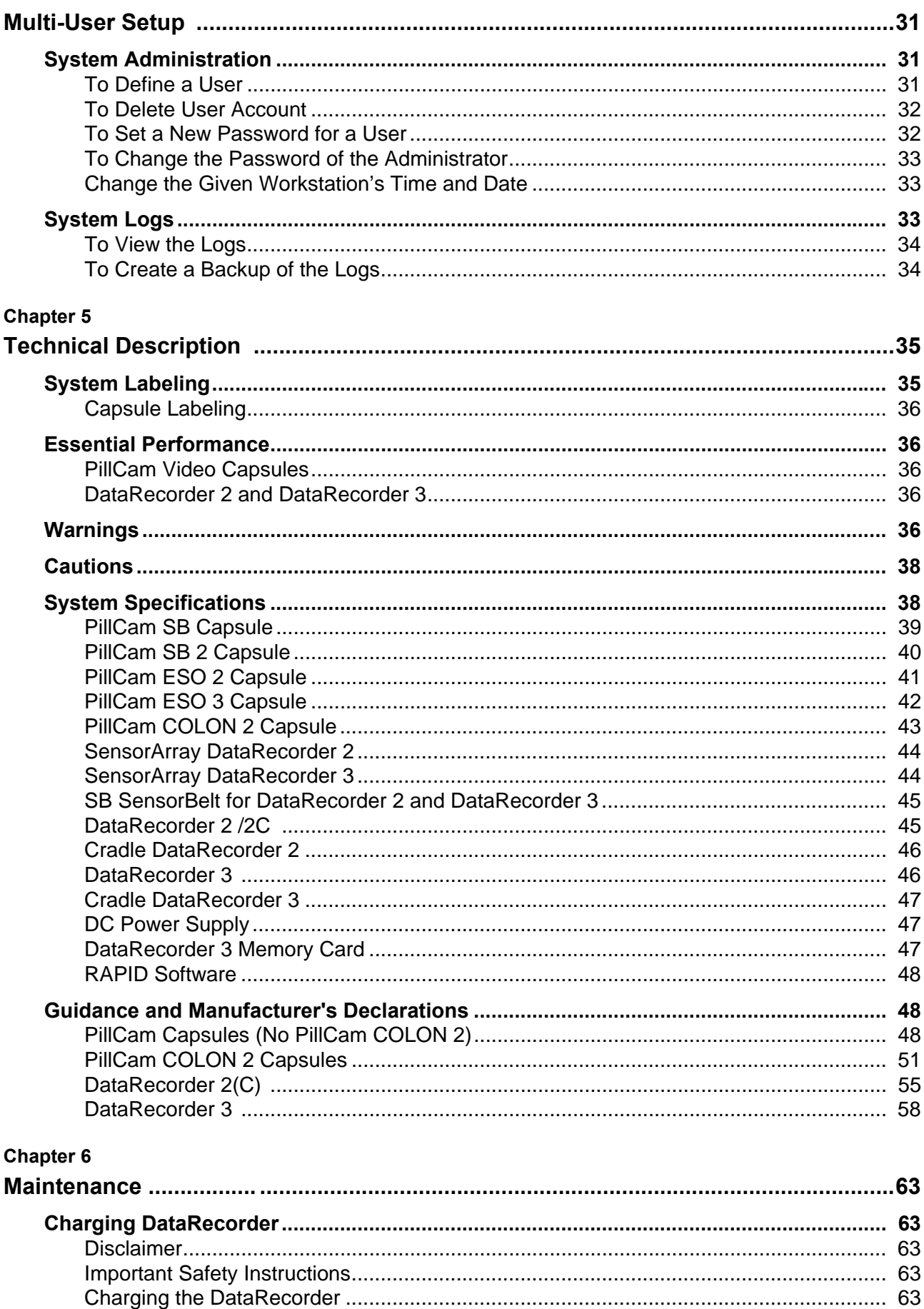

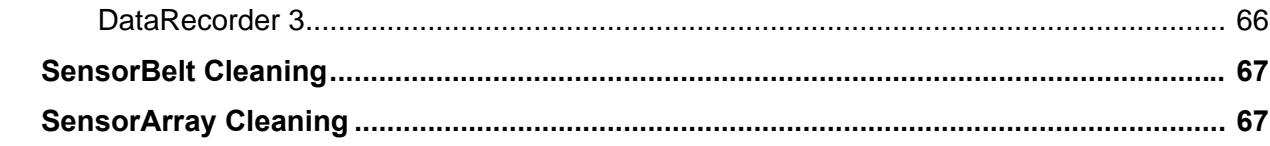

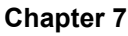

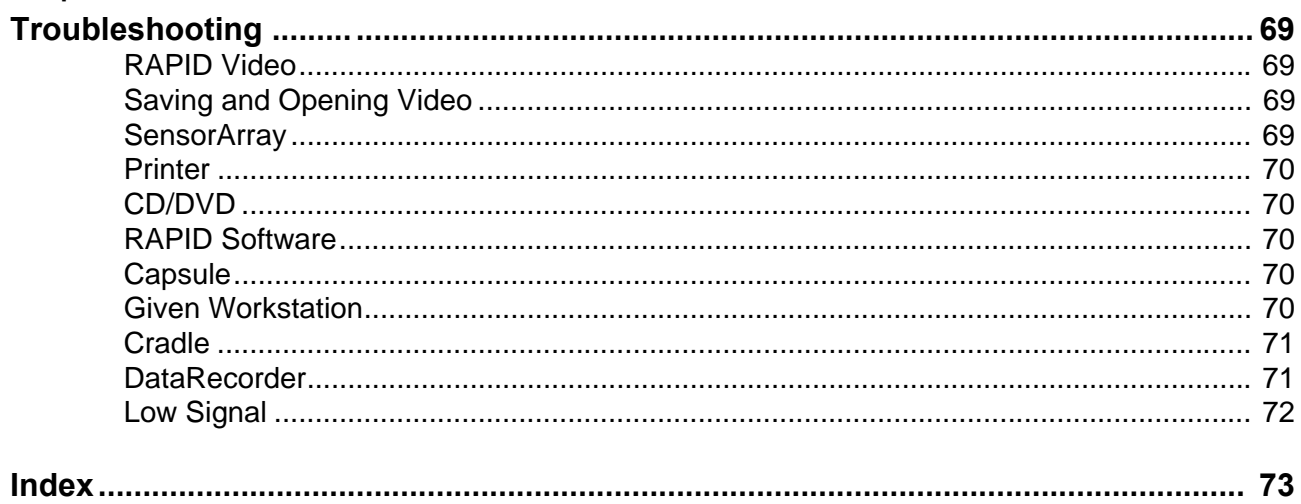

## **Introduction**

## <span id="page-6-2"></span><span id="page-6-1"></span><span id="page-6-0"></span>**Conventions**

Screen elements, such as text on the screen in messages, or in menus, as well as button names are in bold and italics: e.g. *Capture* button.

Screen names, are in a bold type face: e.g. **DataRecorders** screen.

The footer shows the page number company name or the chapter number.

The header shows the equipment name and chapter name.

A note is information or remark that receives emphasis and looks as follows:

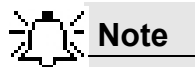

A caution warns you about possible damage to equipment, and looks as follows:

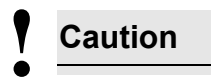

A warning warns you about possible harm to people and looks as follows:

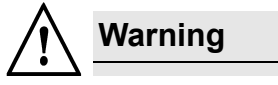

## <span id="page-7-0"></span>**Welcome to the PillCam Platform**

The PillCam Platform enables minimally invasive visualization of the gastrointestinal tract.

The system consists of:

- **•** PillCam video capsules—PillCam SB, PillCam ESO, and PillCam COLON, that acquire pictures of the gastrointestinal tract and transmits them to the DataRecorder
- DataRecorder, which stores the images collected during the examination for subsequent video creation with the full RAPID software
- **•** RAPID software, which processes and transforms the raw image data into a conveniently viewable RAPID video

## <span id="page-7-1"></span>**PillCam Video Capsule**

PillCam video capsules are video cameras for imaging the intestinal tract. The capsules, about the size of a large vitamin pill, are equipped with tiny battery, transmitters with antenna, and Light Emitting Diodes (LEDs) for each video camera head, all encapsulated in a biocompatible plastic casing.

There are three PillCam video capsule types:

- **•** PillCam SB capsules are used for examination of the small bowel.
- **•** PillCam ESO capsules are used for examination of the esophagus.
- **•** PillCam COLON capsules are used for examination of the colon.

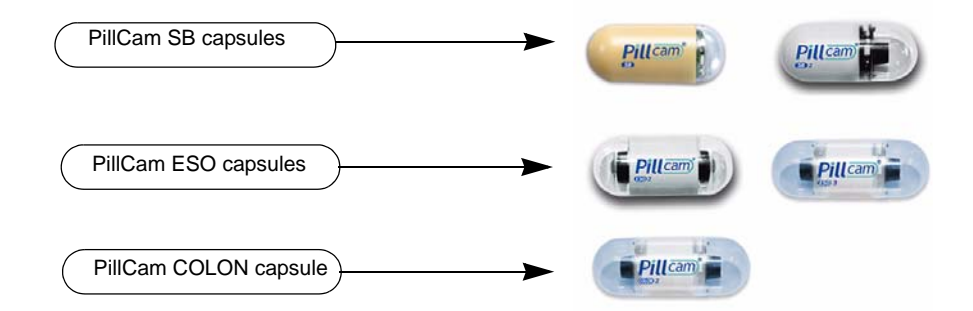

PillCam SB capsules contain one video camera while the PillCam ESO and PillCam COLON capsules each contain two video cameras.

After activation and ingestion, the PillCam video capsule is propelled by peristalsis through the gastrointestinal tract. The video cameras positioned behind a clear plastic dome acquire images while the PillCam video capsule travels along the patient's gastrointestinal tract. The transmitter sends images to the DataRecorder for storage.

For specification and technical parameters of the PillCam video capsules, see *System Specifications on page 32*. For Indications and Contraindications, see chapter two of Book 2: Peforming Capsule Endoscopy.

## <span id="page-8-0"></span>**Handling the PillCam Video Capsule**

Each PillCam video capsule comes in its own box that enables the handling of the capsule until ingestion. A magnet close to the capsule in the box keeps it inactive until removal from the box. The capsule is active immediately after removal from the box.

To ensure the capsule remains inactive, it must be in the box. PillCam video capsules are packed at Given Imaging Ltd. in a controlled process, ensuring the capsule is only activated after removal from its box.

#### **Caution !**

- Removal of a PillCam video capsule from its box activates it.
- Keep in the box until use.
- Store the capsules *only* in packaging supplied with the product.
- Do not use a PillCam video capsule if packaging is damaged.

### <span id="page-8-1"></span>**DataRecorders**

The DataRecorder is a compact battery-operated unit worn by the patient during the examination. It receives and stores the image data transmitted by the PillCam capsule. There are two models currently available: DataRecorder 2 and DataRecorder 3.

## <span id="page-8-2"></span>**DataRecorder 2**

The DataRecorder 2 consists of a receiver, a processor module, and a memory device for storing the data transmitted by the PillCam video capsule.

The standard DataRecorder 2 Kit includes the following items:

- **•** DataRecorder 2
- **•** Standard RecorderBelt
- **•** Two RecorderBelt extensions
- **•** Pouch + suspenders
- **•** Li-Ion battery pack
- **•** DataRecorder 2 Cradle and adaptor
- **•** 8-lead and 3-lead SensorArray
- DataRecorder 2 Carrying case

The battery of the DataRecorder 2 is charged in the cradle either with its adaptor or while inside the DataRecorder 2.

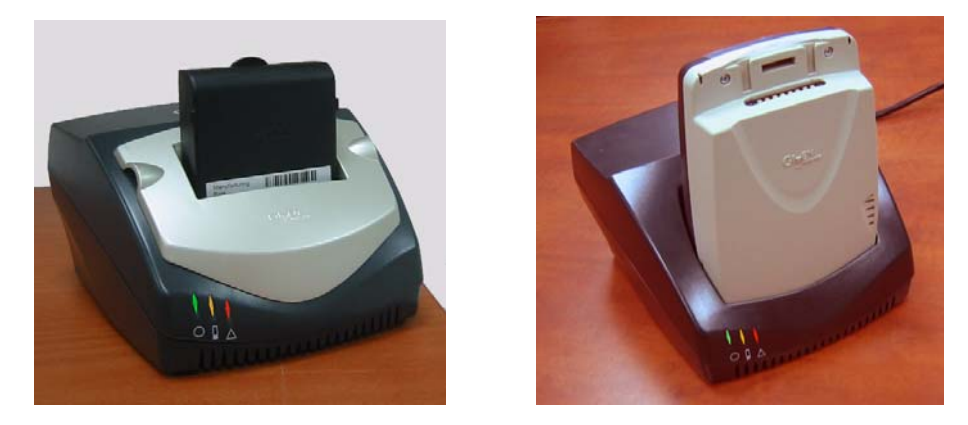

The DataRecorder 2 is ready for operation when its battery is charged and the SensorArray is connected. When the DataRecorder 2 is on, it starts recording as soon as a signal is received from any PillCam video capsule. When the capsule LED blinks, the DataRecorder 2 is receiving data. When the signal from the PillCam video capsule is too weak, the LED does not blink.

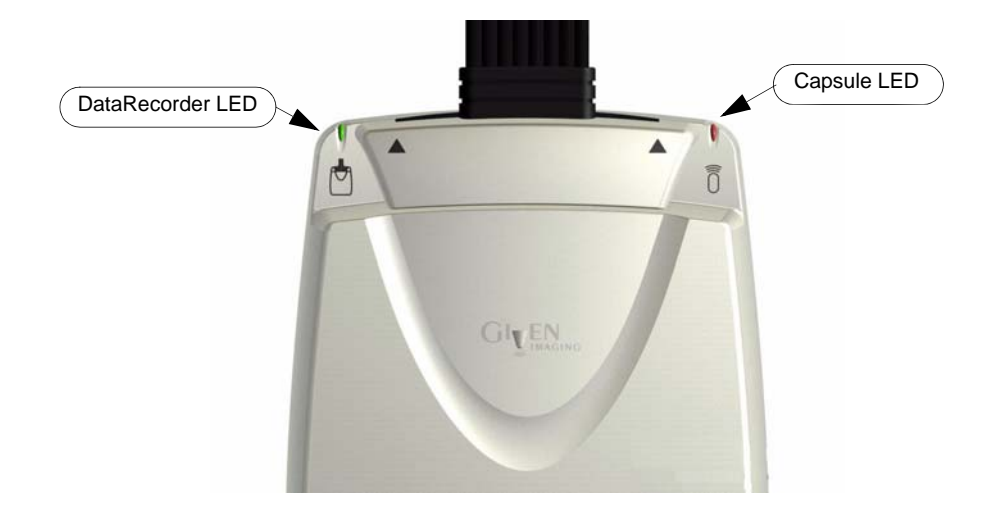

#### <span id="page-9-0"></span>**DataRecorder 2 Automatic Shutdown**

After the DataRecorder 2 has been initialized with patient data, it goes into a standby mode when removed from its cradle and starts recording as soon as a signal is received from any PillCam video capsule. If no signal is received, the DataRecorder automatically shuts down after 90 minutes. This feature ensures that the DataRecorder 2 preserves sufficient battery power to record a complete study.

### **DataRecorder 2 LED Indications**

<span id="page-10-0"></span>The following table describes the LED indicators and their status/color for each of the most common DataRecorder 2 events/status.

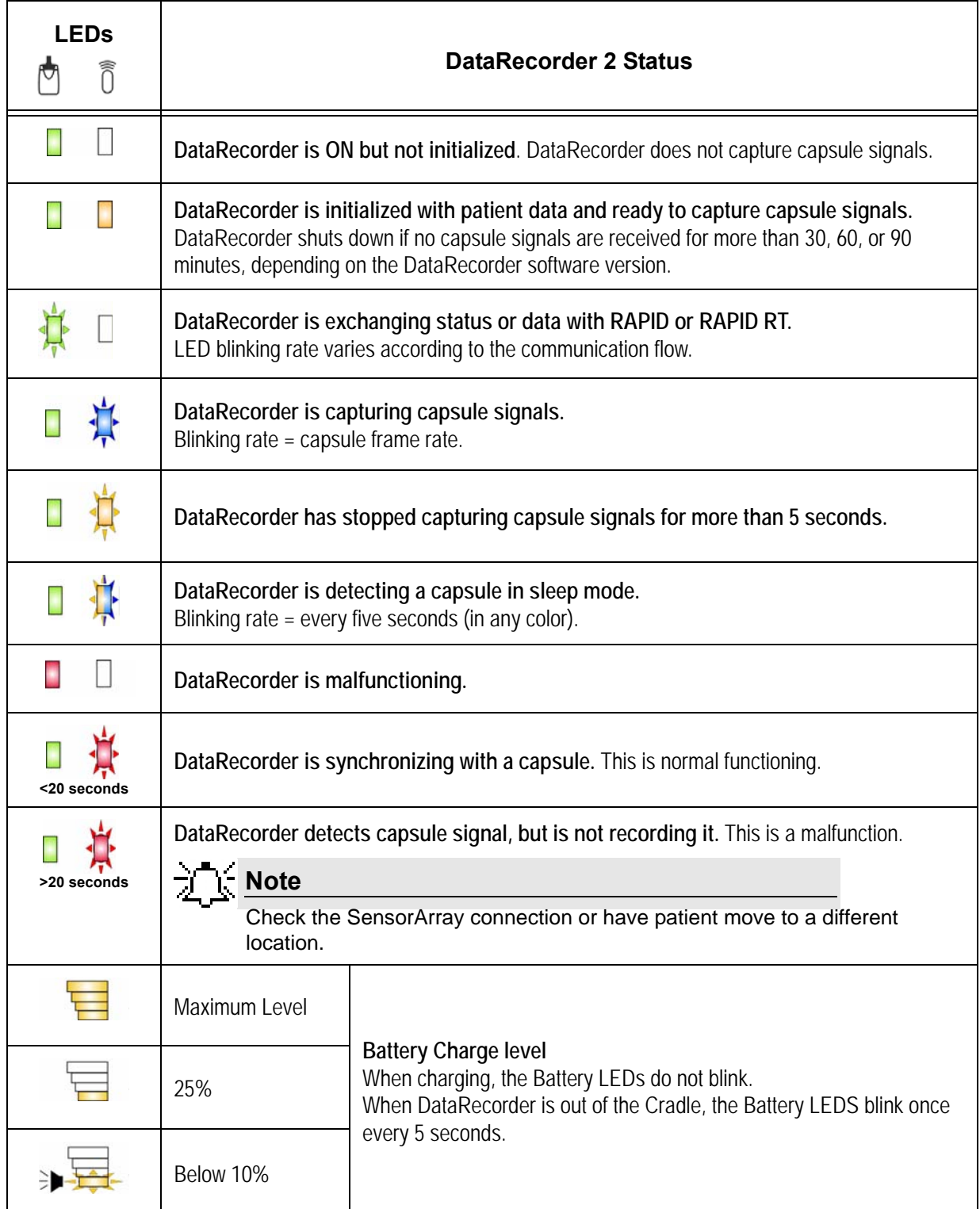

#### <span id="page-11-0"></span>**DataRecorder 2 Cradle**

The DataRecorder 2 Cradle is used to charge the DataRecorder 2 or to charge a spare battery externally. It is also used to discharge the battery before starting the recharge, when the Cradle detects that the battery needs refreshing (i.e., the battery gauge needs calibration). Thus occasionally, when inserted into the cradle, before charging starts, the Cradle may discharge first the battery and then start recharging.

The cradle also connects the DataRecorder 2 to the computer for performing patient check-in and creating a video.The green LED on the cradle indicates that the DataRecorder 2 is charged and ready for use.

- **•** The red LED, when lit continuously, indicates a defective battery.
- **•** The red LED, when blinking, indicates that there is a problem with the cradle.

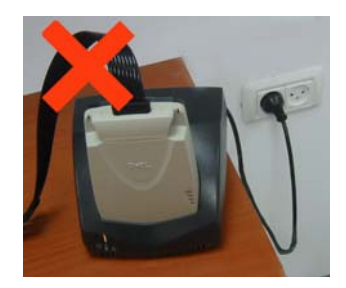

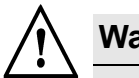

#### **Warning**

Never connect the DataRecorder 2 to the SensorArray while the DataRecorder 2 is in its cradle.

### <span id="page-11-1"></span>**Cradle Connections**

There are four connections on the back panel of the cradle. Only two of them are used with standard operation of the cradle: the power connector and the USB cable connection.

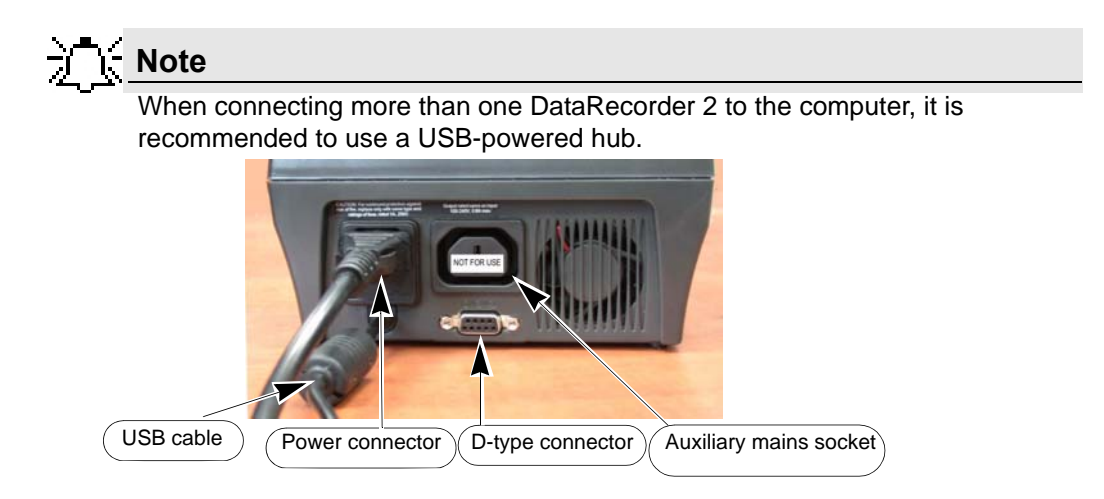

The D-type connector and Auxiliary mains socket-outlet are for service use only.

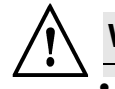

### **Warning**

- The cradle is for indoor use only.
- Never charge non-rechargeable batteries.
- All cells containing mercury, cadmium, or lead as electrochemical substances are subject to special waste disposal requirements.
- This charger is a class A product. In a domestic environment, this charger may cause radio interference.

## <span id="page-12-0"></span>**DataRecorder 3**

The DataRecorder 3 consists of a receiver, a transmitter, and a memory device for storing the data transmitted by the PillCam capsule.

The standard DataRecorder 3 Kit includes the following items:

- **•** DataRecorder 3
- Pouch + shoulder strap
- **•** DataRecorder 3 cradle
- **•** External power supply

SensorArrays are not part of the standard kit, and are supplied separately.

The battery of the DataRecorder 3 is charged while the DataRecorder is in its cradle.

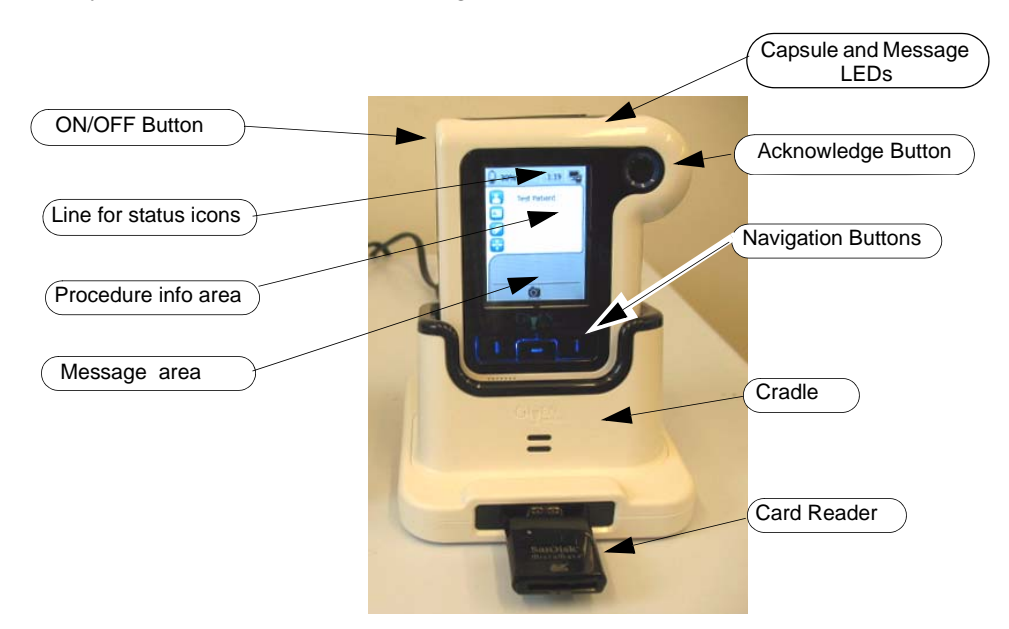

The DataRecorder is ready for operation when its battery is charged, removed from the cradle, and the SensorArray is connected. When ON, the DataRecorder initiates pairing procedure (see *DataRecorder-Capsule Pairing* in chapter 4 of the Procedure Manual) as soon as a signal is received from a capsule. When the capsule LED on the DataRecorder blinks in blue, the DataRecorder is receiving data from a paired capsule.

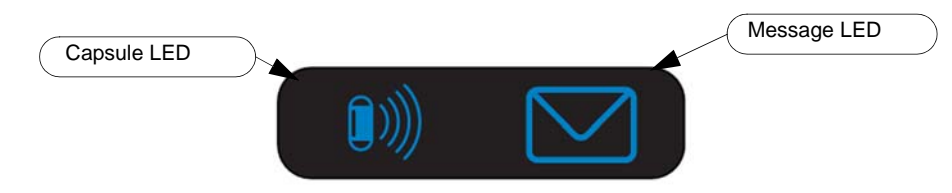

#### <span id="page-13-0"></span>**Acknowledge Button**

The Acknowledge button is used by the patient in response to DataRecorder messages, including regimen instruction messages during post ingestion regimen (see *Post Capsule Ingestion Instructions* in Book 2: Performing Capsule Endoscopy) to acknowledge receiving the message.

#### <span id="page-13-1"></span>**Navigation Buttons**

The Navigation buttons are used:

- **•** For manual capsule paring process (see *DataRecorder-Capsule Pairing* in Book 2: Performing Capsule Endoscopy, Chapter 4)
- **•** To interact with the DataRecorder (see *[Navigation Buttons Legends on page 12](#page-17-0)*)

#### <span id="page-13-2"></span>**Battery Status**

The battery icon  $\Box$  50% on the screen indicates the status of the battery in 10% increments.

When the battery charge is below 10% the battery icon turns red. When the battery charge is below 5% the DataRecorder shuts down.

When the DataRecorder 3 is charging in its cradle, the bottom LED in the cradle is orange. When the DataRecorder is ready for use, the bottom LED in the cradle is green.

### <span id="page-13-3"></span>**DataRecorder Automatic Shutdown**

After the DataRecorder has been initialized with patient data, it goes into a standby mode when removed from its cradle and starts recording as soon as a signal is received from a paired capsule. If after 90 minutes no paired signal is received, the DataRecorder automatically shuts down.

The DataRecorder 3 also turns off five minutes after End of Procedure .

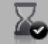

## <span id="page-14-0"></span>**DataRecorder 3 LED Indications**

The following table describes the LED indicators and their status/color for each of the most common DataRecorder 3 events/status.

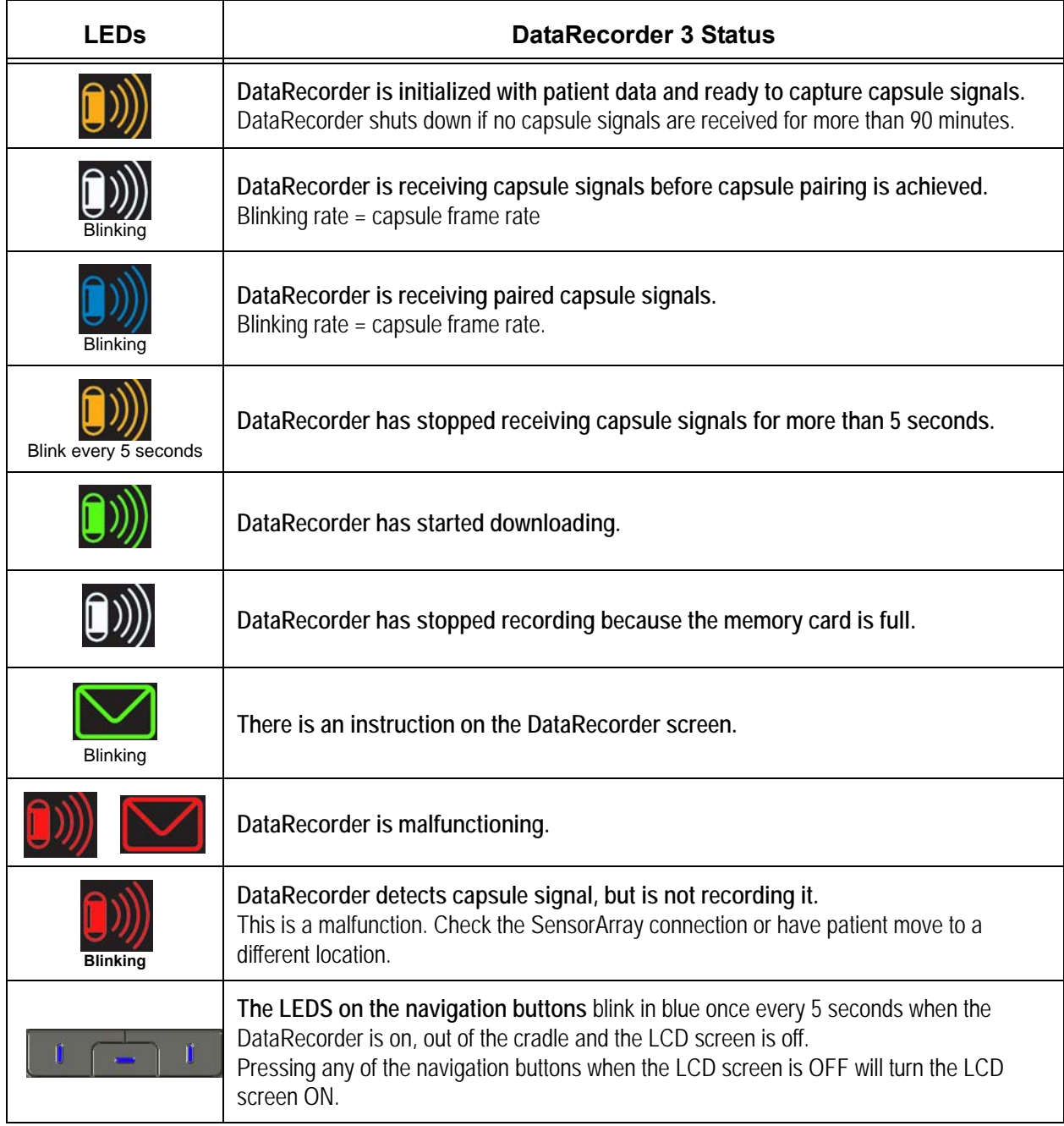

<span id="page-15-0"></span>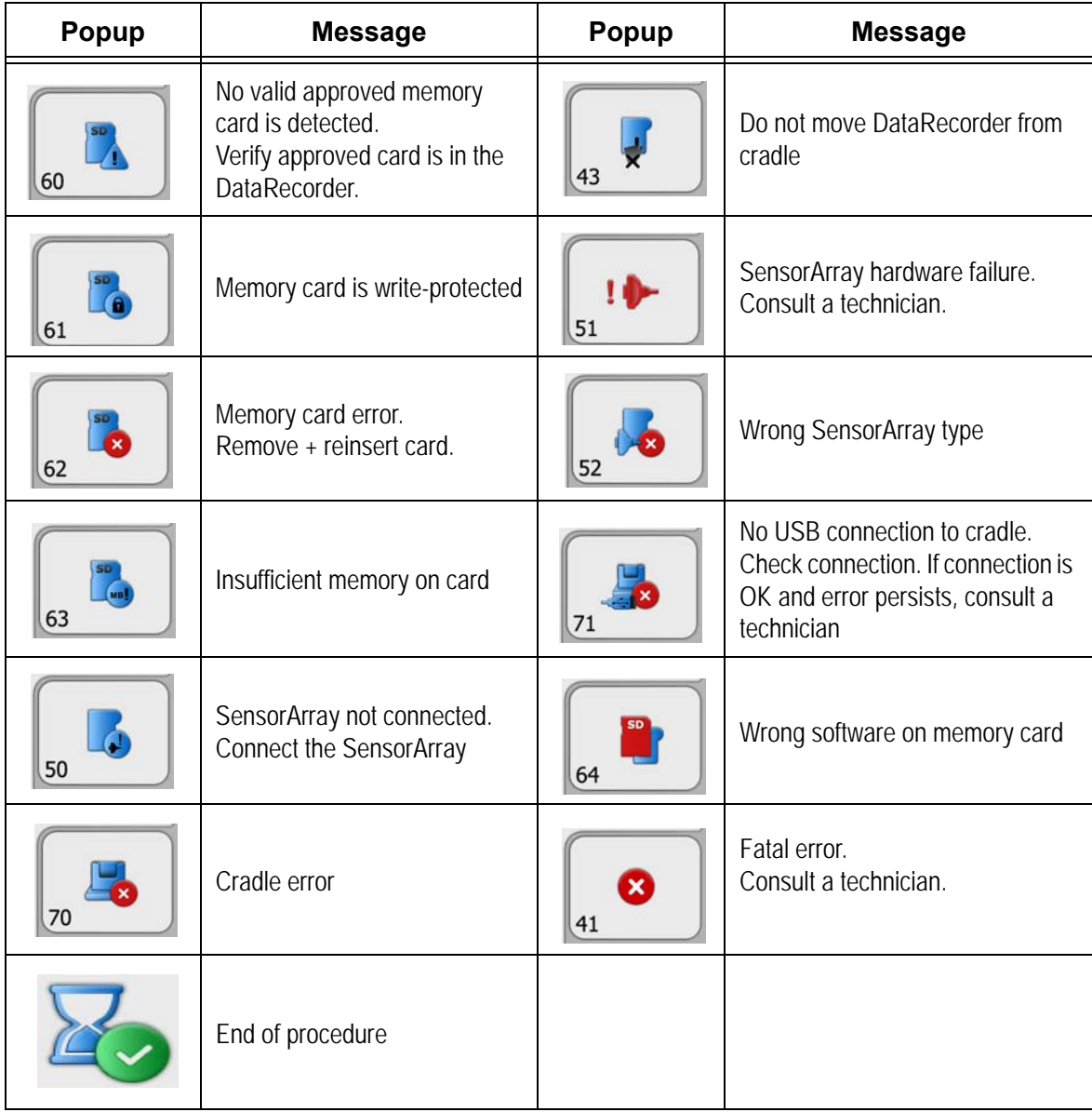

## **DataRecorder 3 Error Message Guide**

## <span id="page-15-1"></span>**DataRecorder 3 Check-in Screen Icons**

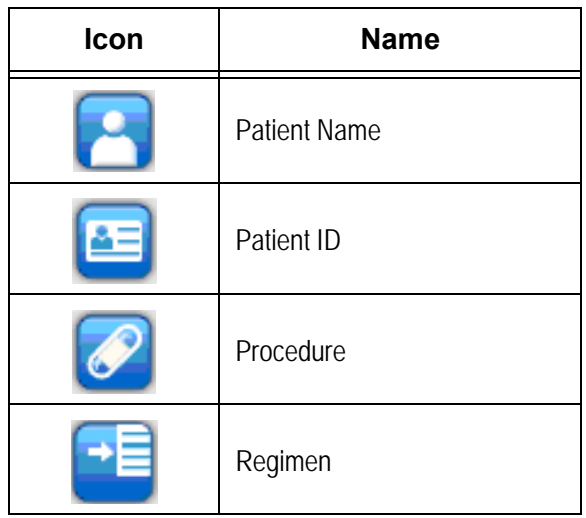

## <span id="page-16-0"></span>**DataRecorder 3 Screen Icons**

The following icons appear in the top status line of the DataRecorder screen.

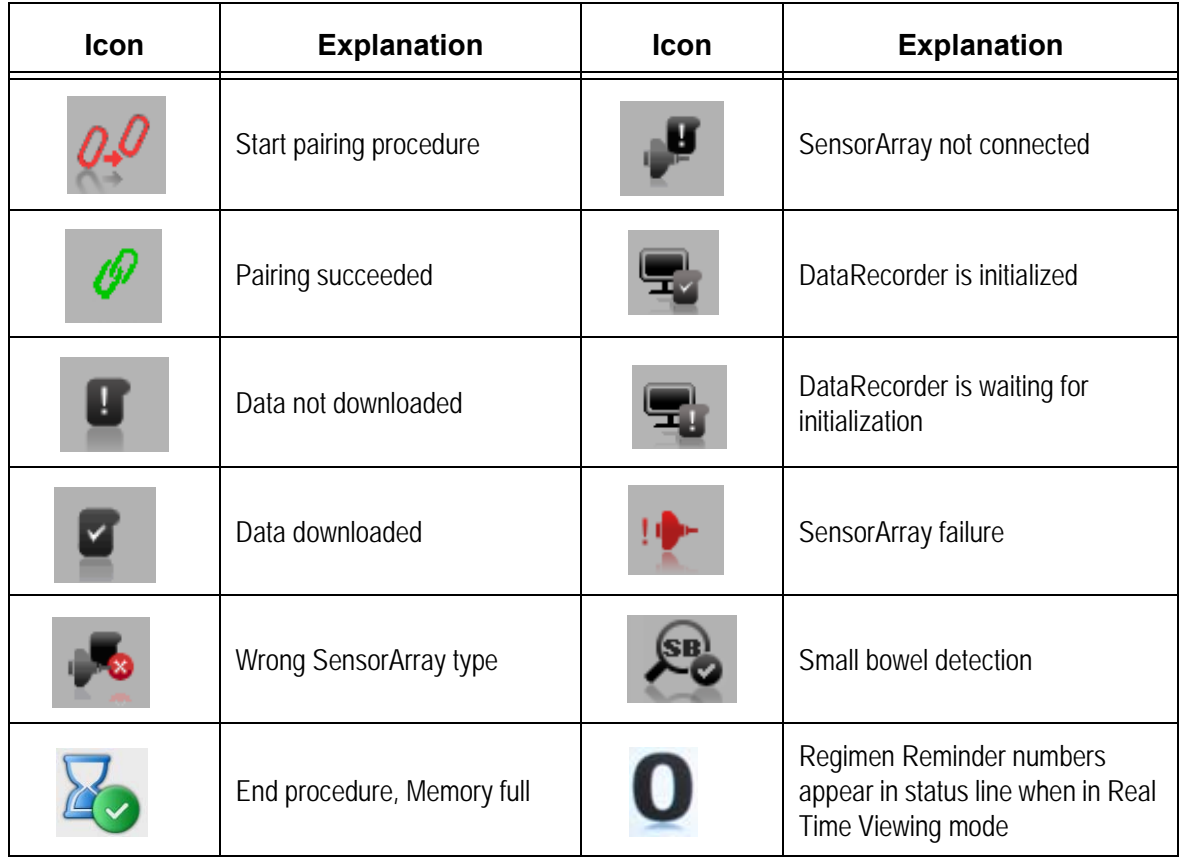

## <span id="page-16-1"></span>**Battery and Capsule Icons**

The following icons appear in the top status line of the DataRecorder screen.

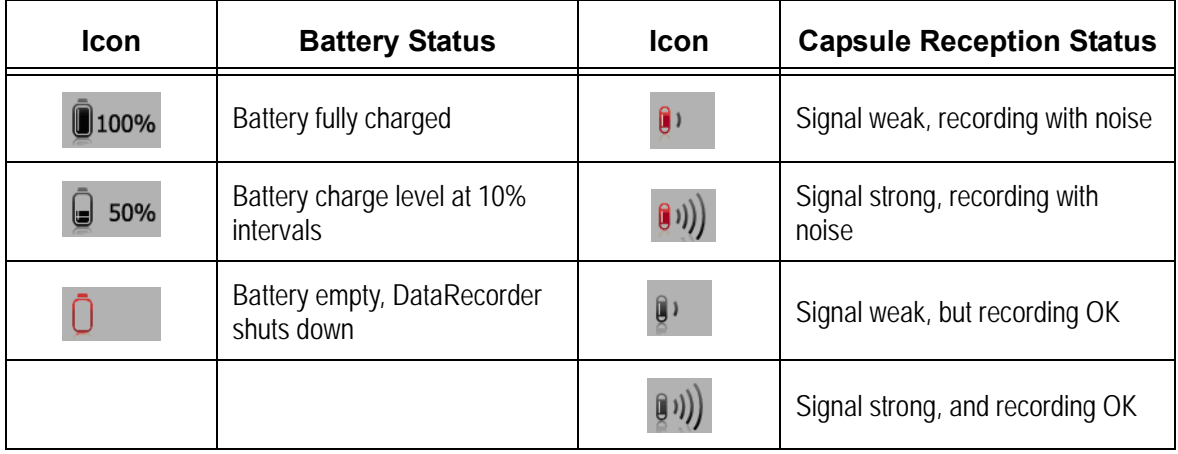

<span id="page-17-0"></span>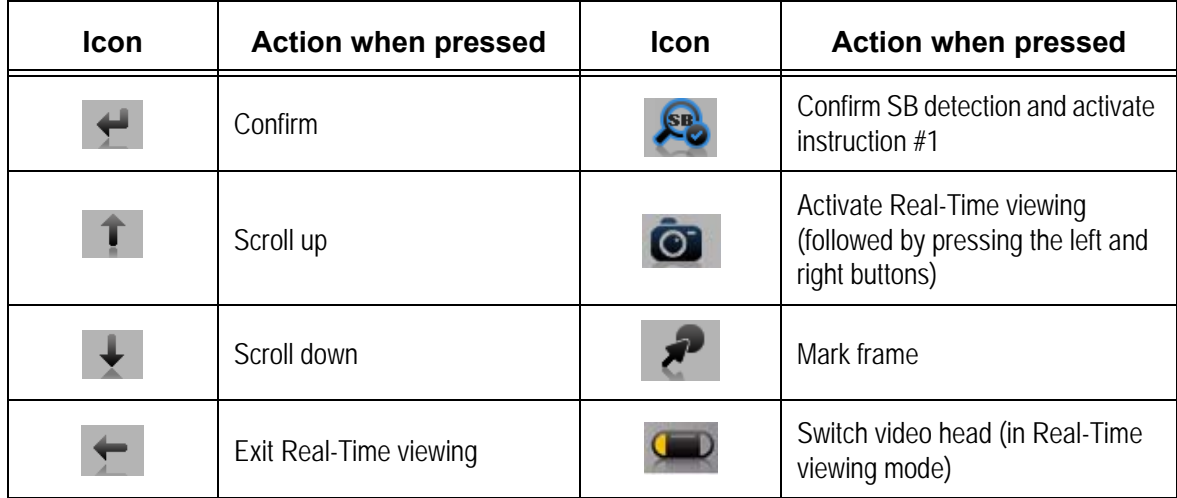

#### **Navigation Buttons Legends**

#### <span id="page-17-1"></span>**DataRecorder Cradle**

The DataRecorder Cradle is used to charge the DataRecorder.

The cradle also connects the DataRecorder to the computer for performing patient check-in and creating a video.

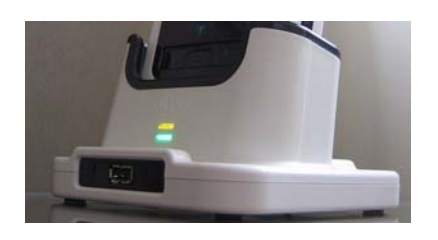

- **•** The top LED is orange when the DataRecorder is in the cradle.
- **•** The bottom LED is orange when charging the battery.
- **•** The bottom LED is green when the DataRecorder is fully charged.

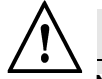

### **Warning**

Never connect the DataRecorder to the SensorArray while the DataRecorder is in its cradle.

## <span id="page-18-0"></span>**Cradle Connections**

There are two connections on the back panel of the cradle: the power connector and the USB connection to computer.

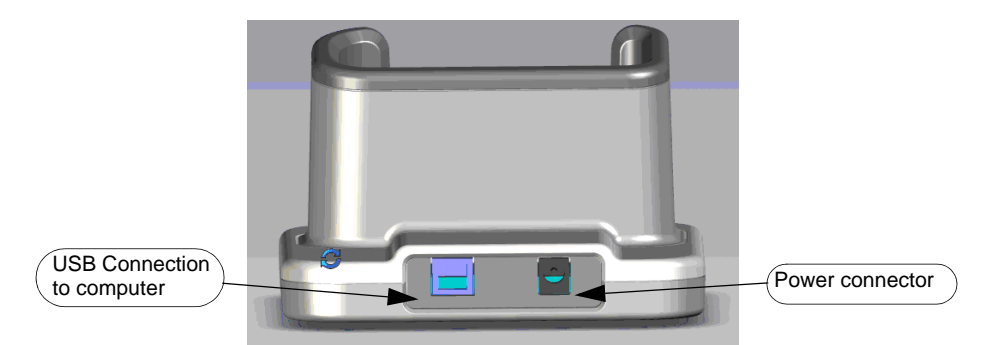

At the front of the cradle is a USB socket for connecting a card reader or USB storage device.

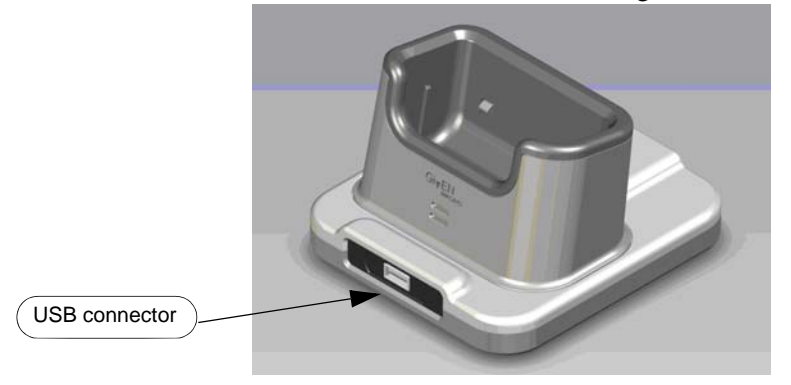

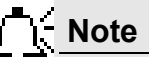

Connect only USB storage devices, DataRecorder 3 memory cards (in its reader), or self-powered external hard drives to the DataRecorder 3 cradle. Other USB devices may not function as indicated.

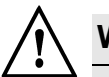

#### **Warning**

- The cradle is for indoor use only.
- Never charge non-rechargeable batteries.
- All cells containing mercury, cadmium, or lead as electrochemical substances are subject to special waste disposal requirements.
- This charger is a class A product. In a domestic environment, this charger may cause radio interference.

## <span id="page-19-0"></span>**External Power Supply**

The Cradle is connected to the mains power through an external power supply.

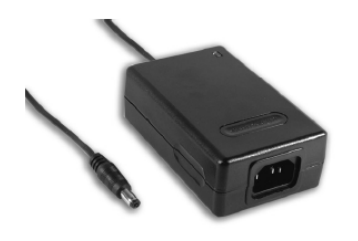

#### **Caution !**

Use **only** this power supply.

## <span id="page-19-1"></span>**RecorderPouch**

The DataRecorder 3 RecorderPouch is a pouch with an adjustable strap to hold the DataRecorder. The patient must wear the DataRecorder at all times while the PillCam video capsule is active inside the patient. Use the waist strap to anchor the DataRecorder and the SensorArray connector to the patient's body.

## <span id="page-19-2"></span>**SB SensorBelt**

The SB SensorBelt receives data from the PillCam video capsule and transfers it to the DataRecorder. The sensor is connected to the DataRecorder module by a flexible cable and is worn at the waist of the patient over a thin shirt. The SB SensorBelt is used for PillCam capsule endoscopy of the small bowel.

## <span id="page-19-3"></span>**SensorArray**

The SensorArray receives data from the PillCam capsule through the sensors and transfers it to the DataRecorder. Each sensor is connected to the DataRecorder module by a flexible cable. The sensor is built of a flexible printed circuit board (PCB) and is attached to the skin by means of a disposable, medical adhesive sleeve.

The SensorArray used in a capsule endoscopy depends on the caspule type and the DataRecorder type:

**• 8-lead SensorArray:** used with DataRecorder 2 and PillCam SB and PillCam COLON capsules

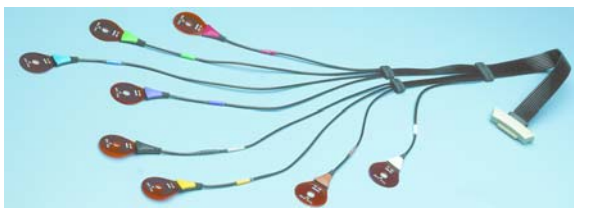

**• 8-lead SensorArray DR3:** used with DataRecorder 3 and PillCam SB 2 and PillCam COLON 2 capsules. This SensorArray also transmits control signals to the COLON 2 capsule through the transmitter loop antenna.

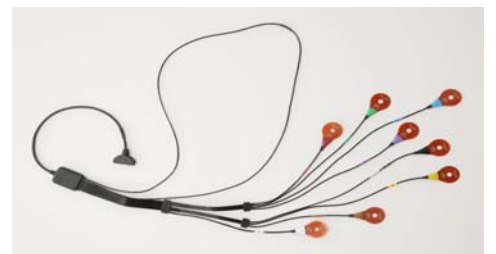

**• 3-lead SensorArray:** used with DataRecorder 2 and PillCam ESO 2 capsules

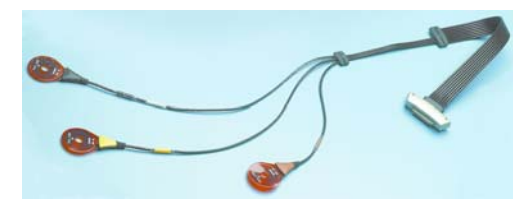

**• 3-lead SensorArray DR3:** used with DataRecorder 3 and PillCam ESO 3 capsules

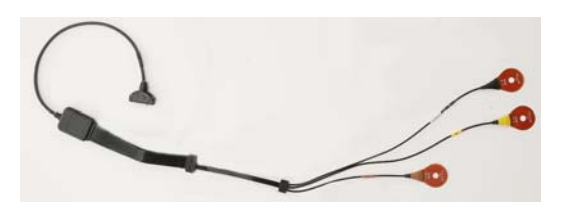

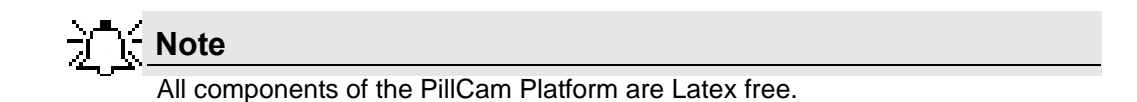

## <span id="page-20-0"></span>**Given Workstation**

The Given Workstation is a dedicated computer designed for processing, displaying, storing the acquired images, and generating the RAPID videos.

To control access to the Given Workstation and to make sure that only authorized personnel may use the relevant files on the Given Workstation, a multi-user configuration is provided, see *Multi-User Setup on page 27*.

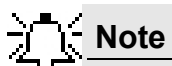

When RAPID is installed on a personal computer, it functions nearly identically to the Given Workstation. Throughout this manual, references to the workstation apply also to the RAPID computer except where otherwise noted.

## <span id="page-21-0"></span>**RAPID 7 Software**

RAPID 7 supports PillCam capsule endoscopy of the GI tract with all PillCam video capsules. RAPID 7 supports patient check-in/DataRecorder initialization, video creation, viewing of the RAPID video, and generation of a Capsule Endoscopy Report.

# **Setting Up the System**

## <span id="page-22-2"></span><span id="page-22-1"></span><span id="page-22-0"></span>**Setup Requirements**

Set up your office to accomodate the new PillCam Platform. Review the following Workstation specifications:

Four electrical outlets are required to connect the following components: Workstation computer, monitor, printer, and one cradle. Each additional cradle requires an additional outlet.

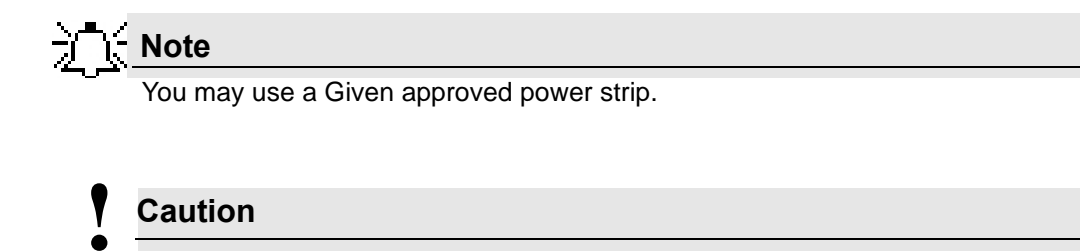

Do not connect any component of the PillCam Platform to the same outlet as any appliance or device that has a high power requirement (refrigerators, generators, devices with motors, etc.). When setting up the system, make sure that the total power requirements for all of the devices connected to a single outlet or circuit do not exceed the rated limit for that circuit. If you are not sure of the rated limit, please consult your maintenance department or an electrician.

Do not use a KVM Switch with the PillCam Platform.

The dimensions of the Workstation components are listed below:

## **Note**

Extra space is needed for air circulation and cable connectors behind the Workstation.

### <span id="page-23-0"></span>**Given Workstation**

The footprint of the Given Workstation is about 18 cm (W) x 47 cm (D) x 45 cm (H).

### <span id="page-23-1"></span>**DataRecorder and Cradle**

The cradle of any DataRecorder with its cable connections have a footprint of about 8-12 inches (20-30 cm).

The DataRecorder is kept in its cradle when not in use.

## <span id="page-23-2"></span>**Storage Space for the PillCam Capsule Box**

Provide a storage space that is protected from any powerful electromagnetic source, for storing the PillCam video capsule 1box.

## <span id="page-23-3"></span>**Main Platform Components**

Following is a list of items which you need to connect in order to set up the PillCam Platform:

- **•** Given Workstation
- **•** Monitor
- **•** Keyboard
- **•** Mouse
- **•** Printer
- **•** DataRecorder with Cradle

## <span id="page-23-4"></span>**Connecting the Components**

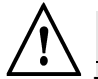

#### **Warning**

The Given Workstation has either an automatic or a manual Voltage Select Switch. In case the workstation has a manual switch:

- verify that the workstation's voltage is set according to the local voltage prior to connecting the Given Workstation to the wall outlet.
- If the voltage is not set according to the local voltage, do not connect the system. Call the Given Customer Support.

#### **Caution !**

Voltage mismatch will damage the Given Workstation.

Use the following sketch as an aid in setting up the PillCam Platform:

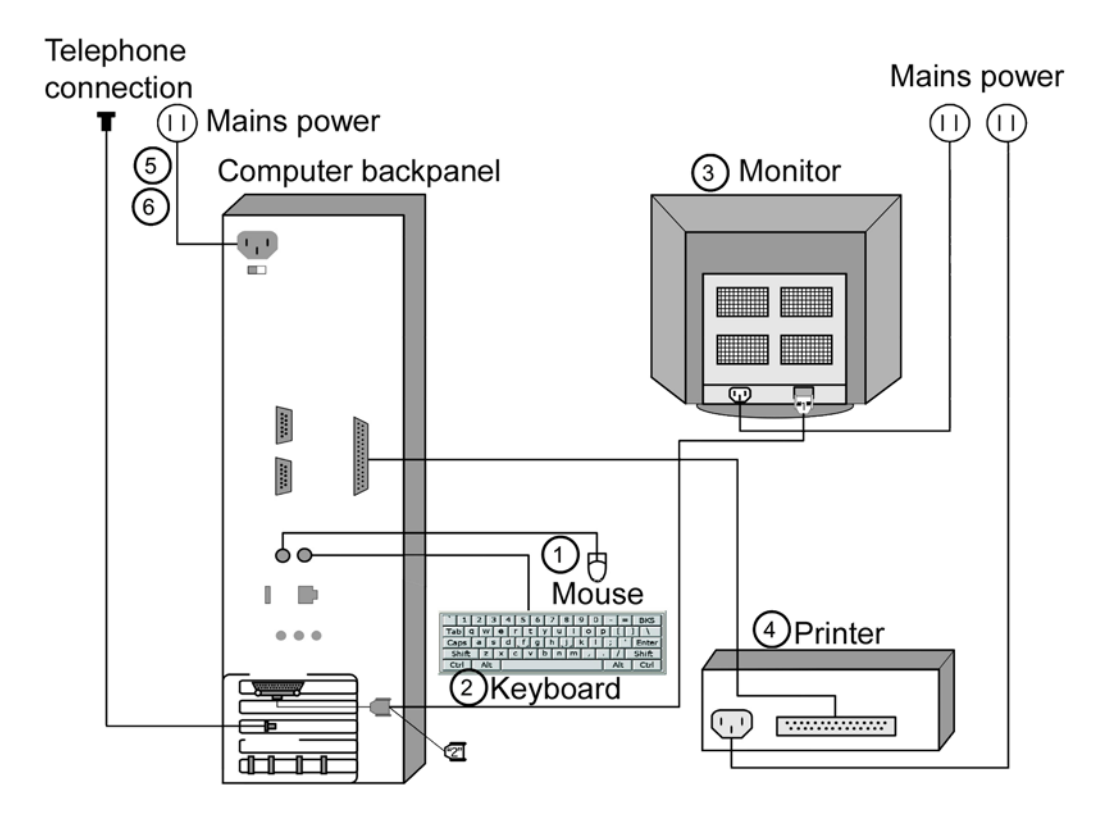

#### **Dell Given Workstation**

The following table lists the items that connect to the Given Workstation back panel:

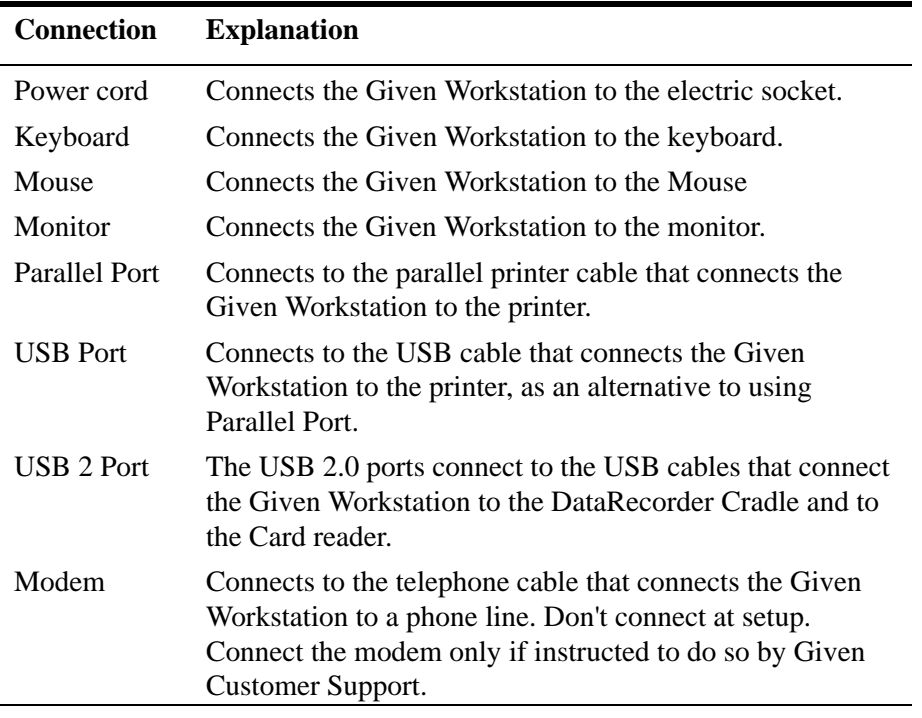

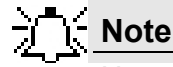

You will need the telephone connection only for some maintenance operation on your WorkStation. Connect the modem of the Given Workstation only when instructed to do so by Given Customer Support. To connect, insert the Modem cable into the Modem connector and the other jack phone connector of the Modem cable into the phone outlet.

## <span id="page-25-0"></span>**Connecting the Given Workstation**

- **1.** Connect the Mouse cable to the Mouse connector.
- **2.** Connect the Keyboard cable to the Keyboard connector.
- **3.** Connect the monitor to the Workstation.
	- **a.** Unpack the monitor.
	- **b.** Using the provided stencil, apply to the front of the monitor the adhesive black label of the Given logo included in the System Accessory box.
	- **c.** Connect the DVI-VGA adaptor to the monitor connector at the Workstation's back panel.
	- **d.** Connect the monitor cable to the DVI-VGA adaptor at the Workstation's back panel.
- **4.** Connect the printer to the LPT connector or to the USB connector, depending on the printer's connection cable.
- **5.** If the Workstation's voltage setting is manual, verify that the Workstation's voltage matches the local voltage. If it does not, call Given Customer Support.

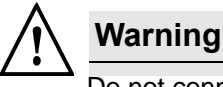

Do not connect the components to the wall electric outlet until you verify the Workstation voltage matches the local voltage.

- **6.** After voltage verification, connect the power cable of the Given Workstation to the electric outlet.
- **7.** Connect the power cable of the monitor to the wall electric outlet.

## <span id="page-26-0"></span>**Connecting the DataRecorder Cradle**

You can connect the cradle only to the USB2 ports that are side by side in a separate slot on the back panel of the Workstation.

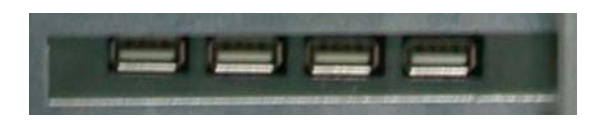

If you are not using a Given Workstation, use a USB hub for connecting more than one cradle to your computer.

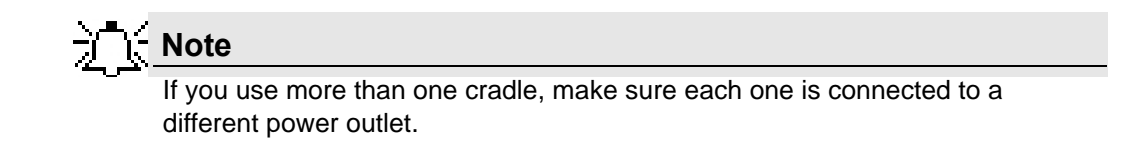

## **Software Installation**

<span id="page-28-1"></span><span id="page-28-0"></span>Before installing any new application, close all other applications currently running on the computer.

## <span id="page-28-2"></span>**RAPID Installation**

**1.** Insert the RAPID 7 Installation disc into the DVD drive. The RAPID 7 installation menu screen appears.

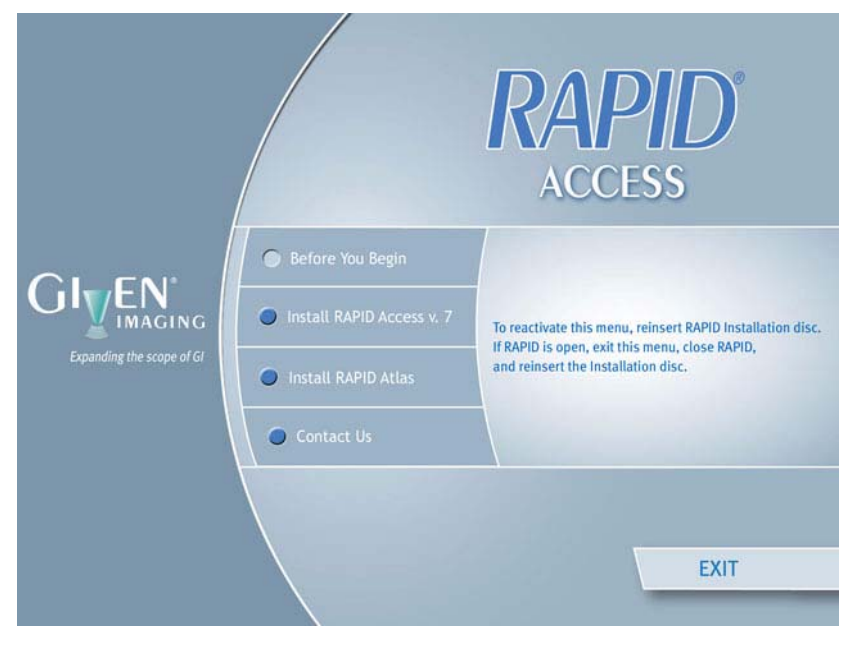

**2.** Click *Install RAPID Access v. 7*. The following screens appear.

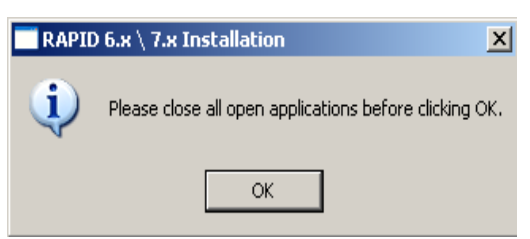

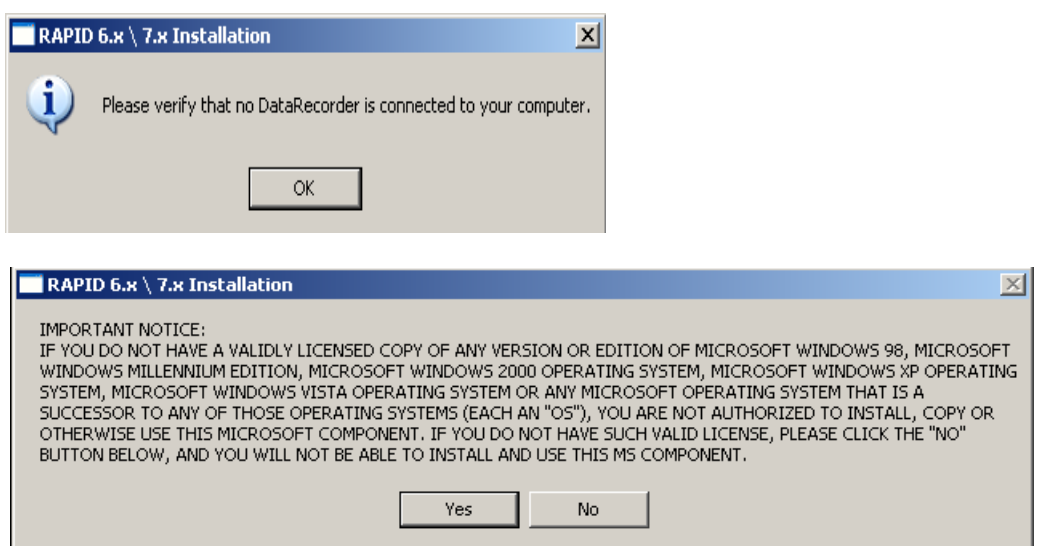

**3.** If you have a valid licensed copy of the Operating System, click *Yes*. The following screen appears.

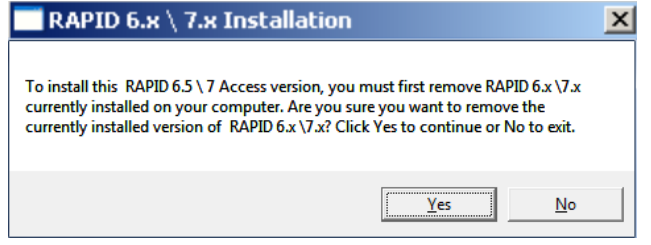

**4.** Click *Yes*. The following screen appears.

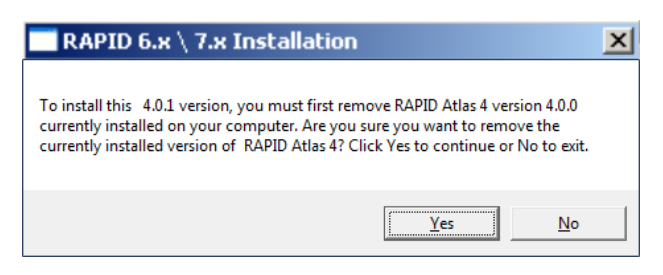

**5.** Click *Yes*. The InstallShield Wizard for the RAPID Atlas appears.

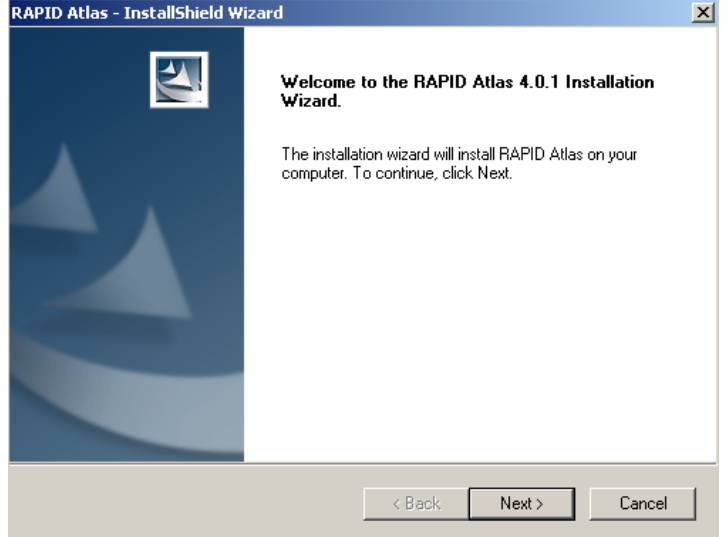

**6.** Click *Next*. The following screen appears.

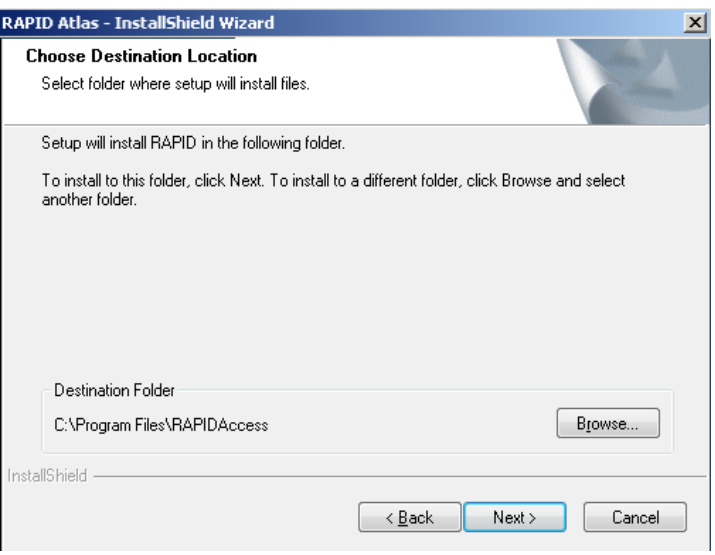

**7.** Click *Browse* if you wish to install in a different location. To continue with the installation, click *Next*. The following screen appears.

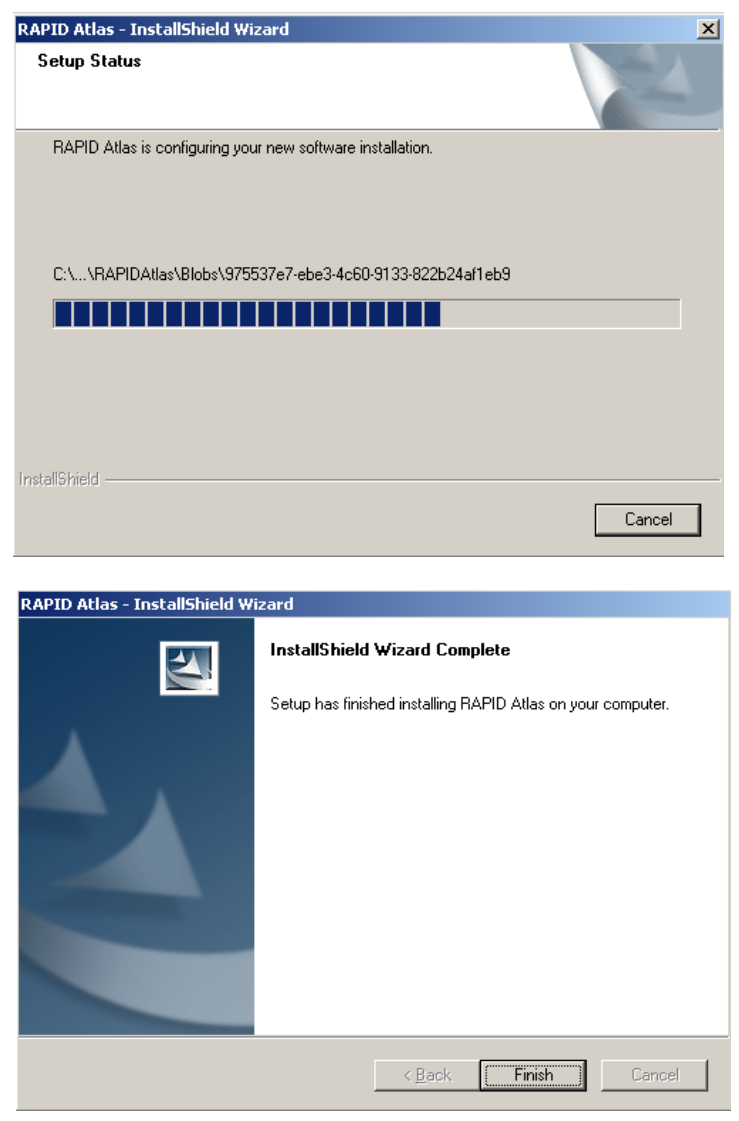

**8.** Click *Finish*. As soon as the progress bar is full, the License Agreement screen appears.

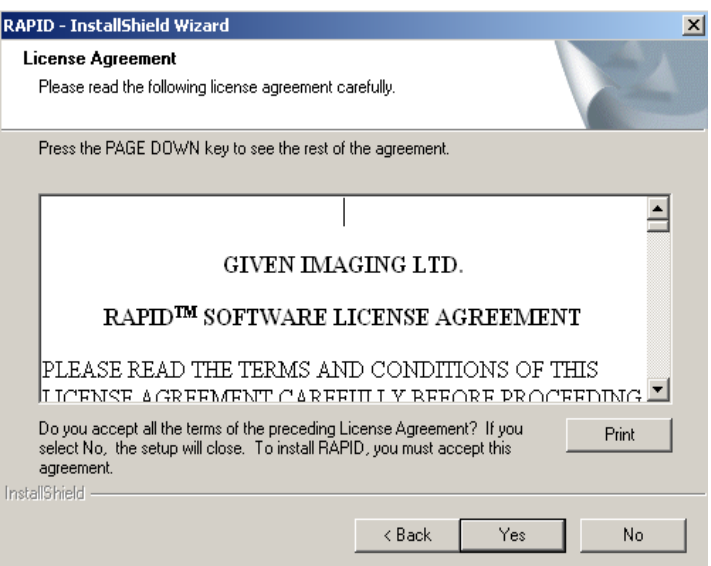

**9.** To continue the installation and accept the license agreement, click *Yes.* If you wish to print the license agreement before reading it, click *Print*. The following screen appears.

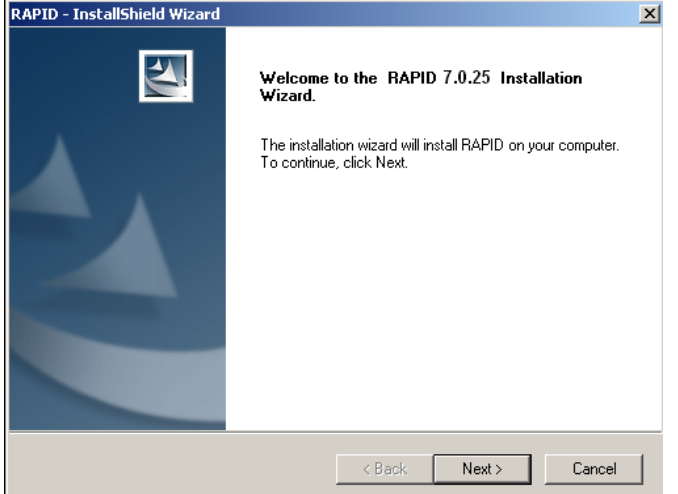

**10.** Click *Next*. The following screen appears.

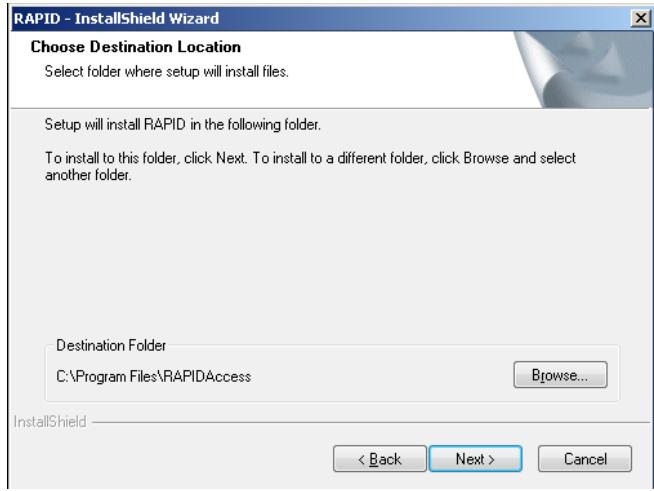

**11.** Click *Browse* if you wish to install in a different location. To continue with the installation, click *Next*. The **Please Wait** screen appears and the installation starts.

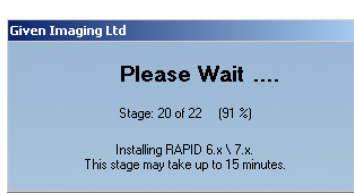

Depending on the computer configuration, this stage takes at least several minutes.

If the installation fails, the following message appears: *RAPID installation has failed.* In that case, restore the previous version of the RAPID Software.

#### **To restore:**

- **a.** Insert RAPID 7 Installation CD.
- **b.** Click **Install RAPID** and follow the instructions on the screen.

**12.** Just before the end of the installation, the following screen appears.

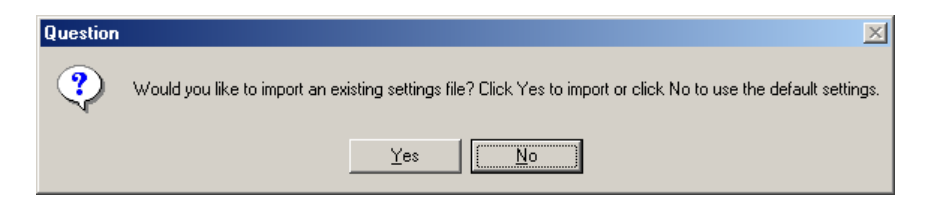

This refers to an exported **System Wide Settings** xml file.

If you wish to import such a file, click *Yes* and browse for the file location. A message warns you that the imported file will overwrite an existing settings file and asks whether you wish to continue.

**13.** Click *Yes*. If RAPID installation continues uninterrupted, the following screen appears as soon as all the stages are completed.

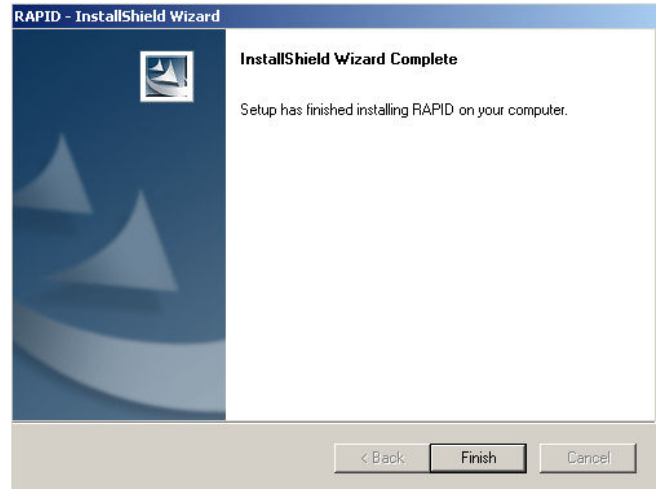

<span id="page-33-0"></span>**14.** To complete the installation, click *Finish*. The following screen appears.

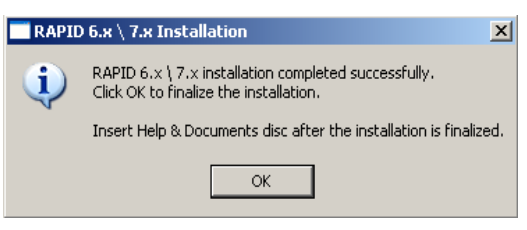

## **Registration**

Unrestricted use of RAPID requires registration via the Given registration center. You must supply requested information to obtain the Registration Key.

The registration screen appears at the end of the installation process:

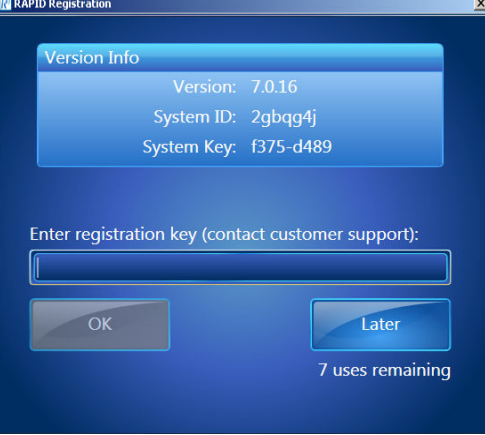

## **Note**

Keep the registration window open until you finish the registration. Each time you open the registration window, a new System Key appears and any Registration Key based on a previous System Key will not be accepted.

If you click *Exit*, you can open and use the RAPID software, but after seven uses without registering, you must first perform registration in order to use RAPID.

- **15.** Obtain a Registration Key via the Given registration center online or by phone:
	- online: https://portal.givenimaging.com/RapidRegistration
	- by phone: call your local Given customer support center
- **16.** Be ready to provide the Given registration center with the following information:
	- System ID (from the registration screen)
	- System Key (from the registration screen)
	- RAPID DVD serial number (supplied with the DVD)
	- Your customer ID
- **17.** Enter the Registration Key received from the Given registration center.

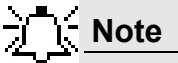

The registration process uses ONLY lower case letters and numbers.

**18.** Click *OK*.

## **Note**

If you do not register during installation, the next six times you open RAPID, it will ask you to register. After seven uses without registering, you cannot use RAPID without first performing registration.

## <span id="page-35-0"></span>**Wide Screen Compatibility**

In order to get optimal image and reduce risk of getting blurred or distorted images and fonts, the user should set his display resolution according to his screen manufactures' recommendations with these restriction in mind:

- **•** RAPID's minimal supported horizontal resolution is 1024.
- **•** RAPID's minimal supported vertical resolution is 768.

For example here some recommended resolutions for different screens:

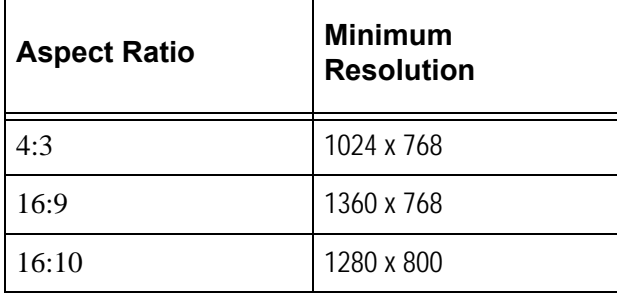
# **Multi-User Setup**

# **System Administration**

Different users in the RAPID may be defined. The settings values set by each user are saved so that each time that user logs in to the system, the relevant settings are in effect. Thus, different users may set different use profiles for themselves. Each user needs to log in with his or her username and password.

The default password of the user **rapid** is blank (no need for password), the default password of the user **rapidadmin** is **rapidadmin** (case sensitive). The password for rapidadmin can be changed by the rapidadmin user.

The user **rapidadmin** is meant to be used by a site-assigned system administrator to define additional users as required.

### **To Define a User**

- **1.** When Windows (re)starts (on a computer installed with RAPID) after completing RAPID installation, the Windows **Log On to Windows** screen appears.
- **2.** In the *User* field type **rapidadmin** (**not** case sensitive). In the password field type in your password (if you haven't changed it since installation, it is still **rapidadmin**). Click *OK*.

**3.** Wait for the **Given Workstation Manager** screen to appear.

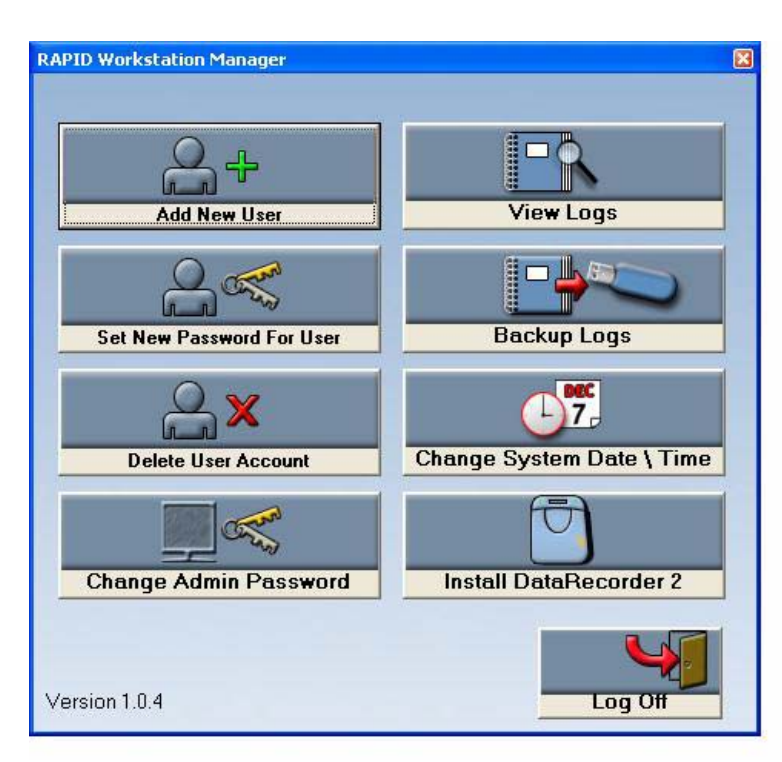

- **4.** Click *Add New User*. The **Add New User** screen appears.
- **5.** Type in a new *User name* and *Password* for the new user.

# **Note**

The password you type in at this stage is a temporary password. The user is requested to change it when he logs on for the first time.

- **6.** Click *Add User*. The message *User xxx was added successfully* appears.
- **7.** Repeat steps 4–6 for each new user.

#### **To Delete User Account**

- **1.** Click *Delete User Account*. The **Delete User Account** screen appears.
- **2.** From the list, select which user you want to delete and click *Delete User*. The message *You chose to delete xxx User. Are you sure?* appears.
- **3.** Click *Yes*. The message *xxx Account was deleted successfully* appears.

### **To Set a New Password for a User**

If a user has forgotten his password, you can create a new one.

- **1.** Click *Set New Password For User*.
- **2.** From the list, select the relevant user.
- **3.** Type the new password in the *New Password* field, and in the *Confirm New Password* field.

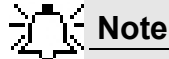

This new password will again be a temporary one, to be changed when the user logs on for the first time with this password.

**4.** Click *Set Password*. The message *xxx's Password was changed successfully* appears.

### **To Change the Password of the Administrator**

- **1.** Click *Change Admin Password*. The *Change Rapidadmin Password* screen appears.
- **2.** Type in your current password in the *Old (Current) Password* field.
- **3.** Type in your new password in the fields *New Password* and *Confirm new Password*.
- **4.** Click *Change my Password*. The message *RAPID Administrator Password was changed successfully* appears.

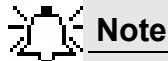

For security reasons, all users should change their default passwords to a chosen password.

#### **Change the Given Workstation's Time and Date**

Access to the standard **Date/Time properties** screen of Windows is disabled on a Workstation with RAPID 7 installed. Only the administrator can change the time and date of the system.

- **1.** Click *Change System Date/Time*. The **Date/Time properties** screen appears.
- **2.** Make the desired changes and click *OK*.
- **3.** Log off as Rapidadmin user.

# **System Logs**

System Logs are all the actions performed on the Workstation.The following items are recorded into the system log files:

- the physician (username) who performed the action
- the time and date of the action
- what action was performed (log on, log off, all actions such as adding, deleting and printing data)

The **Given Workstation Manager** screen allows you to view the logs and to create a backup of the logs.

### **To View the Logs**

To view the logs, click *View Logs*. The **Log Viewer** screen appears.

To view more details about one of the events, select and double click the relevant line and the **Event Properties** screen of that specific action appears.

### **To Create a Backup of the Logs**

Creating a backup of the logs involves saving the data to a removable storage device (such as CD, Disk-On-Key, or USB Mass Storage Device) and deleting this data from the Workstation.

- **1.** Connect your storage device or media to the Workstation.
- **2.** Click *Backup Logs*. The **Logs Backup** screen appears.
- **3.** Select the relevant removable disk from the list and click *Backup*. Both the Security Events and the System Events are backed up through this command. The following message appears:

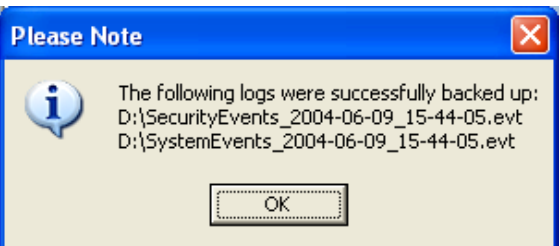

#### **4.** Click *OK*.

The system will delete these files once they are backed up successfully onto a removable device. To check this, click *View Logs* again on the **Given Workstation Manager** screen. The system log will be empty and the security log shows that the logs were backed up.

- **5.** Click *Log Off* in the **Given Workstation Manager** window.
- **6.** Click *Yes* to confirm exit.

# Chapter 5

# **Technical Description**

# **System Labeling**

 $\blacksquare$ 

The following table lists the labels attached to various components of the PillCam Platform:

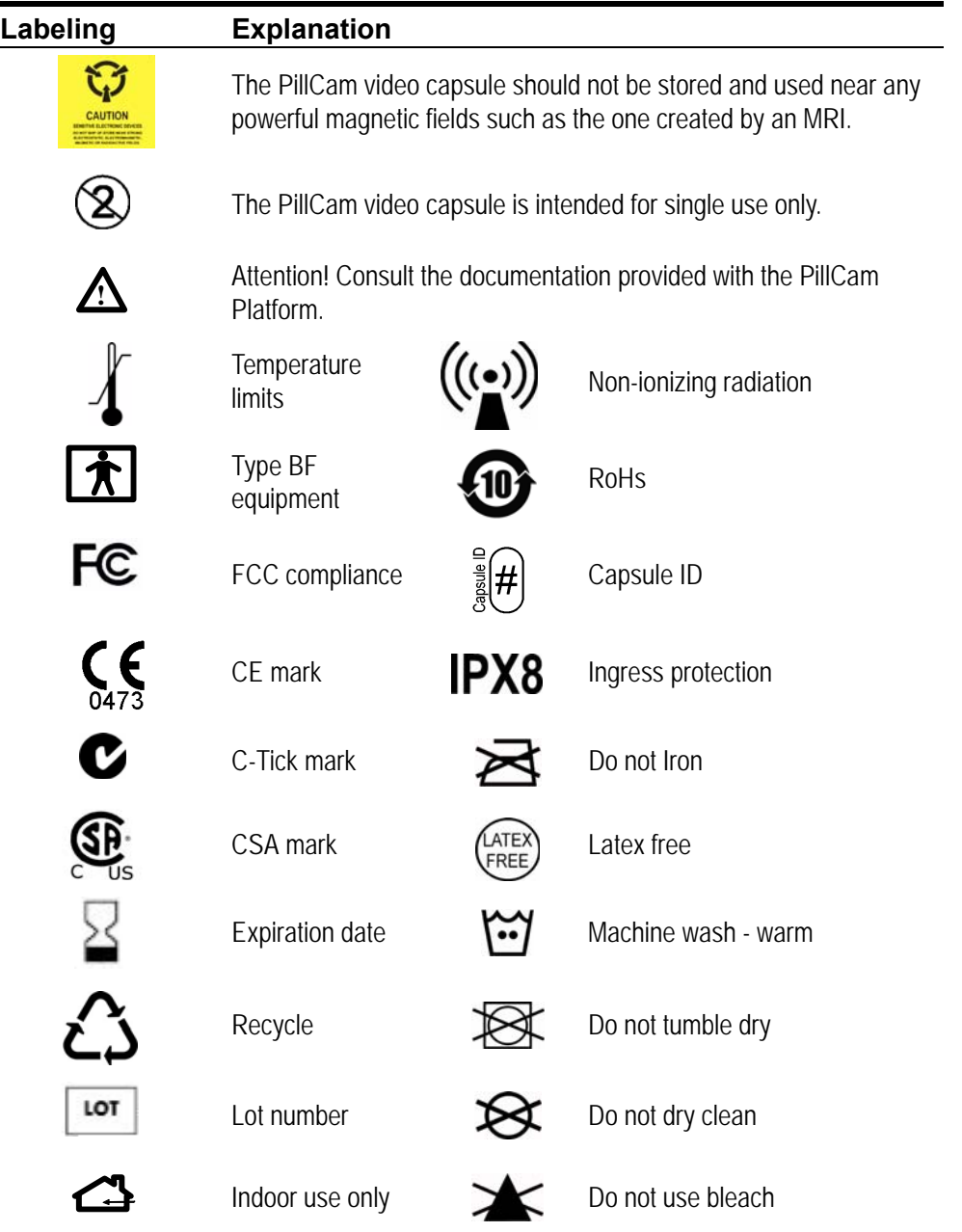

### **Capsule Labeling**

Each box has a label at the bottom as shown below. Each capsule is marked with the expiration date, lot number, and a unique Capsule ID code.

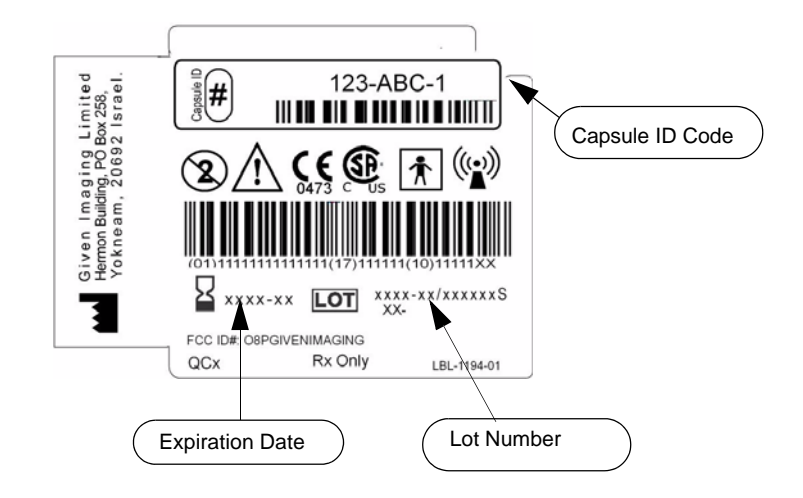

### **Essential Performance**

### **PillCam Video Capsules**

#### **ON-Mode**

Data transmitting to DataRecorder is considered to be essential performance of the PillCam capsules. The PillCam capsules shall transmit data continuously monitored by on-line image display as received by DataRecorder.

#### **OFF-Mode**

No unintentional transmissions are allowed.

### **DataRecorder 2 and DataRecorder 3**

Data receiving by DataRecorder is considered to be essential performance of the DataRecorder 2 and DataRecorder 3.

# **Warnings**

- **•** PillCam Platform and its components need special precautions regarding EMC and need to be installed and put into service according to the EMC information provided in the accompanying documents.
- **•** Portable and mobile RF communications equipment can affect the PillCam video capsule and the DataRecorder.
- PillCam video capsules and DataRecorder should not be used adjacent to or stacked with other equipment and that if adjacent or stacked use is necessary, the equipment or system should be observed to verify normal operation in the configuration in which it will be used.
- PillCam video capsules and DataRecorder may be interfered with by other equipment, even if that other equipment complies with CISPR emission requirements.
- **•** Do not disassemble or modify the battery pack. The battery pack is equipped with built-in safety/protection features. Should these features be disabled, the battery pack can leak acid, overheat, emit smoke, burst and/or ignite.
- **•** Do not use or leave the battery pack of the DataRecorder near a heat source such as a fire or a heater (+80°C or higher). If the resin separator should be damaged owing to overheating, internal short-circuiting may occur to the battery pack, possibly leading to acid leakage, smoke emission, bursting and/or ignition of the battery pack.
- **•** Do not immerse the battery pack in water or seawater and do not allow it to get wet. Otherwise, the protective features in it can be damaged, it can be charged with extremely high current and voltage, abnormal chemical reactions may occur in it, possibly leading to acid leakage, smoke emission, bursting and/or ignition.
- **•** Do not recharge the battery pack near fire or in extremely hot weather. Otherwise, hot temperatures can trigger its built-in protective features, inhibiting recharging, or can damage the built-in protective features, causing it to be charged with an extremely high current and voltage and, as a result, abnormal chemical reactions can occur in it, possibly leading to acid leakage, overheating, smoke emission, bursting and/or ignition.
- **•** To recharge the battery pack, use the DataRecorder cradle and observe the recharging conditions. A recharging operation under non-conforming recharging conditions (higher temperature and larger voltage/current than specified, modified battery charger, etc.) can cause the battery pack to be overcharged, or charged with extremely high current, abnormal chemical reaction can occur in it, possibly leading to acid leakage, overheating, smoke emission, bursting and/or ignition.
- **•** Do not pierce the battery pack with a nail or other sharp objects, strike it with a hammer, or step on it. Otherwise, the battery pack will become damaged and deformed, internal shortcircuiting can occur, possibly leading to acid leakage, overheating, smoke emission, bursting and/or ignition.
- Do not strike or throw the battery pack. The impact might cause leakage, overheating, smoke emission, bursting and/or ignition. Also, if the protective feature in it becomes damaged, it could become charged with an extremely high current and voltage, abnormal chemical reactions can occur, which can lead to acid leakage, overheating smoke emission, bursting and/or ignition.
- **•** Do not use an apparently damaged or deformed battery pack. Otherwise, acid leakage, overheating, smoke emission, bursting and/or ignition of the battery pack may occur.
- If the battery pack leaks and the electrolyte gets into the eyes, do not rub them. Instead, rinse the eyes with clean running water and immediately seek medical attention. Otherwise, eye injury may result.
- **•** If recharging operation fails to complete even when a specified recharging time has elapsed, immediately stop further recharging. Otherwise, acid leakage, overheating, smoke emission, bursting and/or ignition can occur.
- **•** Do not put the battery pack into a microwave oven or pressurized container. Rapid heating or disrupted sealing can lead to acid leakage, overheating, smoke emission, bursting and/or ignition.
- **•** If the battery pack leaks or gives off a bad odor, remove it from any exposed flame. Otherwise, the leaking electrolyte may catch fire and the battery pack may emit smoke, burst or ignite.
- **•** If the battery pack gives off an odor, generates heat, becomes discolored or deformed, or in any way appears abnormal during use, recharging or storage, immediately remove it from the equipment or cradle and stop using it. Otherwise, the problematic battery pack can develop acid leakage, overheating, smoke emission, bursting and/or ignition.
- **•** The use of accessories, transducers and cables other than those supplied or approved by Given Imaging as replacement parts for internal DataRecorder components, may result in increased emissions or decreased immunity of the PillCam Platform.

# **Cautions**

- Do not use or subject the battery pack to intense sunlight or hot temperatures such as in a car in hot weather. Otherwise, acid leakage, overheating and/or smoke emission can occur. Also, its guaranteed performance will be lost and/or its service life will be shortened.
- The battery pack incorporates built-in safety devices. Do not use it in a location where static electricity (greater than the manufacturer's guarantee) may be present. Otherwise, the safety devices can be damaged, possibly leading to acid leakage, overheating, smoke emission, bursting and/or ignition.
- The guaranteed recharging temperature range is  $0^{\circ}$ C to  $+45^{\circ}$ C. A recharging operation outside this temperature range can lead to acid leakage and/or overheating of the battery pack and may cause damage to it.
- **•** If acid leaking from the battery pack comes into contact with your skin or clothing, immediately wash it away with running water. Otherwise, skin inflammation can occur.
- **•** For recharging procedures, refer to *[DataRecorder 3 on page 66](#page-71-0)*.
- **•** If you find rust, a bad odor, overheating and/or other irregularities when using the battery pack for the first time, return it to your supplier or vendor.

# **System Specifications**

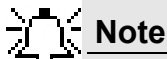

Specifications are subject to change without prior notice and without any obligation to users on the part of the manufacturer.

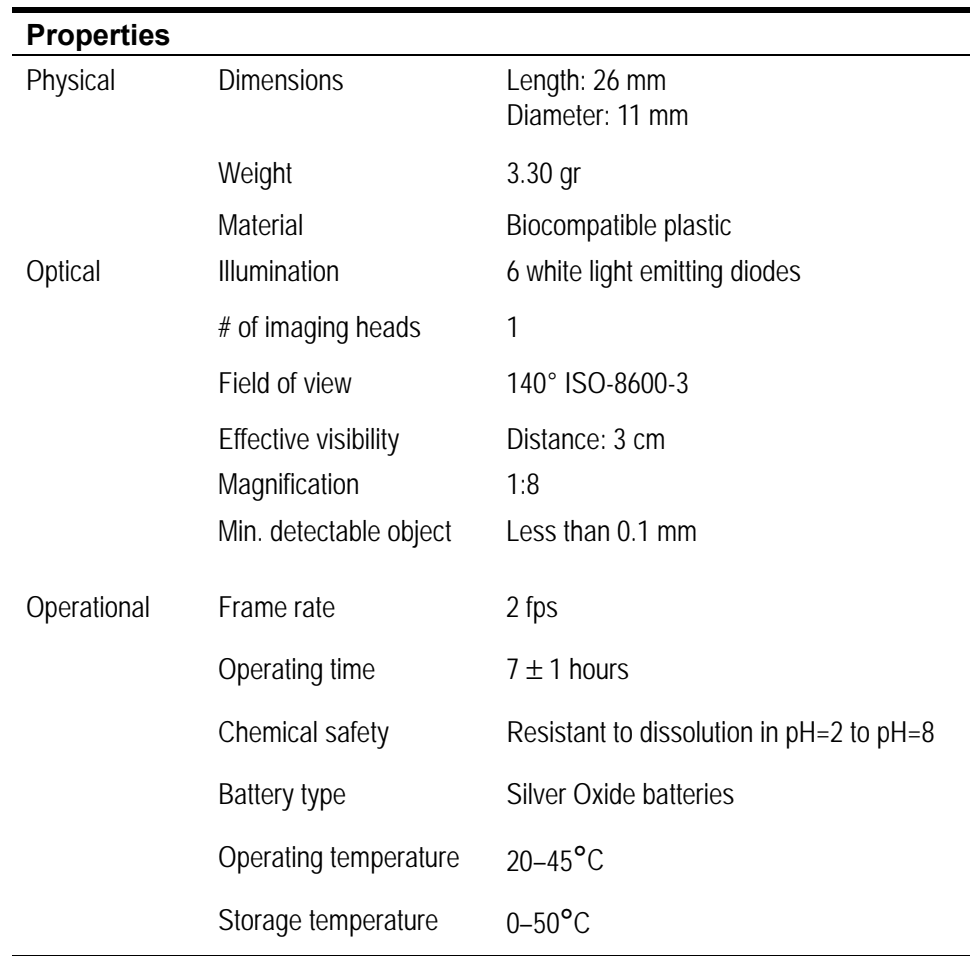

# **PillCam SB Capsule**

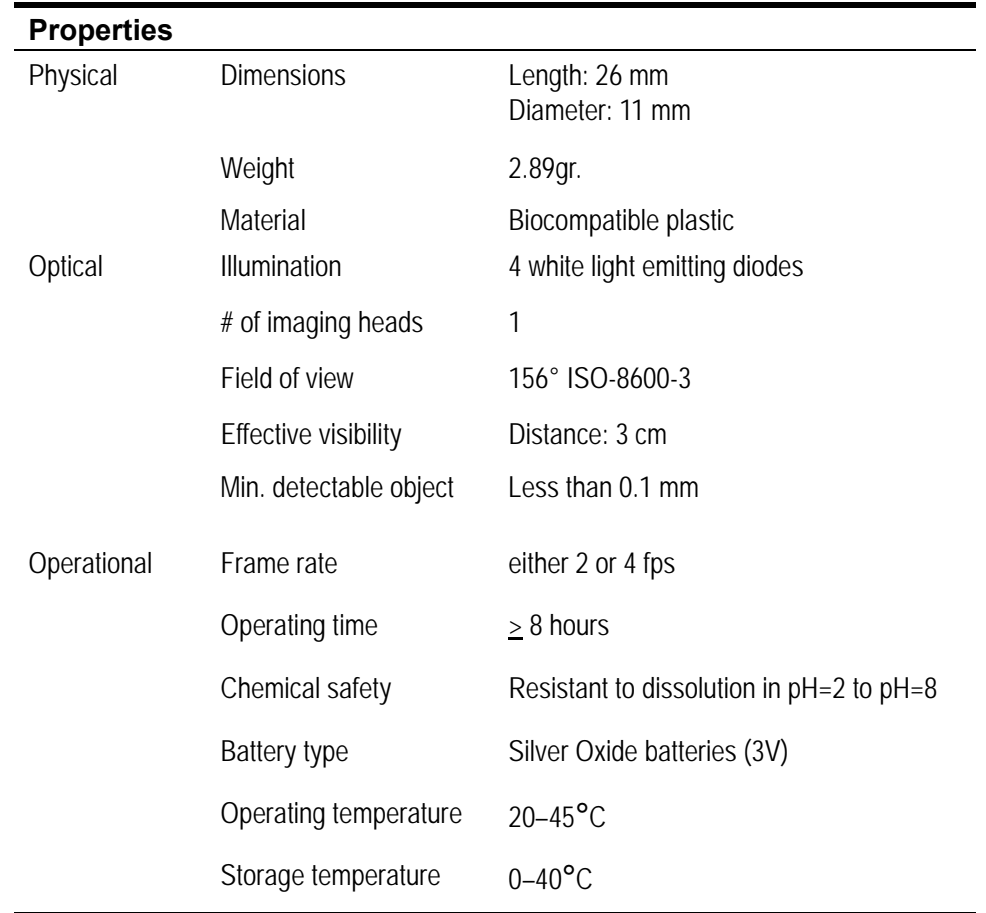

### **PillCam SB 2 Capsule**

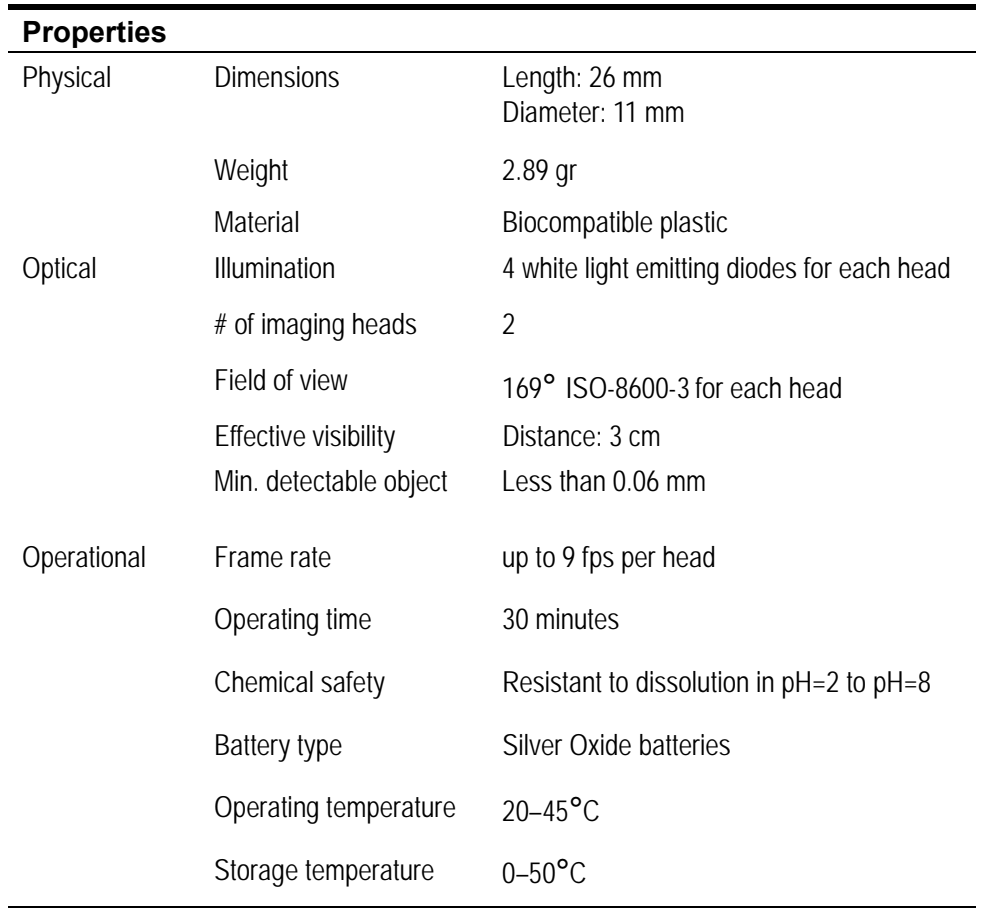

# **PillCam ESO 2 Capsule**

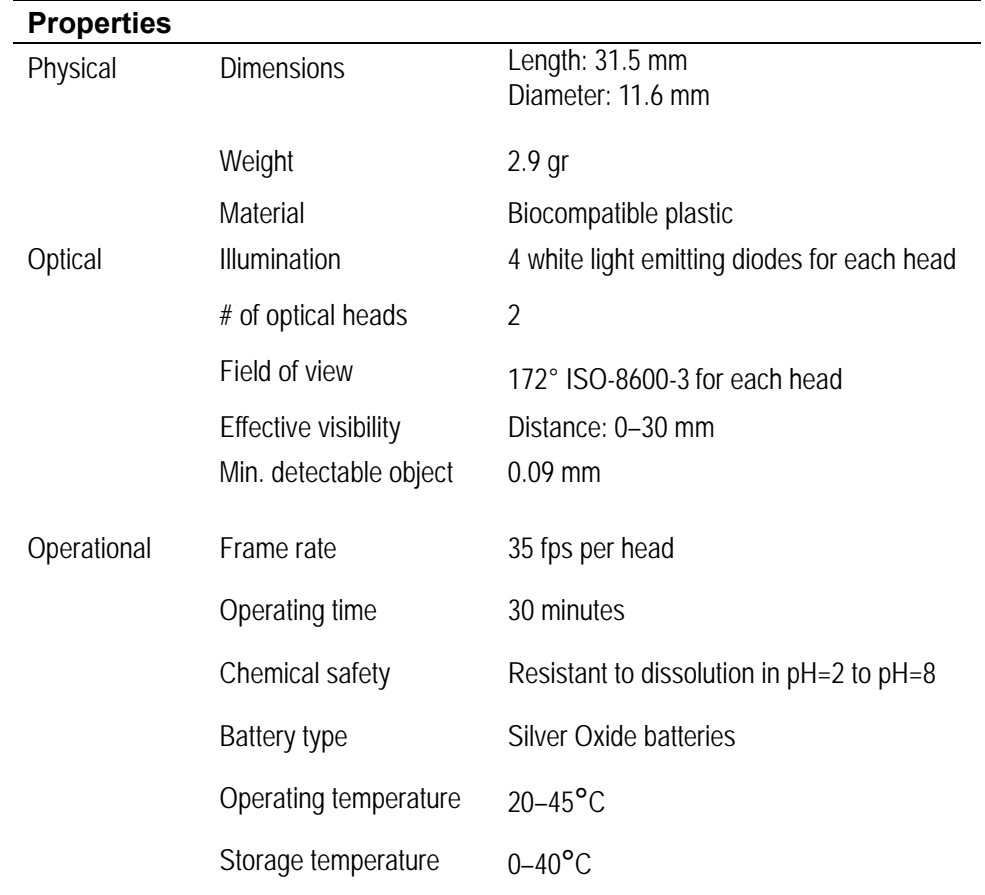

# **PillCam ESO 3 Capsule**

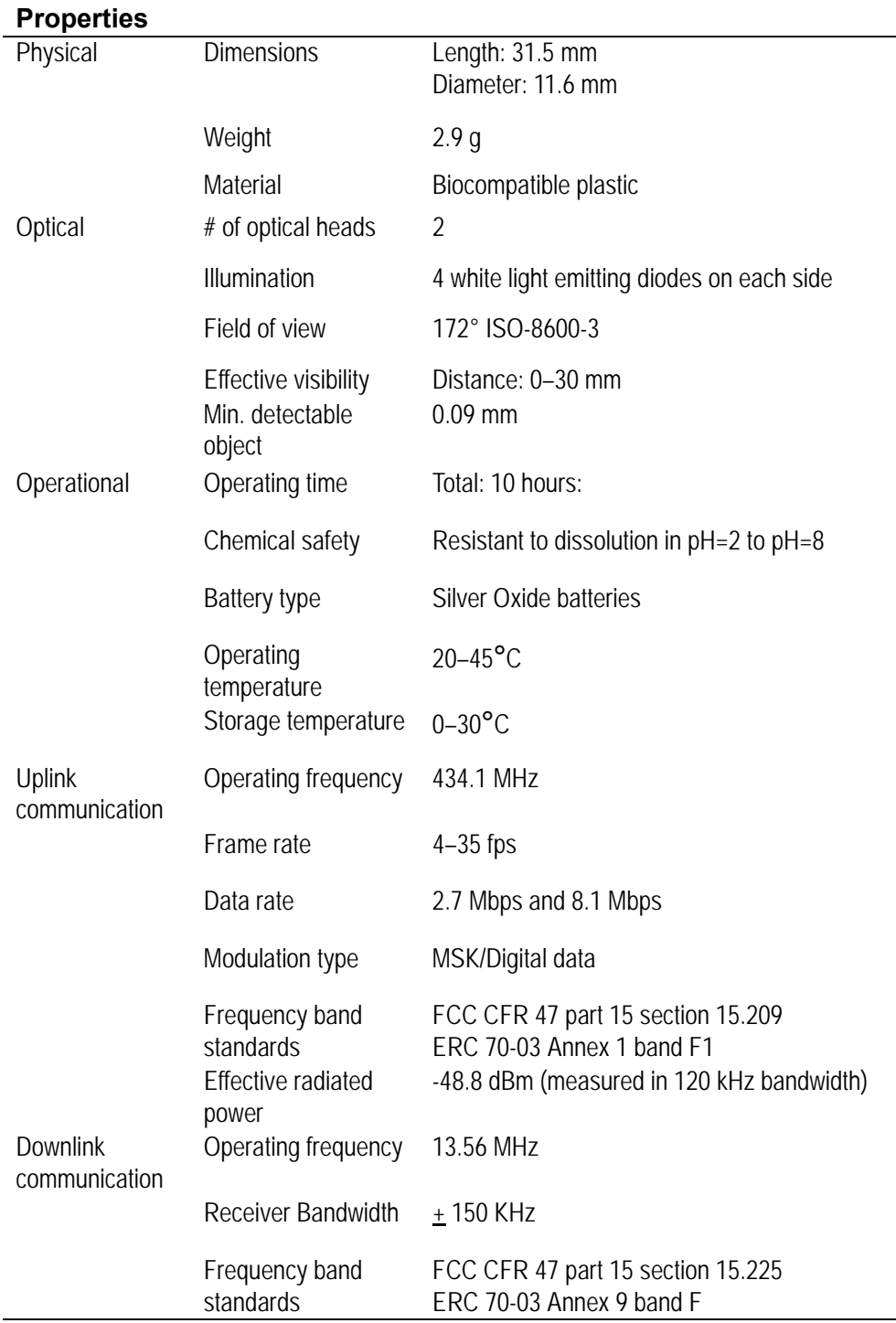

# **PillCam COLON 2 Capsule**

# **SensorArray DataRecorder 2**

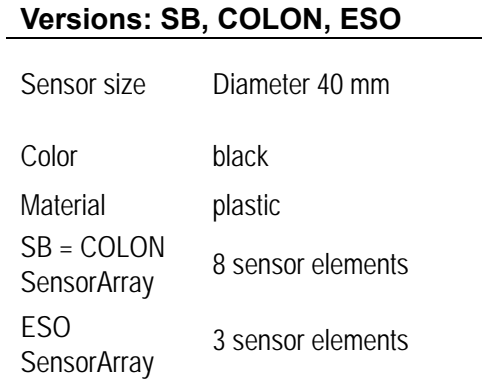

# **SensorArray DataRecorder 3**

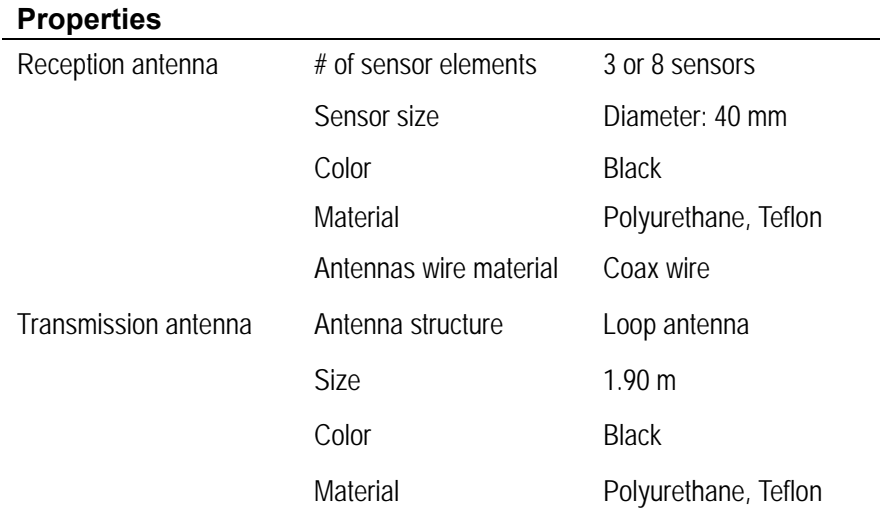

### **SB SensorBelt for DataRecorder 2 and DataRecorder 3**

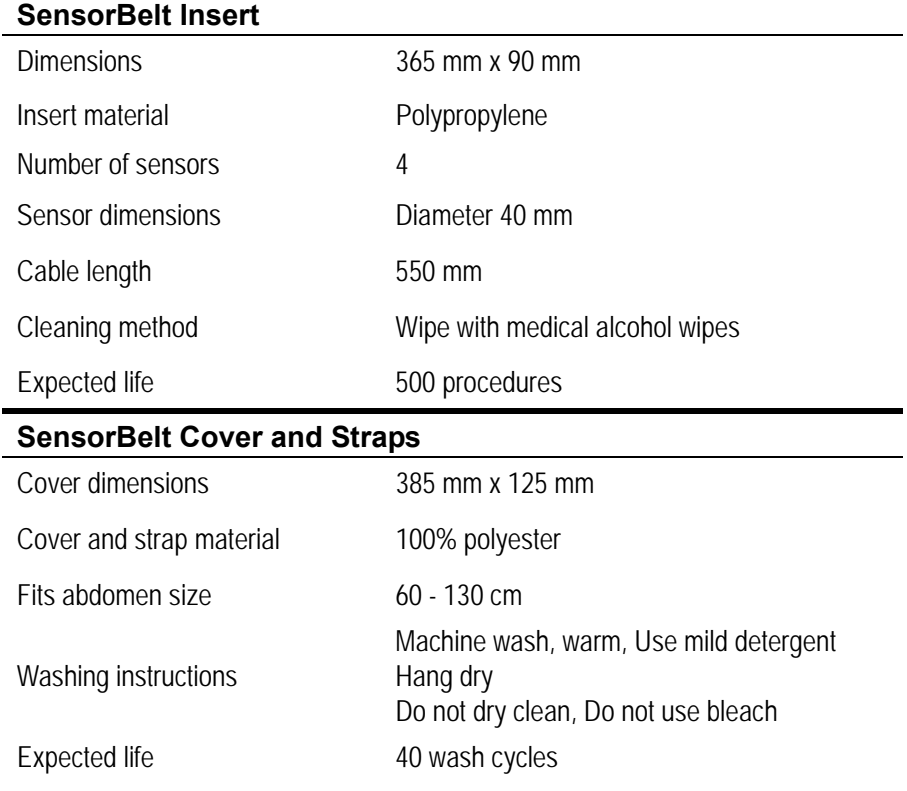

# **DataRecorder 2 /2C**

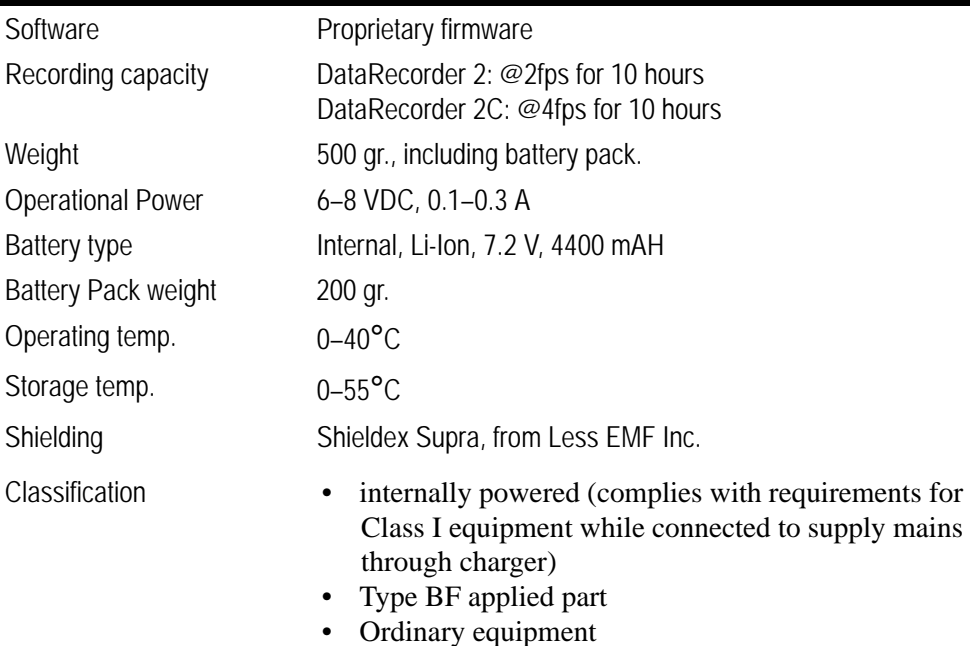

# **Cradle DataRecorder 2**

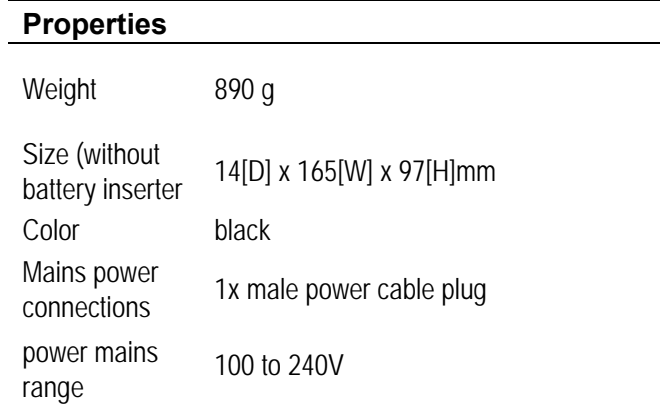

# **DataRecorder 3**

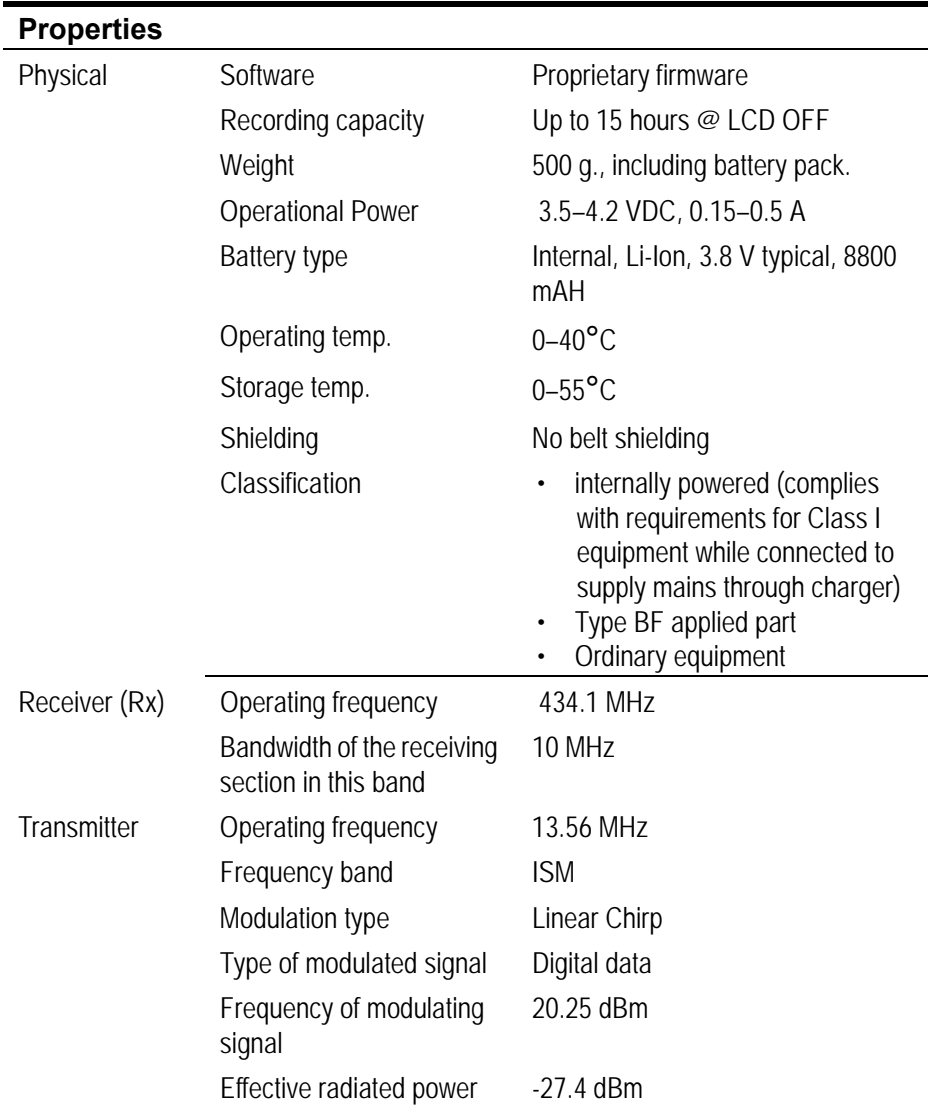

### **Cradle DataRecorder 3**

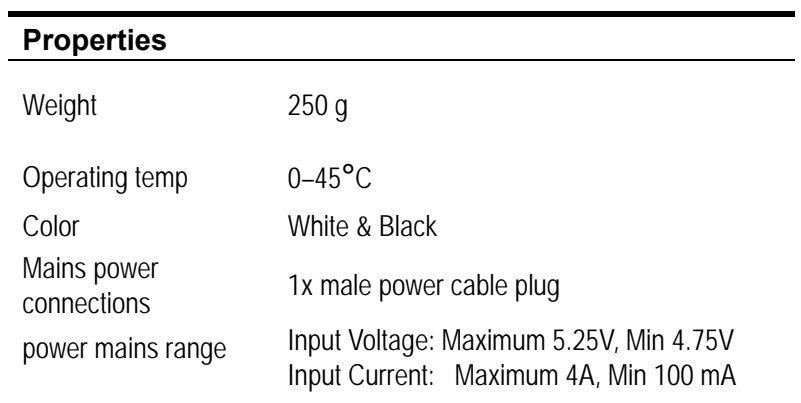

# **DC Power Supply**

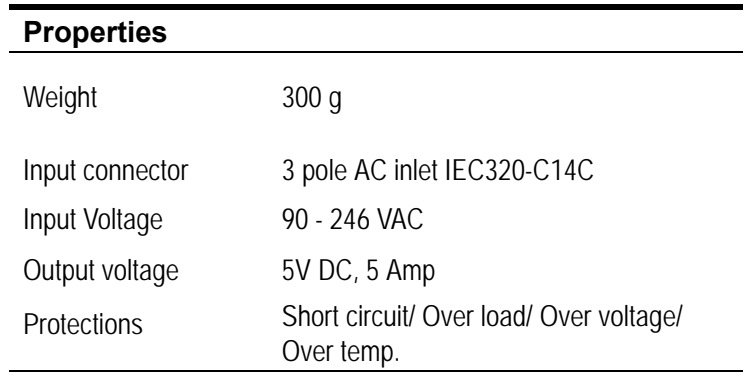

# **DataRecorder 3 Memory Card**

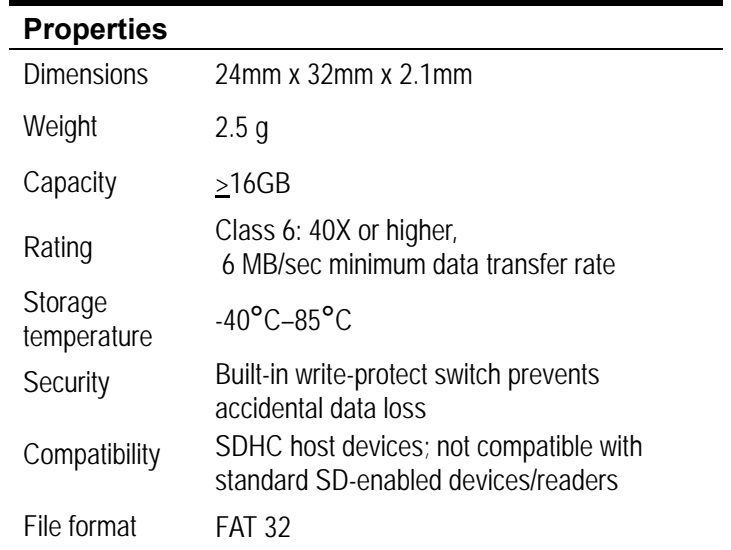

### **RAPID Software**

 $\overline{a}$ 

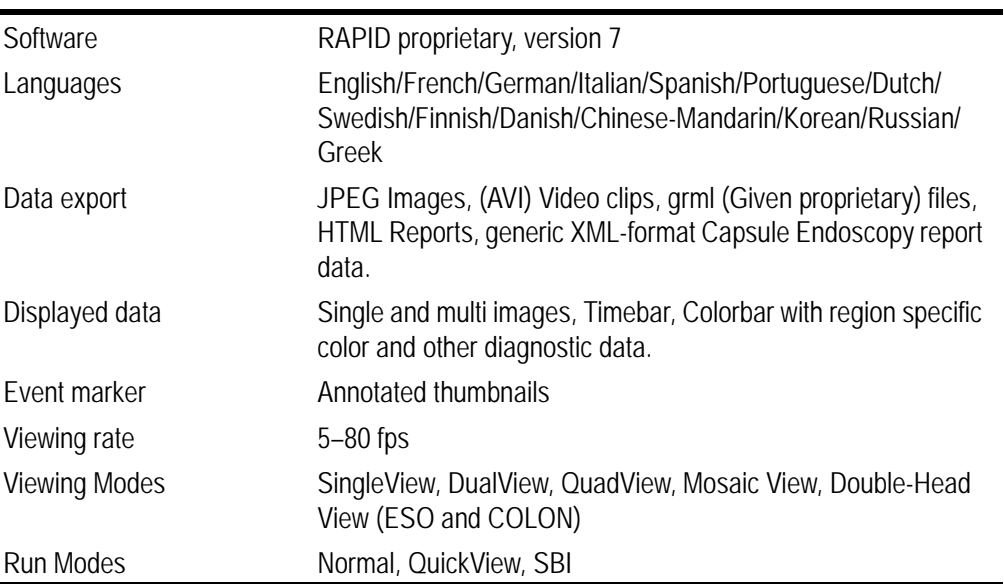

# **Guidance and Manufacturer's Declarations**

# **PillCam Capsules (No PillCam COLON 2)**

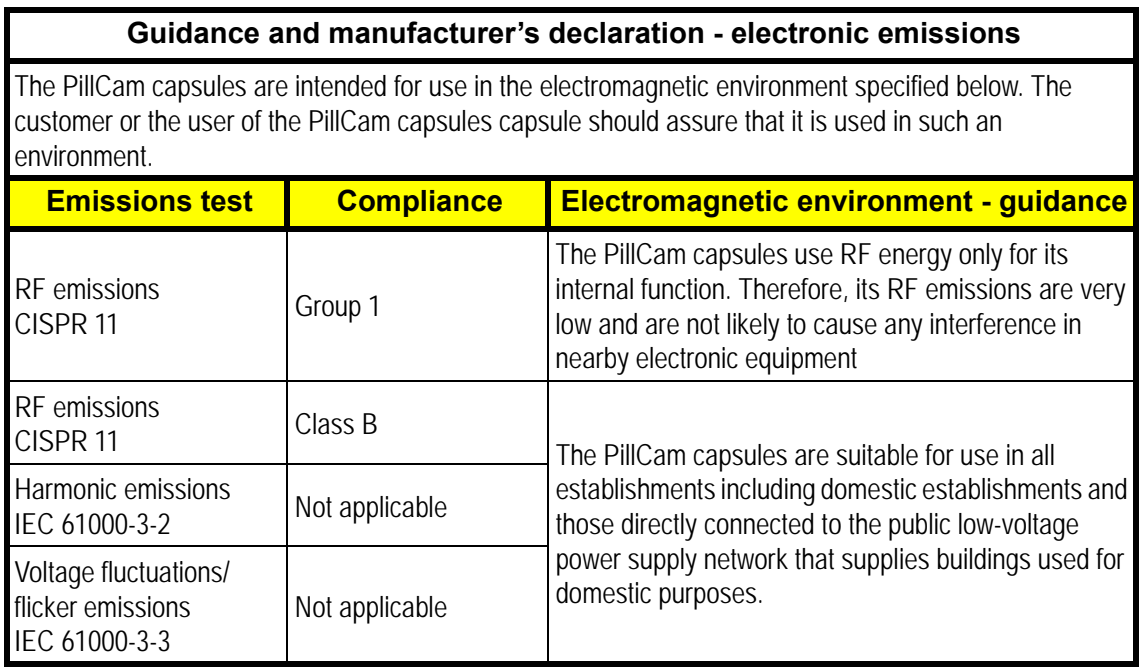

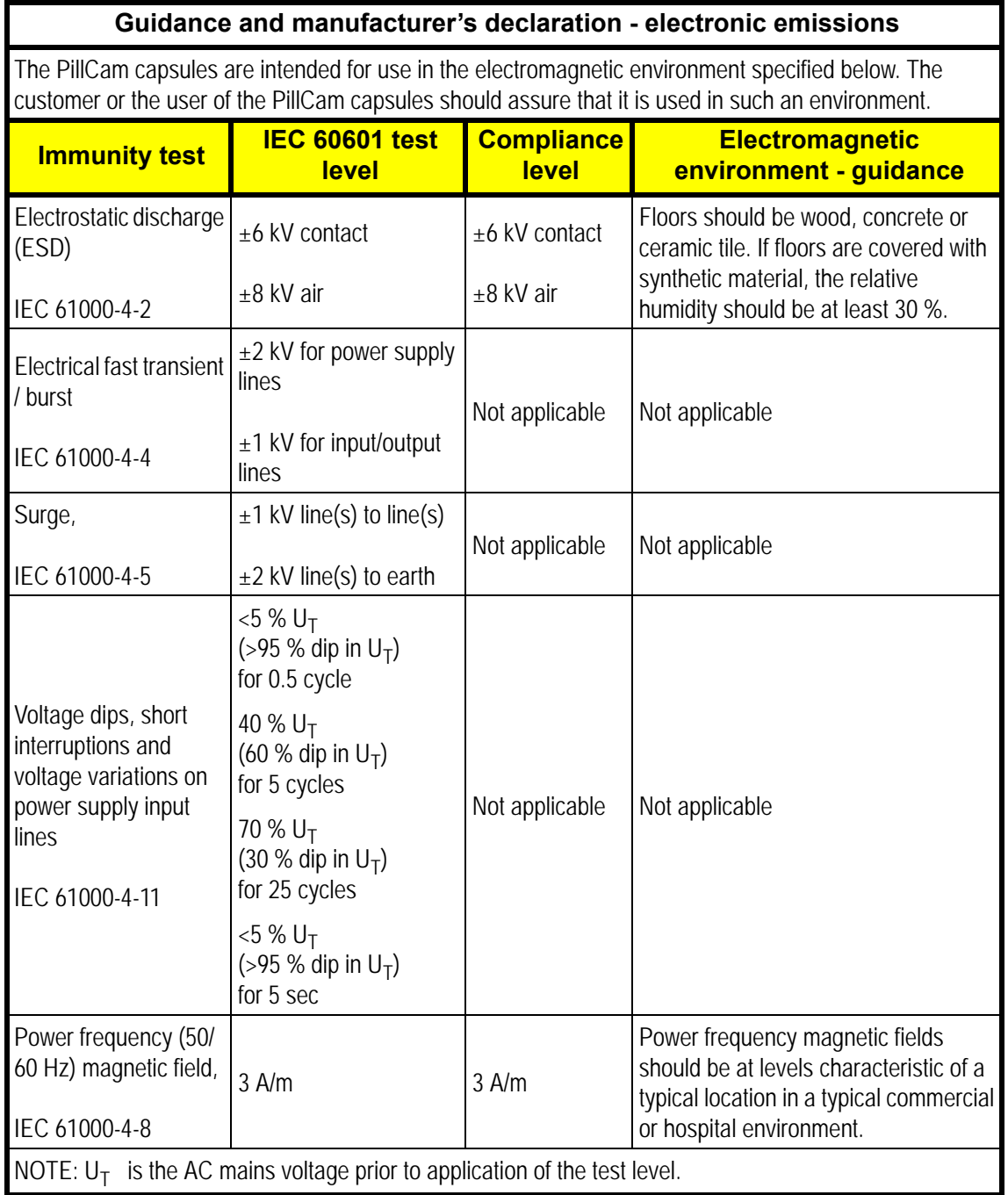

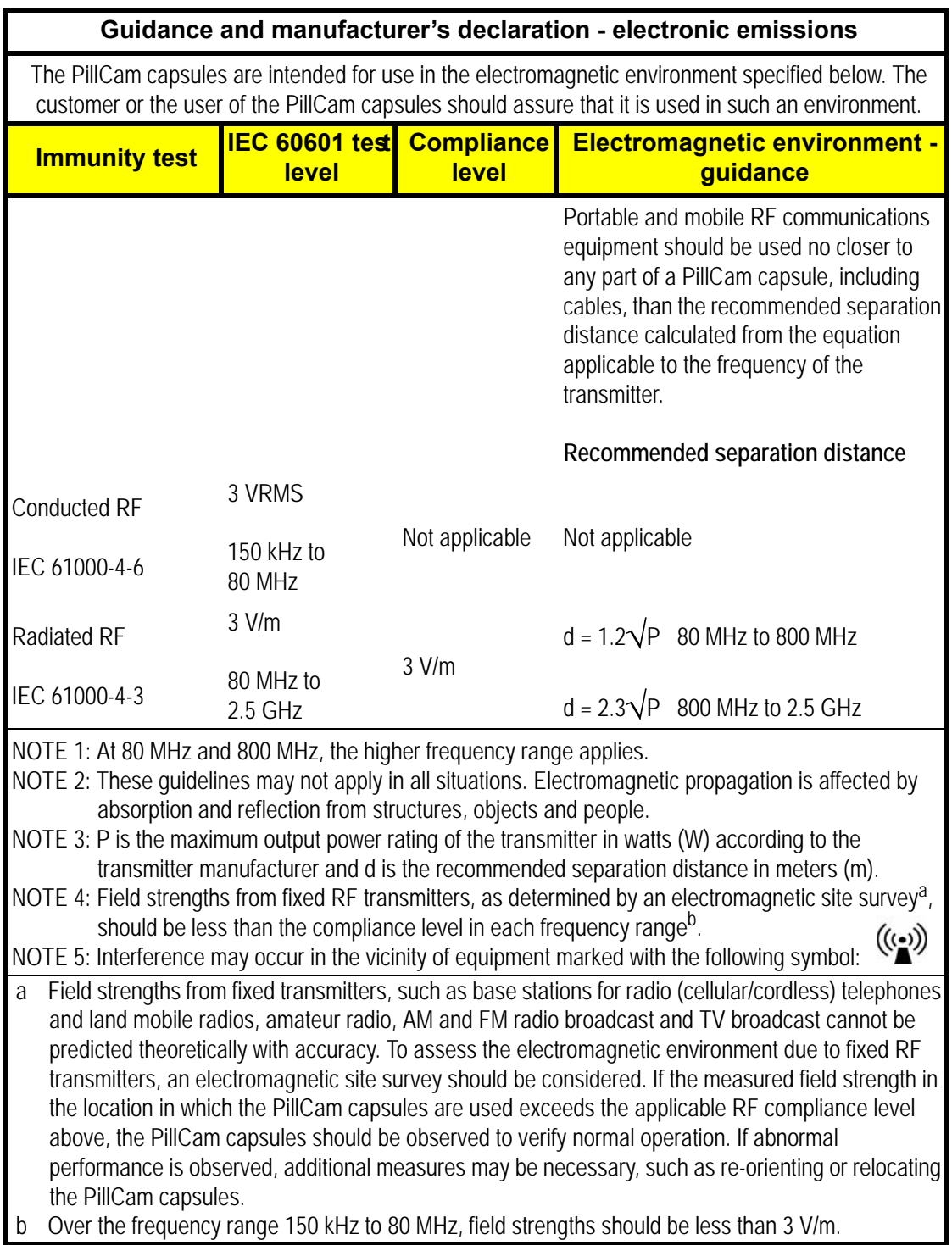

#### **Recommended separation distances between portable and mobile RF communications equipment and the PillCam capsules**

The PillCam capsules are intended for use in an electromagnetic environment in which radiated RF disturbances are controlled. The customer or the user of the PillCam capsules can help prevent electromagnetic interference by maintaining a minimum distance between portable and mobile RF communications equipment (transmitters) and the PillCam capsules as recommended below, according to the maximum output power of the communications equipment.

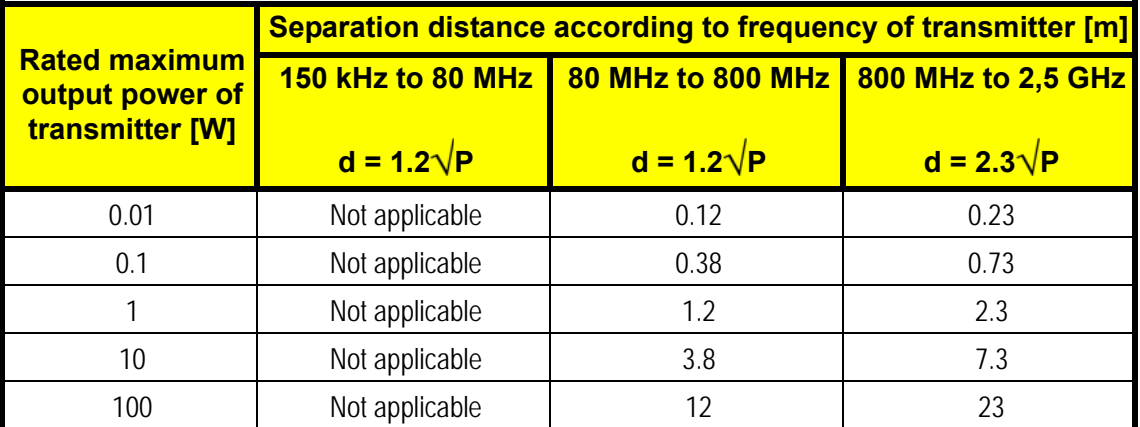

For transmitters rated at a maximum output power not listed above, the recommended separation distance d in meters (m) can be determined using the equation applicable to the frequency of the transmitter, where P is the maximum output power rating of the transmitter in watts (W) according to the transmitter manufacturer.

NOTE 1: At 80 MHz and 800 MHz, the separation distance for the higher frequency range applies. NOTE 2: These guidelines may not apply in all situations. Electromagnetic propagation is affected by absorption and reflection from structures, objects and people.

# **PillCam COLON 2 Capsules**

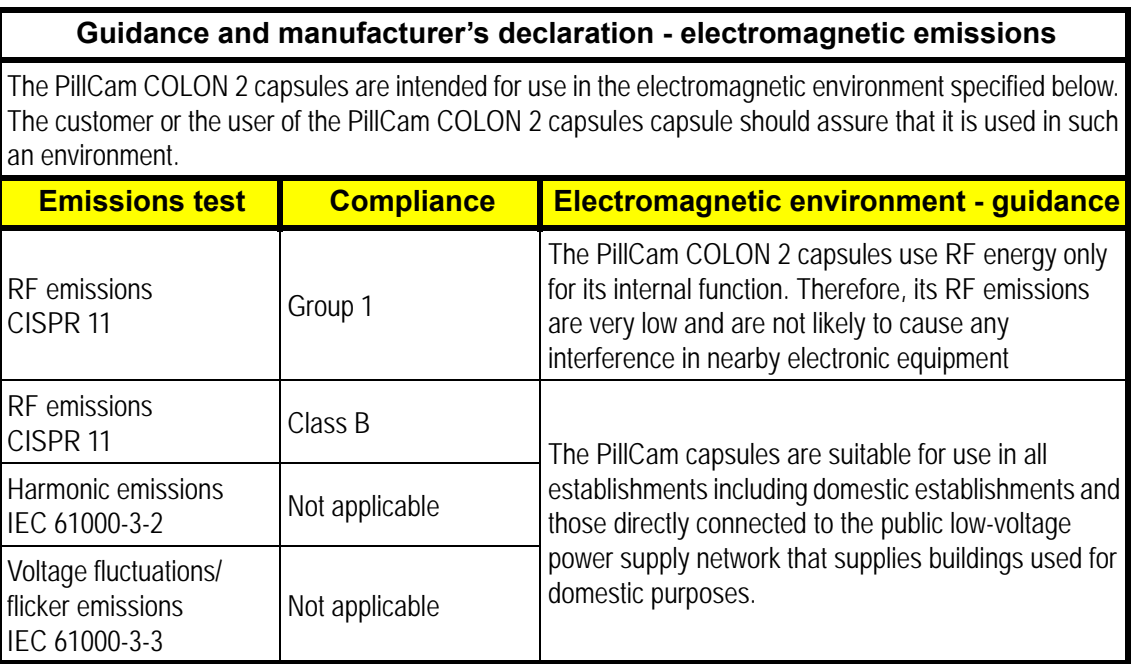

#### **Guidance and manufacturer's declaration - electromagnetic immunity for all equipment and systems**

The PillCam COLON 2 capsules are intended for use in the electromagnetic environment specified below. The customer or the user of the PillCam COLON 2 capsules should assure that it is used in such an environment.

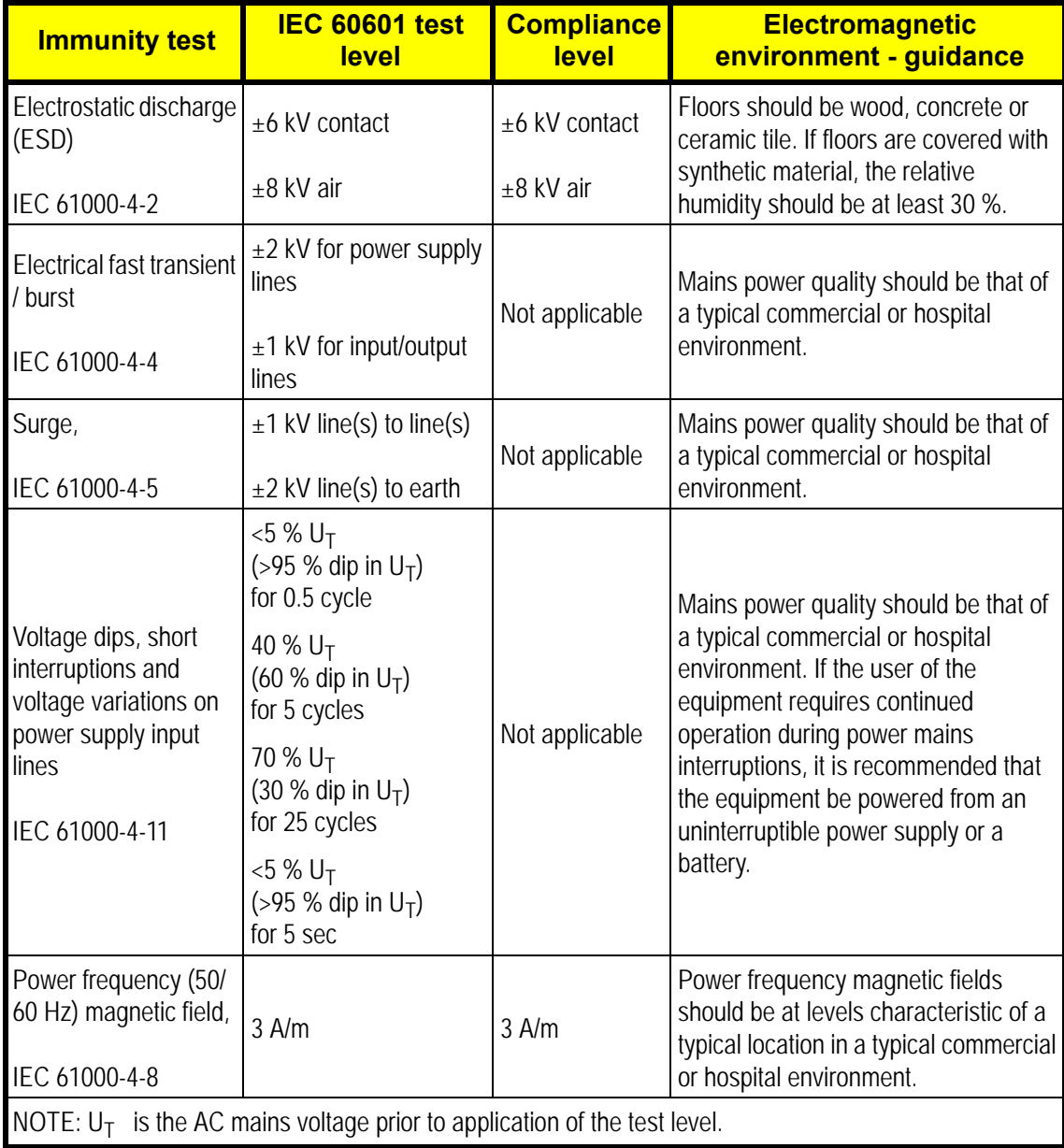

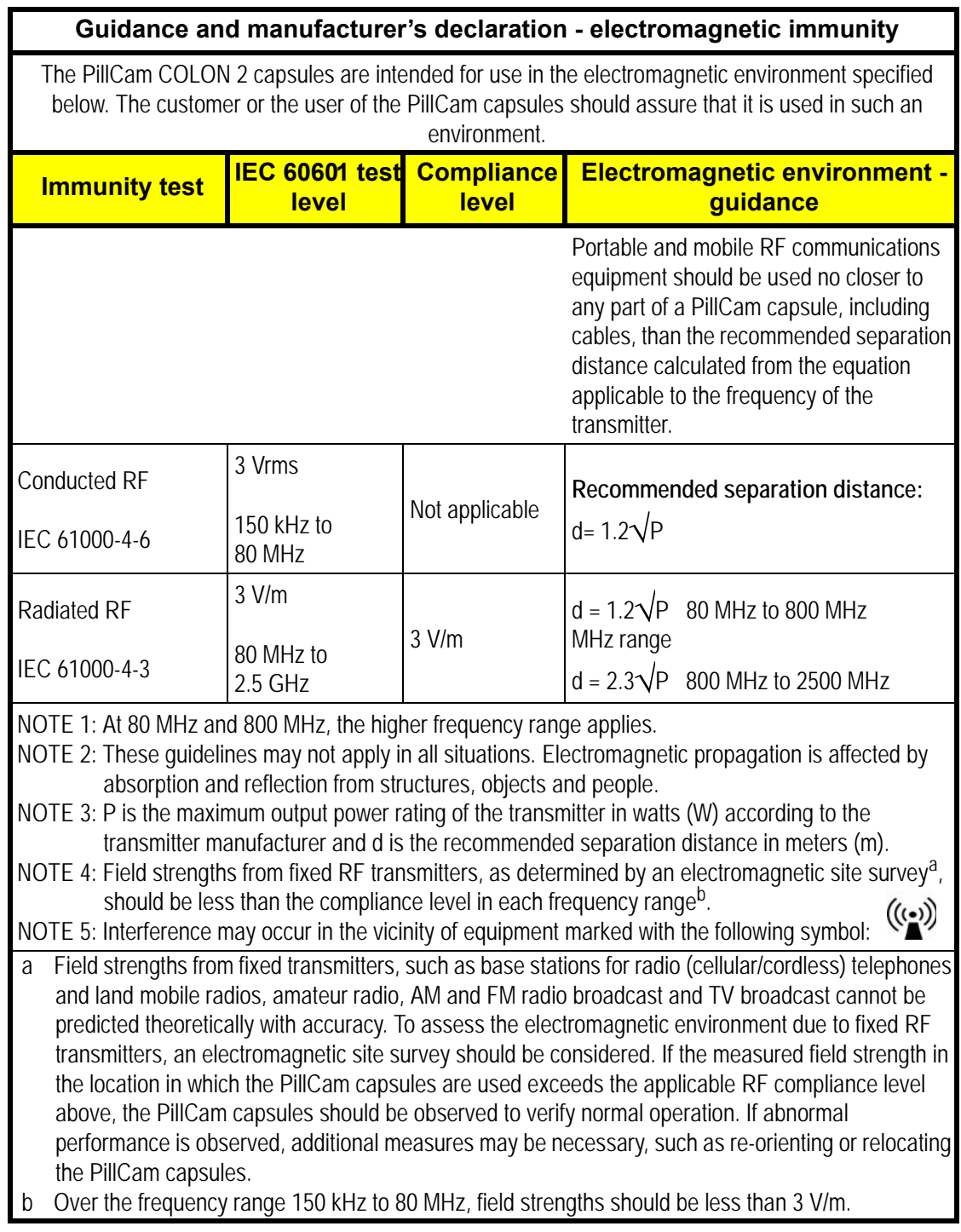

#### **Recommended separation distances between portable and mobile RF communications equipment and the PillCam COLON 2 capsules**

The PillCam COLON 2 capsules are intended for use in an electromagnetic environment in which radiated RF disturbances are controlled. The customer or the user of the PillCam COLON 2 capsules can help prevent electromagnetic interference by maintaining a minimum distance between portable and mobile RF communications equipment (transmitters) and the PillCam COLON 2 capsules as recommended below, according to the maximum output power of the communications equipment.

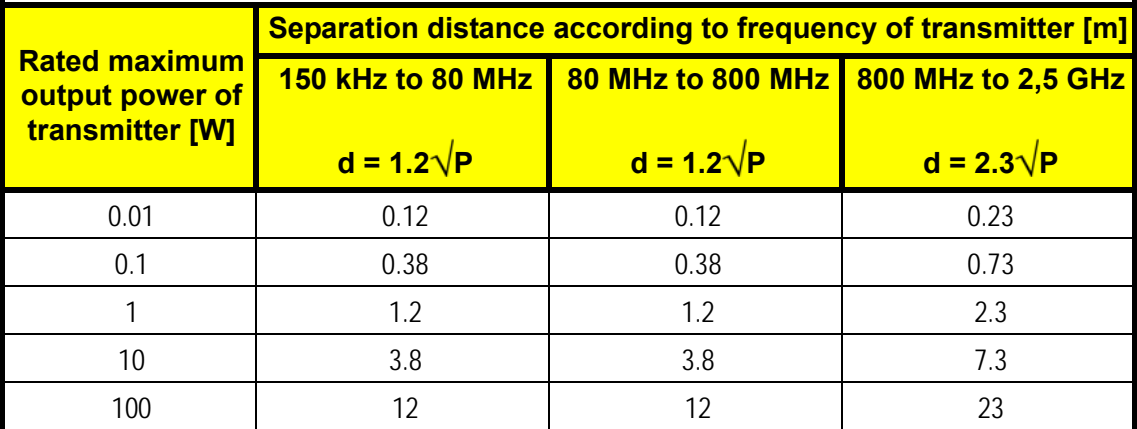

For transmitters rated at a maximum output power not listed above, the recommended separation distance d in meters (m) can be determined using the equation applicable to the frequency of the transmitter, where P is the maximum output power rating of the transmitter in watts (W) according to the transmitter manufacturer.

NOTE 1: At 80 MHz and 800 MHz, the separation distance for the higher frequency range applies. NOTE 2: These guidelines may not apply in all situations. Electromagnetic propagation is affected by absorption and reflection from structures, objects and people.

# **DataRecorder 2(C)**

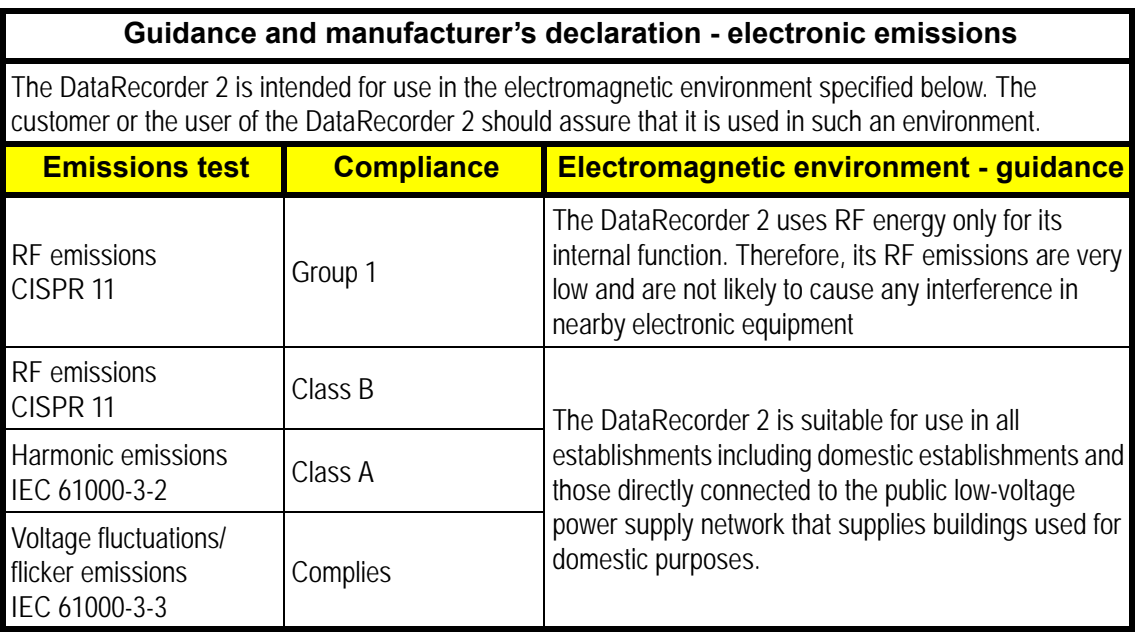

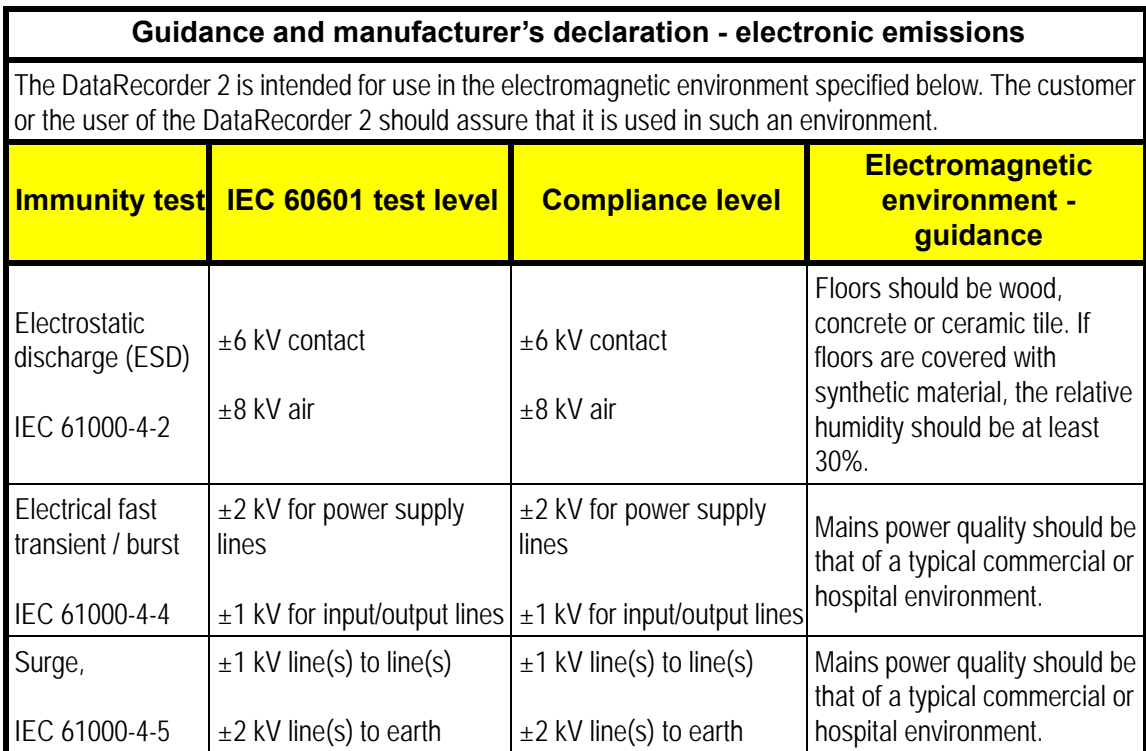

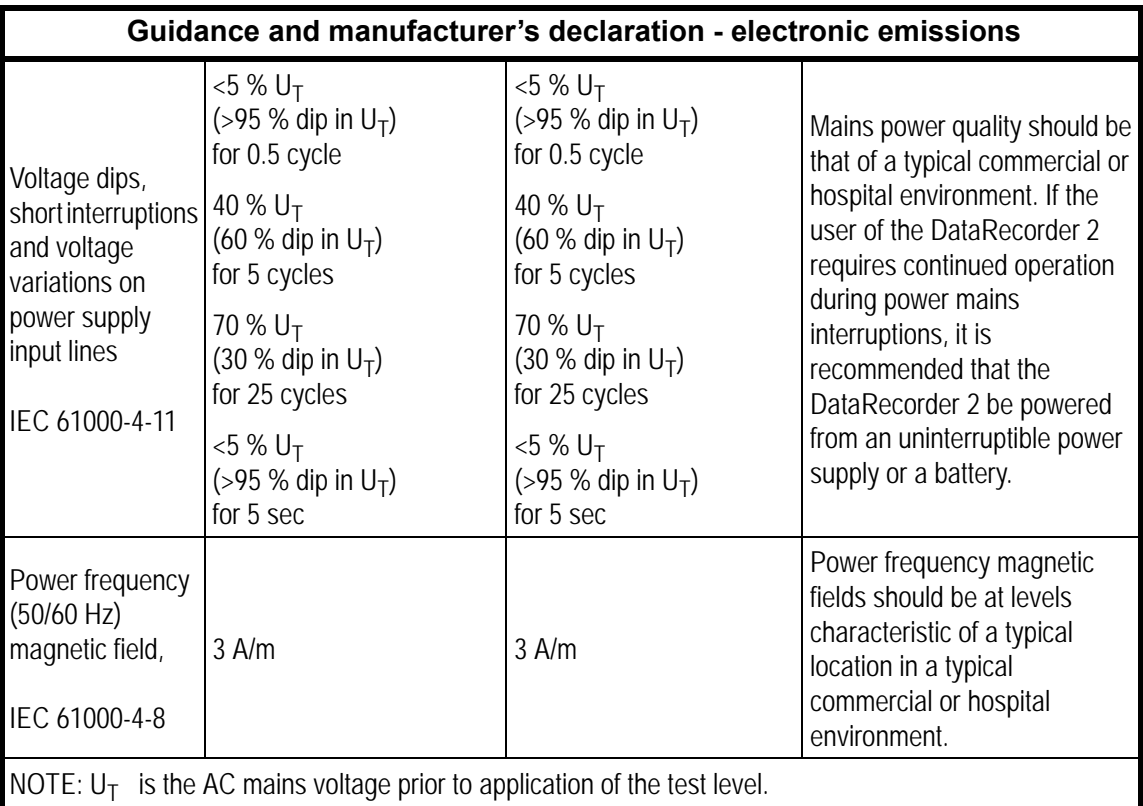

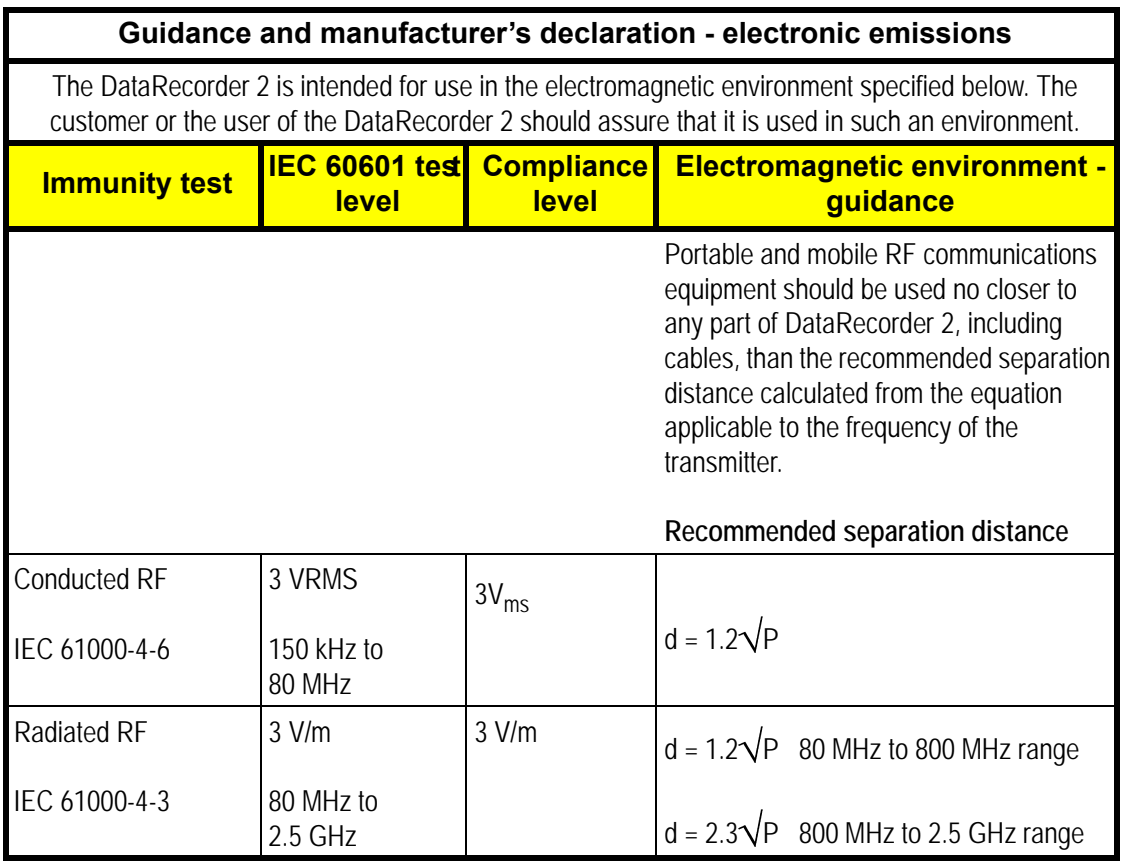

#### **Guidance and manufacturer's declaration - electronic emissions**

NOTE 1: At 80 MHz and 800 MHz, the higher frequency range applies.

NOTE 2: These guidelines may not apply in all situations. Electromagnetic propagation is affected by absorption and reflection from structures, objects and people.

- NOTE 3: P is the maximum output power rating of the transmitter in watts (W) according to the transmitter manufacturer and d is the recommended separation distance in meters (m).
- NOTE 4: Field strengths from fixed RF transmitters, as determined by an electromagnetic site survey<sup>a</sup>, should be less than the compliance level in each frequency range<sup>b</sup>.  $((\underline{\bullet}))$

NOTE 5: Interference may occur in the vicinity of equipment marked with the following symbol:

- a Field strengths from fixed transmitters, such as base stations for radio (cellular/cordless) telephones and land mobile radios, amateur radio, AM and FM radio broadcast and TV broadcast cannot be predicted theoretically with accuracy. To assess the electromagnetic environment due to fixed RF transmitters, an electromagnetic site survey should be considered. If the measured field strength in the location in which the DataRecorder 2 is used exceeds the applicable RF compliance level above, the DataRecorder 2 should be observed to verify normal operation. If abnormal performance is observed, additional measures may be necessary, such as re-orienting or relocating the DataRecorder 2.
- b Over the frequency range 150 kHz to 80 MHz, field strengths should be less than 3 V/m.

#### **Recommended separation distances between portable and mobile RF communications equipment and the PillCam ESO capsule**

The DataRecorder 2 is intended for use in an electromagnetic environment in which radiated RF disturbances are controlled. The customer or the user of the DataRecorder 2 can help prevent electromagnetic interference by maintaining a minimum distance between portable and mobile RF communications equipment (transmitters) and the DataRecorder 2 as recommended below, according to the maximum output power of the communications equipment.

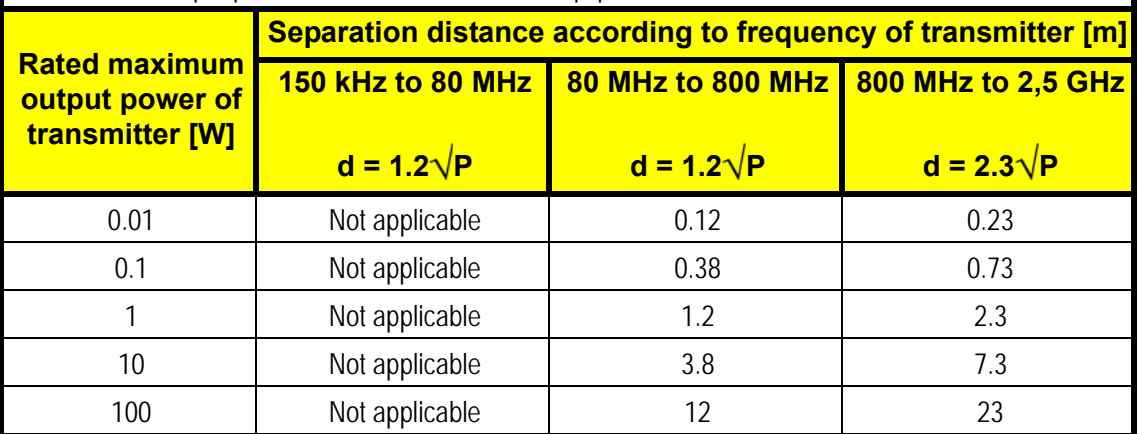

For transmitters rated at a maximum output power not listed above, the recommended separation distance d in meters (m) can be determined using the equation applicable to the frequency of the transmitter, where P is the maximum output power rating of the transmitter in watts (W) according to the transmitter manufacturer.

NOTE 1: At 80 MHz and 800 MHz, the separation distance for the higher frequency range applies. NOTE 2: These guidelines may not apply in all situations. Electromagnetic propagation is affected by absorption and reflection from structures, objects and people.

### **DataRecorder 3**

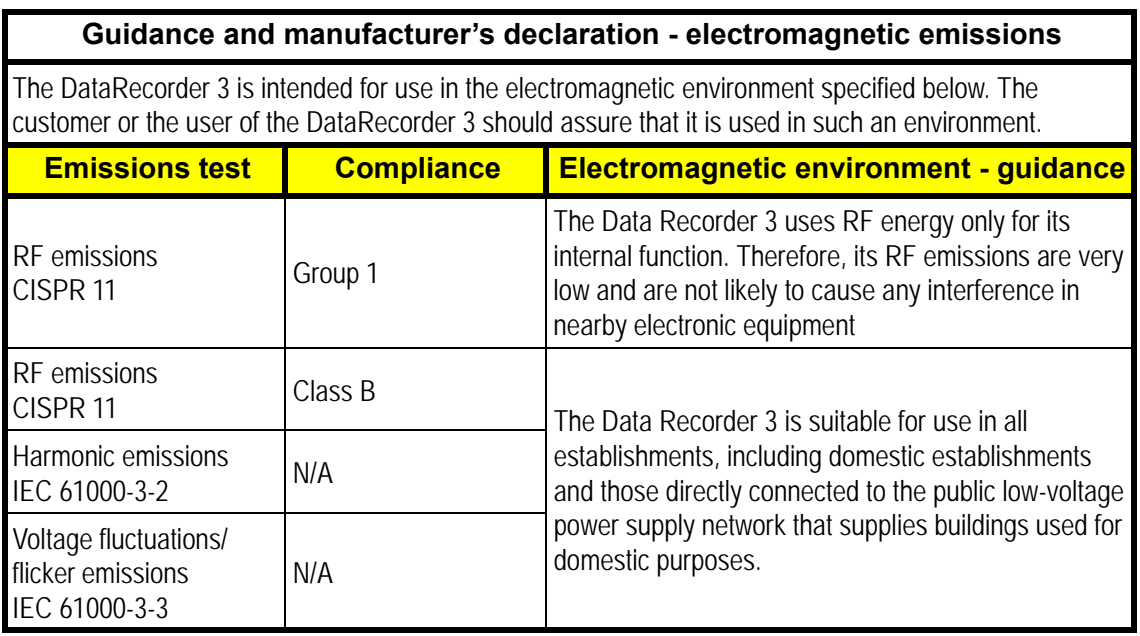

#### **Guidance and manufacturer's declaration - electromagnetic immunity for all equipment and systems**

The DataRecorder 3 is intended for use in the electromagnetic environment specified below. The customer or the user of the DataRecorder 3 should assure that it is used in such an environment.

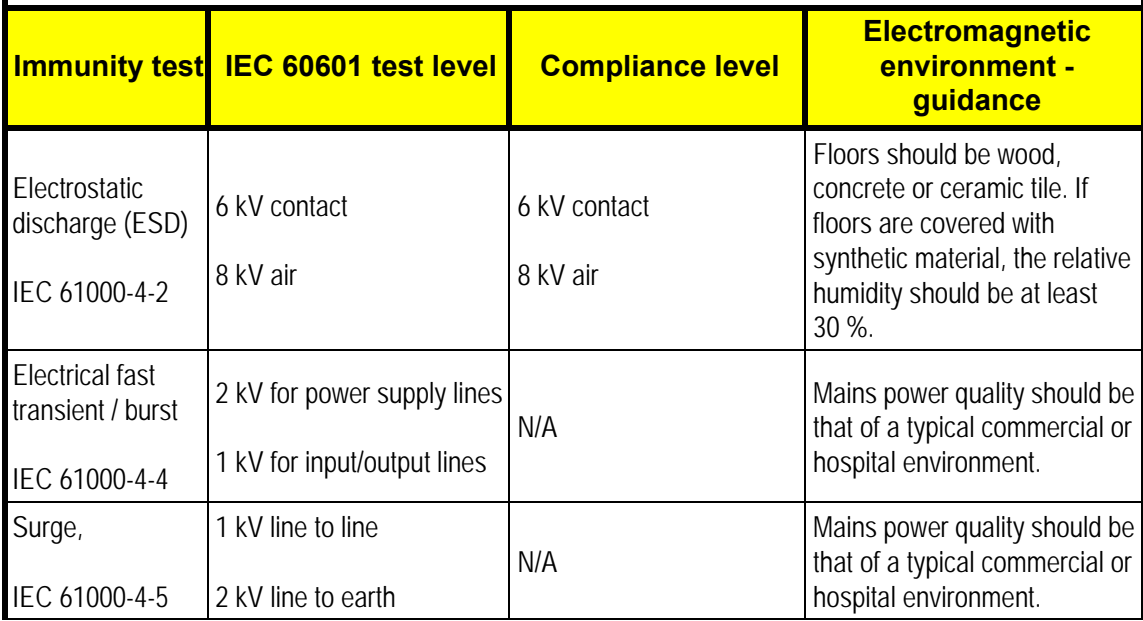

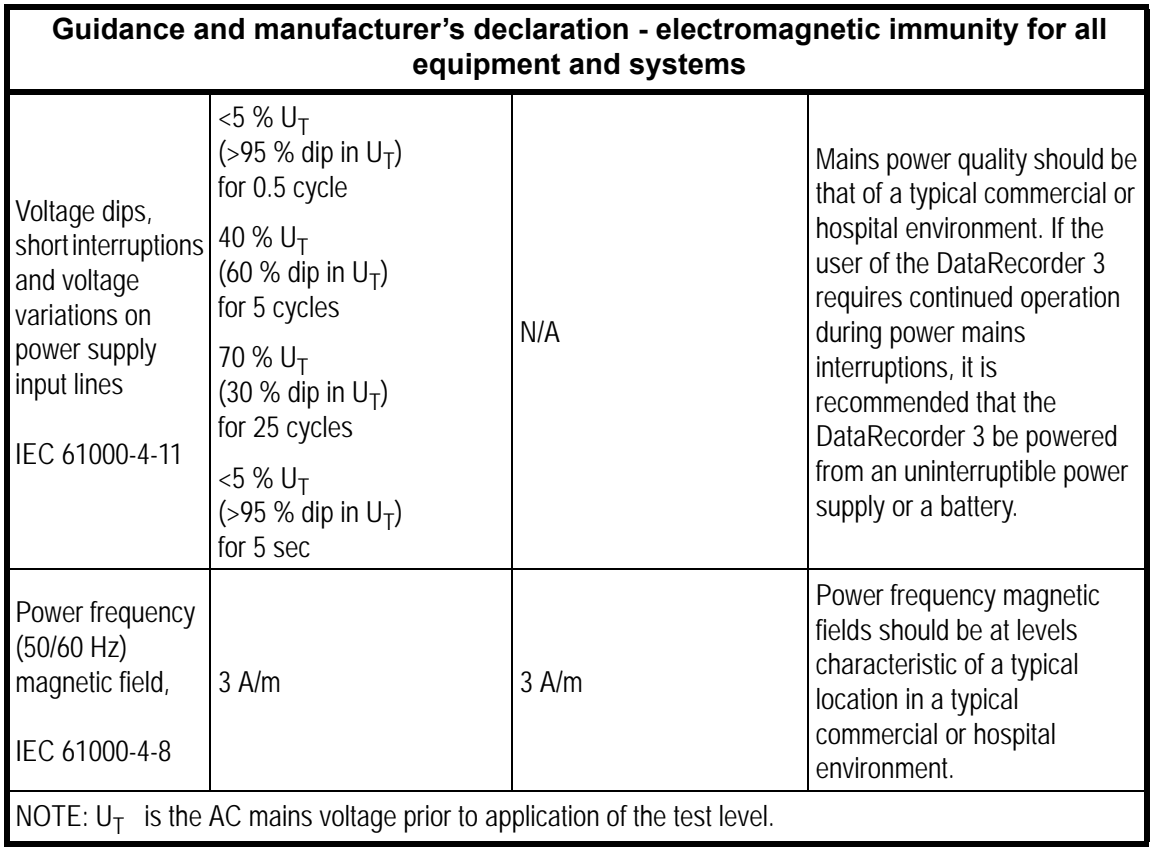

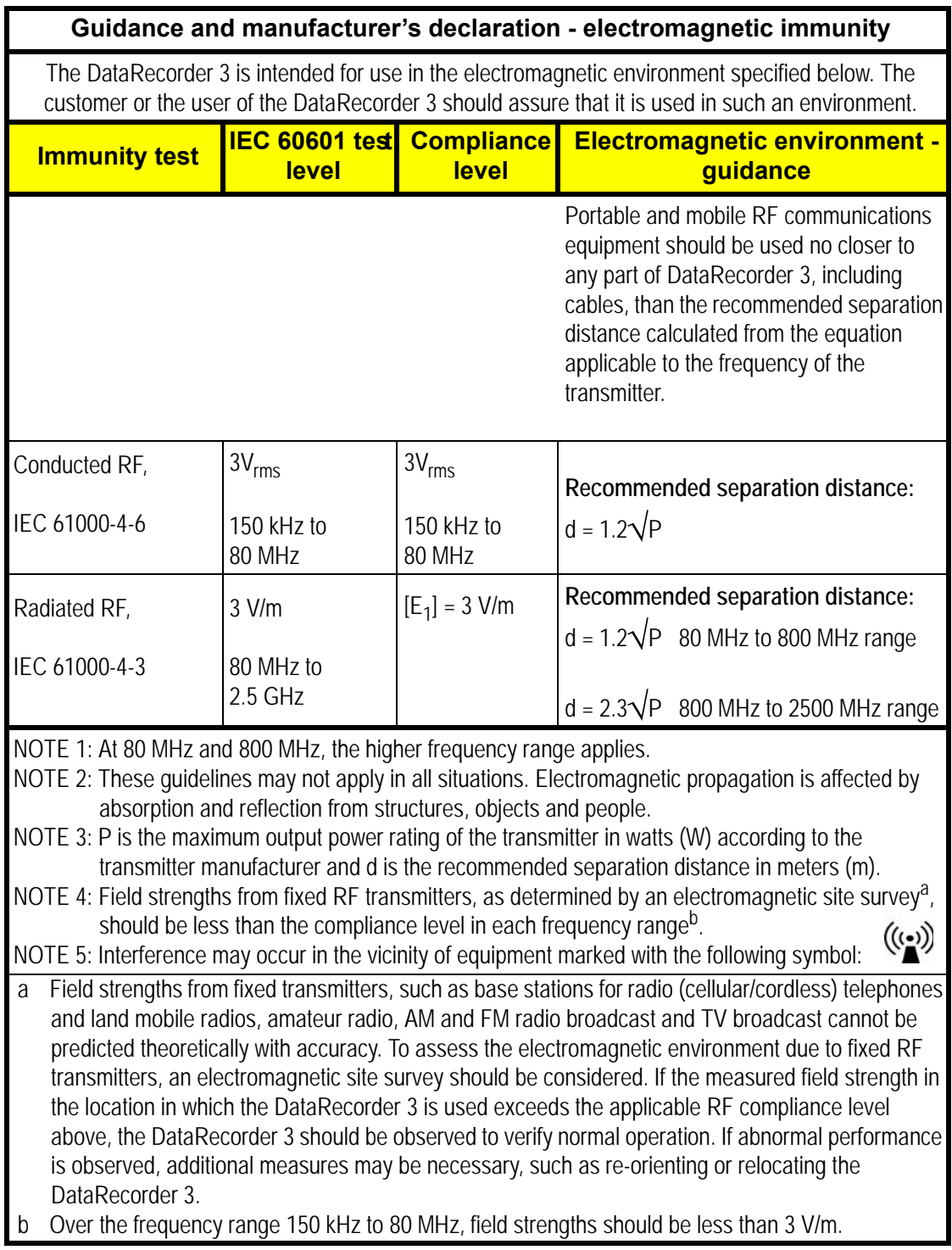

#### **Recommended separation distances between portable and mobile RF communications equipment and the DataRecorder 3**

The DataRecorder 3 is intended for use in an electromagnetic environment in which radiated RF disturbances are controlled. The customer or the user of the DataRecorder 3 can help prevent electromagnetic interference by maintaining a minimum distance between portable and mobile RF communications equipment (transmitters) and the DataRecorder 3 as recommended below, according to the maximum output power of the communications equipment.

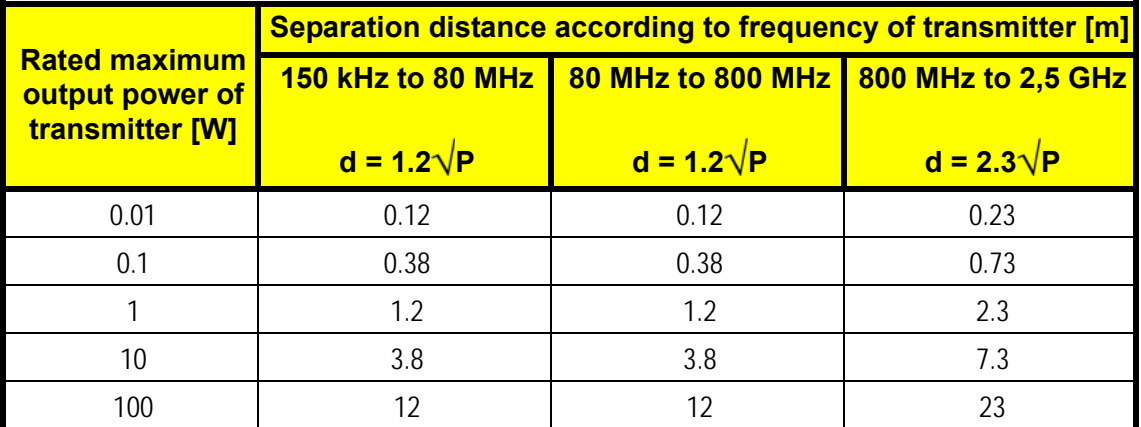

For transmitters rated at a maximum output power not listed above, the recommended separation distance d in meters (m) can be determined using the equation applicable to the frequency of the transmitter, where P is the maximum output power rating of the transmitter in watts (W) according to the transmitter manufacturer.

NOTE 1: At 80 MHz and 800 MHz, the separation distance for the higher frequency range applies. NOTE 2: These guidelines may not apply in all situations. Electromagnetic propagation is affected by absorption and reflection from structures, objects and people.

# **Maintenance**

### <span id="page-68-0"></span>**Charging DataRecorder**

#### **Disclaimer**

The DataRecorder cradle is a non-medical device, used for charging the DataRecorder from Given Imaging Ltd.

#### **Important Safety Instructions**

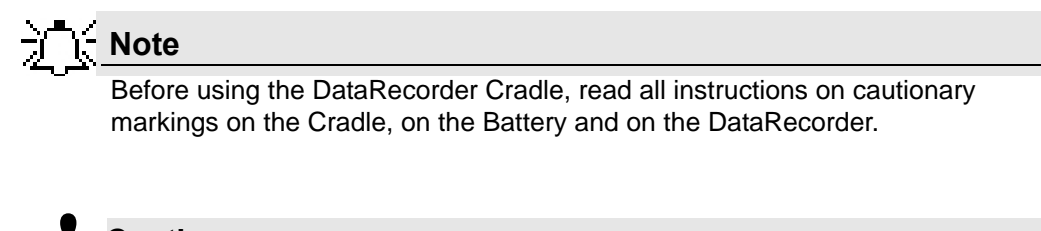

#### **Caution !**

Use only the provided power cable for the DataRecorder Cradle. Charge the DataRecorder in its dedicated Cradle only.

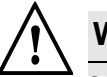

#### **Warning**

Changes or modifications to this equipment not expressly approved by the party responsible for compliance (Given Imaging Ltd.) could void the user's authority to operate the equipment.

Use only a fully charged DataRecorder. In general, including first time use, charging the DataRecorder is an overnight process and should not be performed in the vicinity of the patient. When you receive the DataRecorder after an examination, charge it immediately until the green LED is lit, and leave it in its cradle.

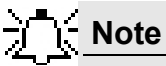

This equipment has been tested and found to comply with the limits for a Class B digital device, pursuant to part 15 of the FCC Rules. These limits are designed to provide reasonable protection against harmful interference in a residential installation. This equipment generates, uses and can radiate radio frequency energy and, if not installed and used in accordance with the instructions, may cause harmful interference to radio communications. However, there is no guarantee that interference will not occur in a particular

installation. If this equipment does cause harmful interference to radio or television reception, which can be determined by turning the equipment off and on, the user is encouraged to try to correct the interference by one or more of the following measures:

- Reorient or relocate the receiving antenna.
- Increase the separation between the equipment and receiver.
- Connect the equipment into an outlet on a circuit different from that to which the receiver is connected.
- Consult the dealer or an experienced radio/TV technician for help.

### **DataRecorder 2**

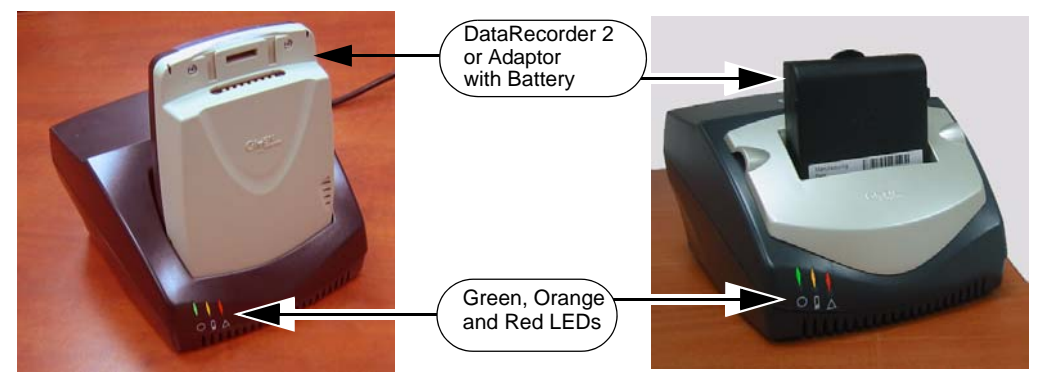

The following table lists and explains the LEDs (from left to right) of the DataRecorder 2 Cradle and their meaning:

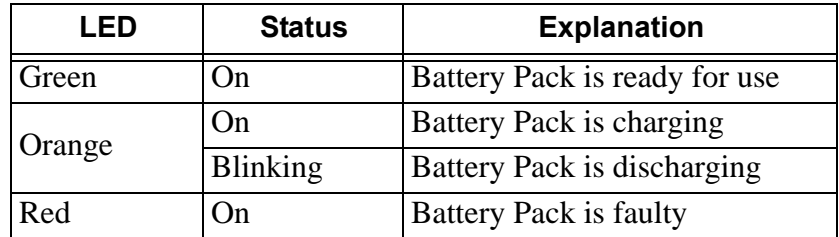

#### **To Charge the DataRecorder 2**

**1.** First plug the power cable into the cradle and plug the power cable into the wall outlet. All three LEDs turn on for a self-test that takes 5 seconds. After 5 seconds all LEDs turn off, and the cradle is idle and ready for use.

If after the self-test the red LED blinks, the battery pack is faulty. Contact Given Imaging Customer Support.

**2.** Insert the DataRecorder 2 or the DataRecorder 2 Li-Ion battery with its adaptor into the cradle.

All three LEDS of the cradle blink for 4 seconds, before the charging process starts (orange LED is on).

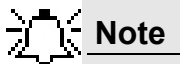

If the Cradle detects that the battery needs refreshing (i.e., the battery gauge needs recalibration), it will automatically discharge the battery before recharging it. The orange LED on the cradle blinks during discharging.

We recommend manually discharging the DataRecorder 2 battery once every three months, even if the DataRecorder 2 is not used. This will prevent the DataRecorder 2 from discharging automatically at an inconvenient time, since the discharge is an overnight process that may take up to 12 hours.

**3.** As soon as the DataRecorder 2 or its Battery Pack are fully charged, the green LED turns on, and the Orange LED turns off. Leave the DataRecorder 2 in its Cradle until the next examination.

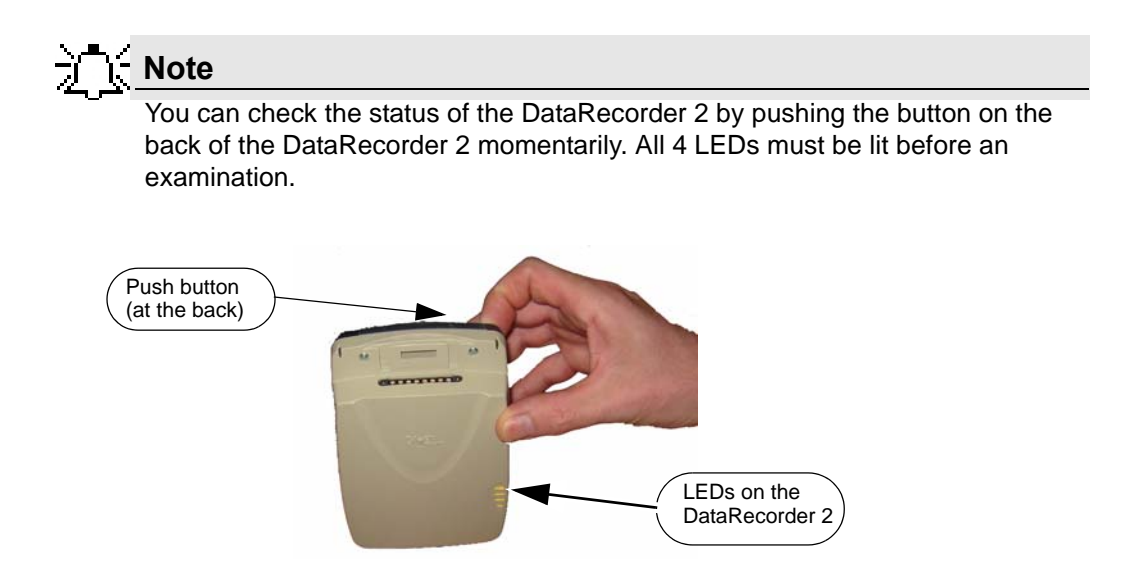

#### **Manual Discharge of DataRecorder 2**

If the Cradle detects that the battery needs refreshing (i.e., the battery gauge needs recalibration), it will automatically discharge the battery before recharging it. The orange LED on the cradle blinks during discharging.

We recommend manually discharging the DataRecorder 2 battery once every three months, even if the DataRecorder 2 is not used. This will prevent the DataRecorder 2 from discharging automatically at an inconvenient time, since the discharge is an overnight process that may take up to 12 hours.

#### **To discharge the DataRecorder 2 Battery**

- **1.** Make sure the appropriate battery is inside the DataRecorder 2.
- **2.** Insert the DataRecorder 2 into its cradle.
- **3.** From the **Procedures** screen, select the relevant DataRecorder 2 by clicking the DataRecorder 2 bar.

The buttons on the right side of the screen become available.

- **4.** Click **the light conduct conduct to open the DataRecorder Info** screen.
- **5.** At the bottom of the screen, click *Start Discharge*.

#### A message appears: *Discharge may take up to 12 hours. Are you sure you want to start discharge?*

**6.** Click *OK*.

While the battery is being discharged, its battery status indicates *Discharging*:

- in the bottom left corner of the **DataRecorder Info** screen
- in the DataRecorder 2 bar in the **DataRecorders** screen
- the orange LED on the cradle blinks
- **7.** To return to other RAPID functions, click *Close*.
- **8.** If you need to stop the discharge (also for automatic discharge) while it is in progress, return to the **DataRecorder Info** screen and click *Stop Discharge*.

If you stop the automatic discharge process in the middle, the battery LEDs may not indicate the correct battery status.

Do not charge the battery in the vicinity of the patient.

For more information on charging the DataRecorder 2, see *[Charging DataRecorder on page 63](#page-68-0)*.

Make sure the DataRecorder is fully charged for SB and Colon Capsule Endoscopy, and that at least two of the four battery LEDs light up for an ESO Capsule Endoscopy.

#### <span id="page-71-0"></span>**DataRecorder 3**

**Note**

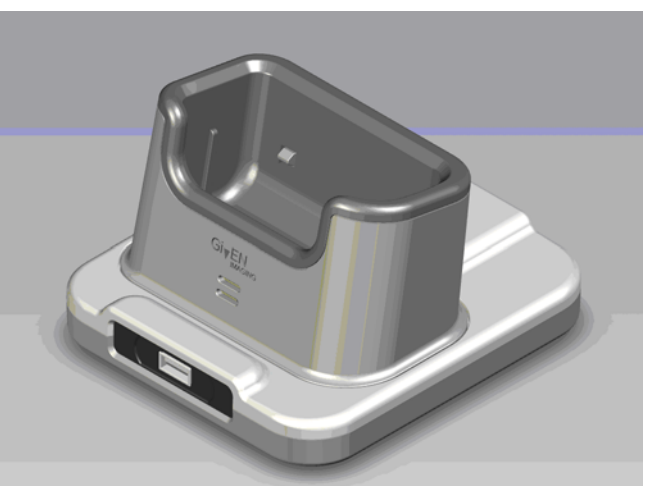

The following table lists and explains the LEDs of the DataRecorder 3 Cradle and their meaning:

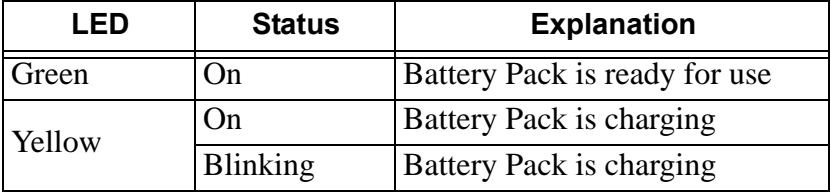

#### **To Charge the DataRecorder**

- **1.** First plug the power cable into the cradle and plug the power cable into the wall outlet.
- **2.** Insert the DataRecorder into the cradle. The bottom LED is orange when charging the battery.
- **3.** As soon as the DataRecorder is fully charged, the bottom LED turns green. Leave the DataRecorder in its cradle until the next examination.
## <span id="page-72-1"></span>**SensorBelt Cleaning**

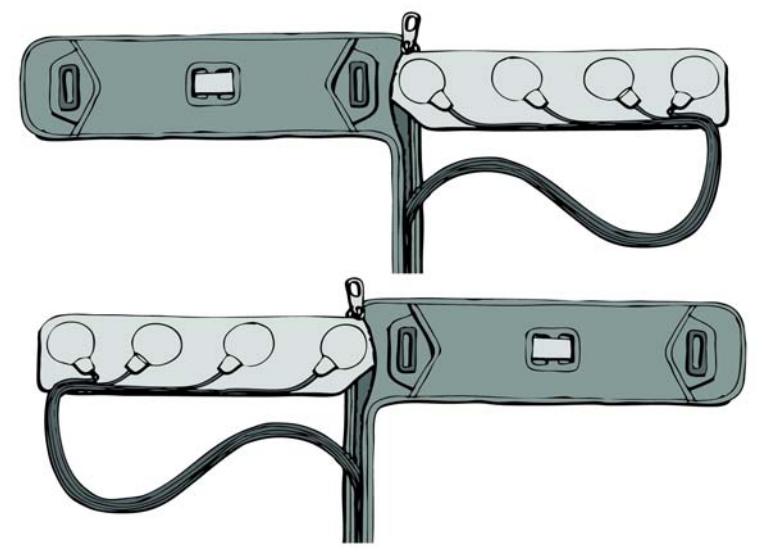

The SensorBelt may be machine washed **after removal of the SensorBelt Insert**.

Follow instructions on the care label and use a mild detergent.

The surface of the SensorBelt may be wiped with any commonly used disinfectant.

The SensortBelt Insert may be wiped gently with alcohol (up to 70%).

## <span id="page-72-0"></span>**SensorArray Cleaning**

For mild cleaning (dirt, sweat), wipe the sensors gently with alcohol (up to 70%). The alcohol will not remove the adhesive. Since alcohol is a polar solvent, do not use lavishly, and allow to dry for 20 minutes.

To remove adhesive from the SensorArray (not from the human body), use White Benzene.

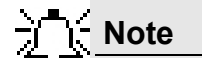

White Benzene MUST be used in a ventilated area with all precautions defined in the manufacturer's instructions.

Alternatively, use one of the following medical adhesive removers to remove adhesive:

- B-508 Secure Solvent
- B-202 Hollister Solvent
- B-206 Detachol Adhesive Remover

Use all precautions as defined by the manufacturer.

# **Troubleshooting**

## <span id="page-74-0"></span>**RAPID Video**

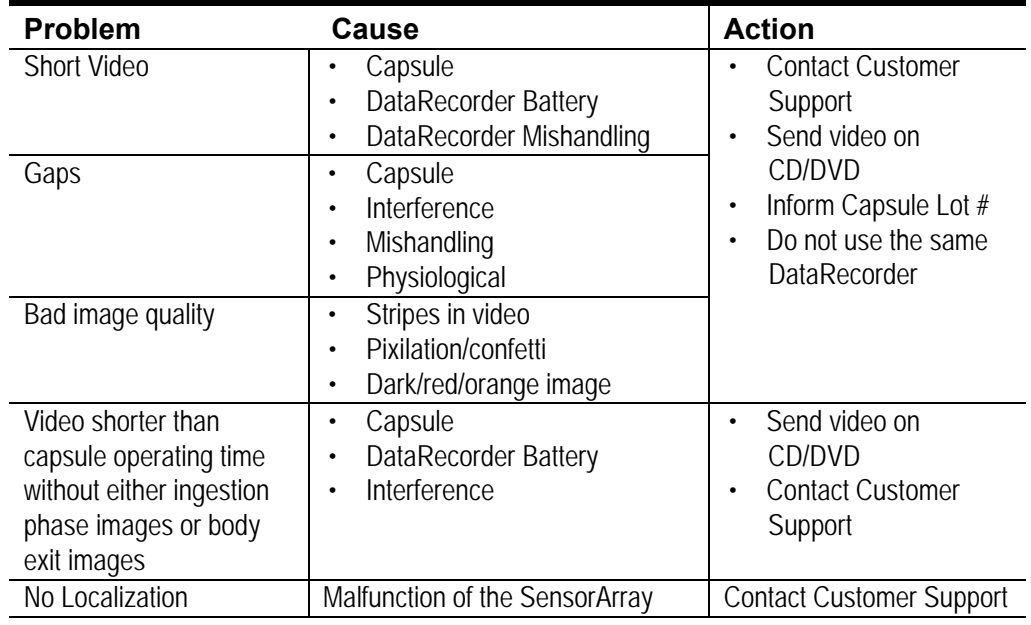

## **Saving and Opening Video**

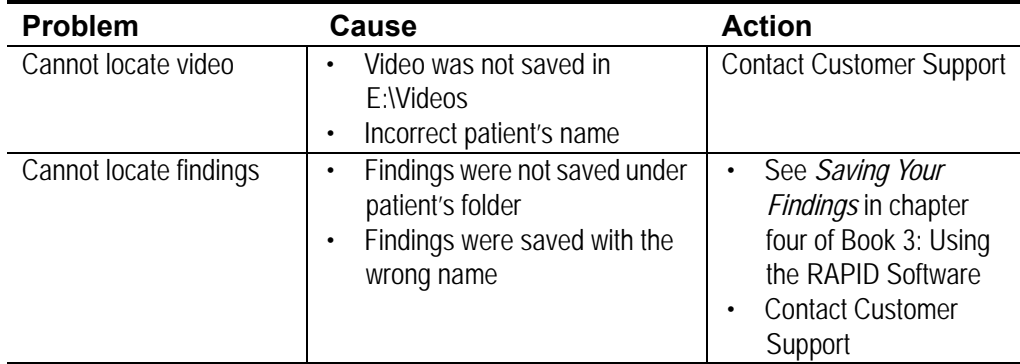

## <span id="page-74-1"></span>**SensorArray**

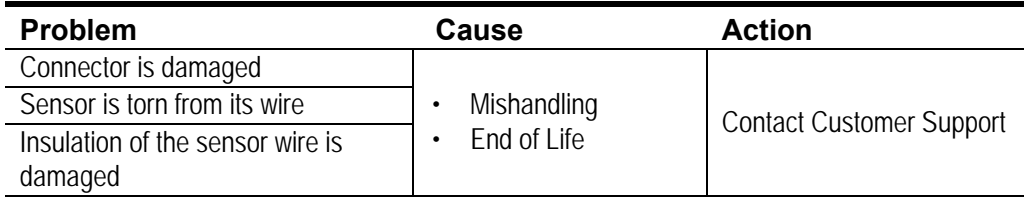

# <span id="page-75-2"></span>**Printer**

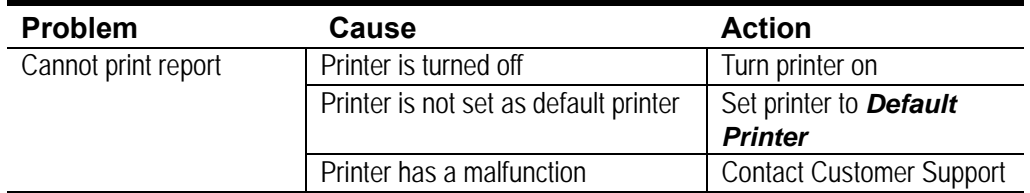

## <span id="page-75-1"></span>**CD/DVD**

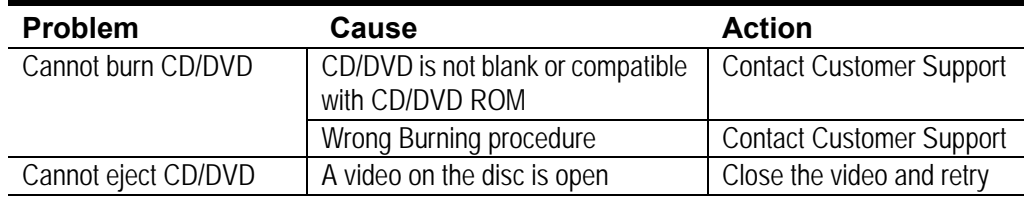

# <span id="page-75-3"></span>**RAPID Software**

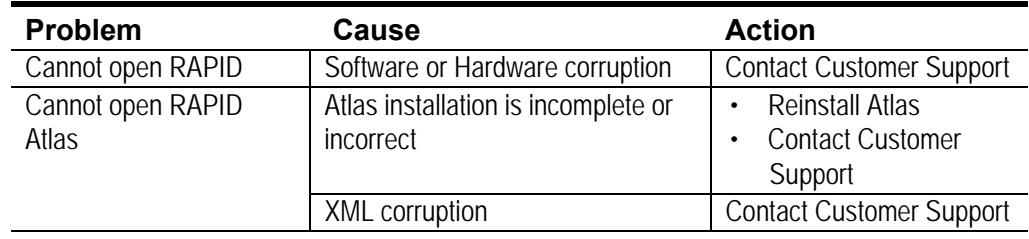

# <span id="page-75-0"></span>**Capsule**

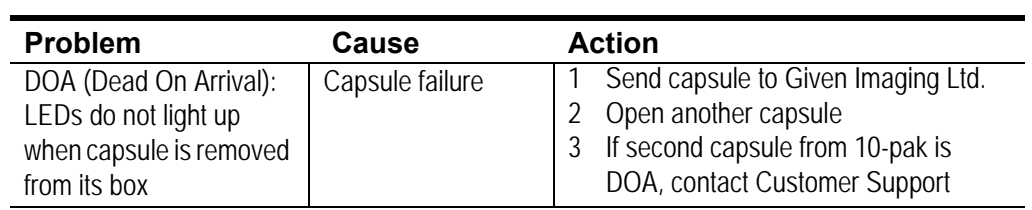

## <span id="page-75-4"></span>**Given Workstation**

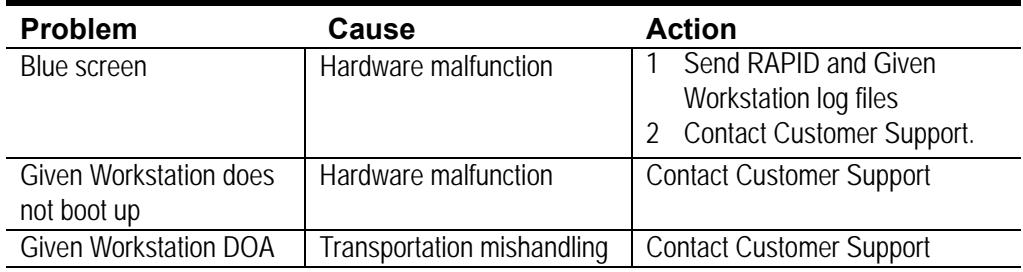

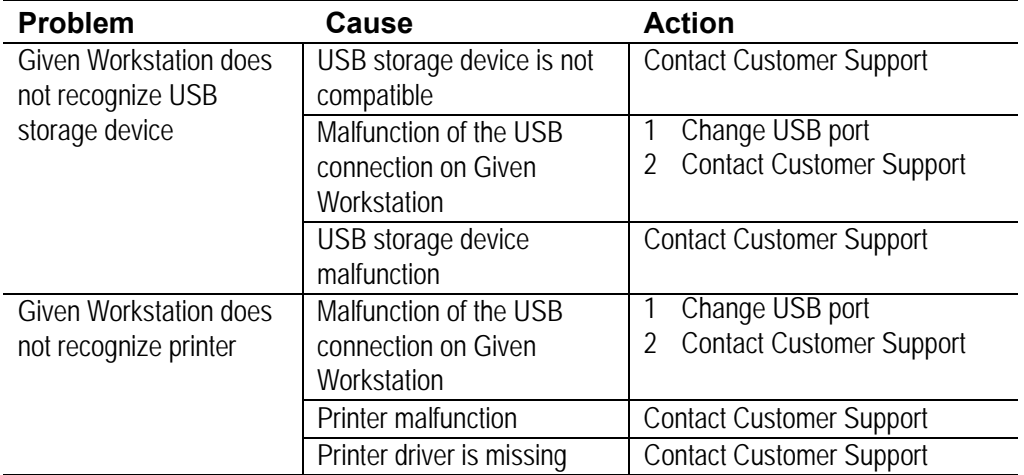

## <span id="page-76-0"></span>**Cradle**

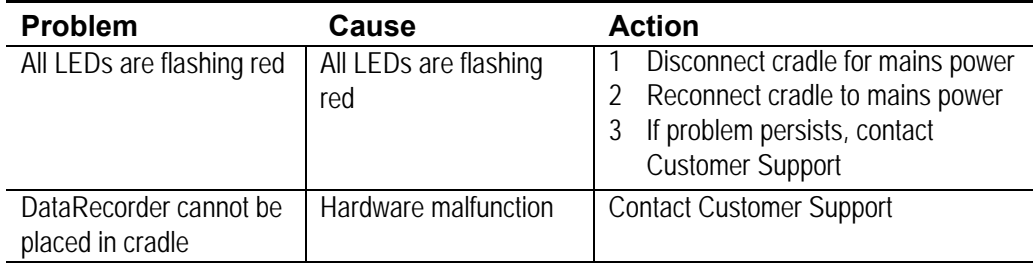

## <span id="page-76-1"></span>**DataRecorder**

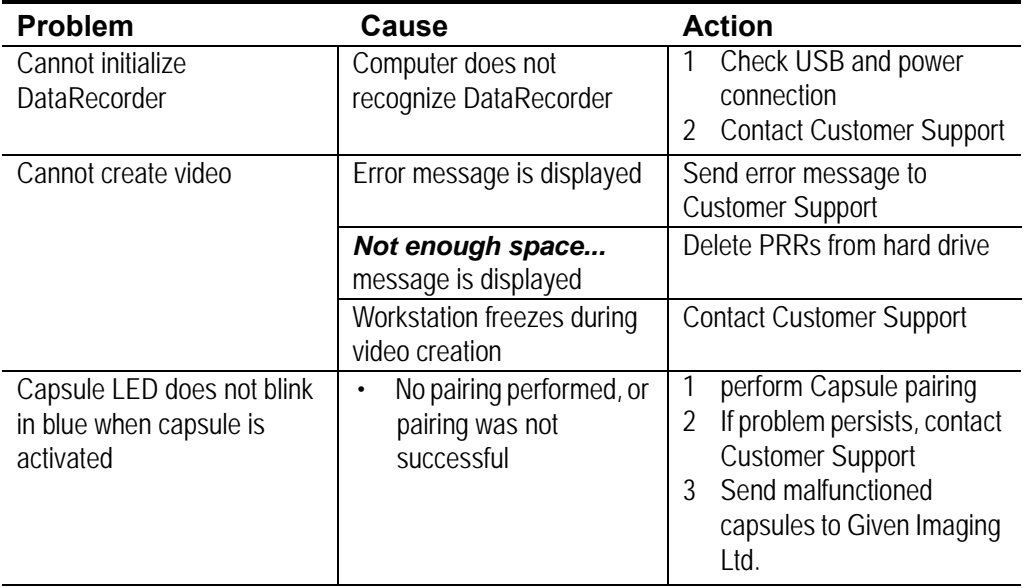

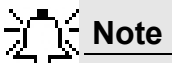

For LED behavior see *[DataRecorder 3 LED Indications on page 9](#page-14-0)*, and Error messages displayed on the DataRecorder screen, see *[DataRecorder 3 Error](#page-15-0)  [Message Guide on page 10](#page-15-0)*.

## <span id="page-77-0"></span>**Low Signal**

If a low signal is detected during the examination, the following message appears.

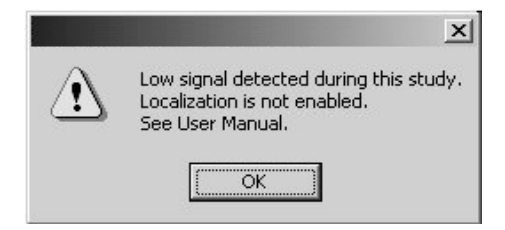

- A low signal detected during the examination may be due to:
- **•** Improper use of the SensorArray
- **•** A defective SensorArray
- **•** A DataRecorder malfunction

If this message is displayed, Contact Customer Support.

Click *OK* to close the message.

# **Index**

### **A**

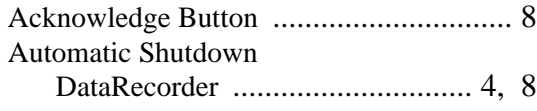

### **B**

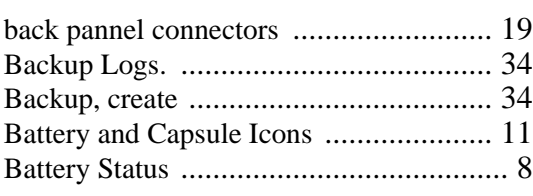

### **C**

### Capsule

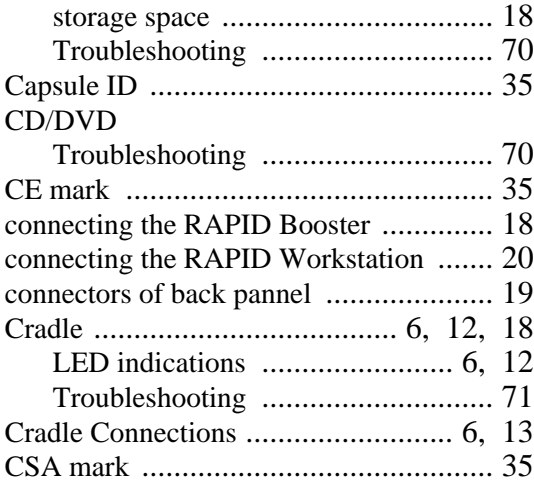

### **D**

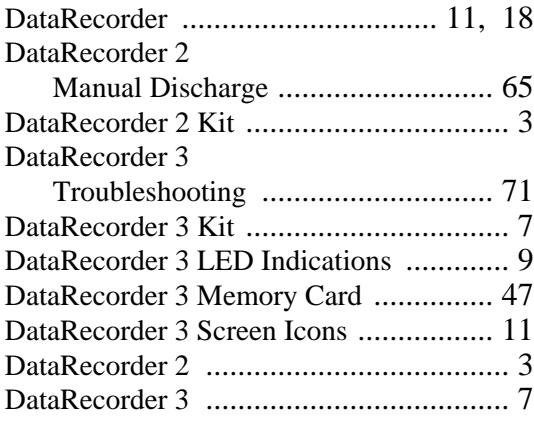

#### **E**

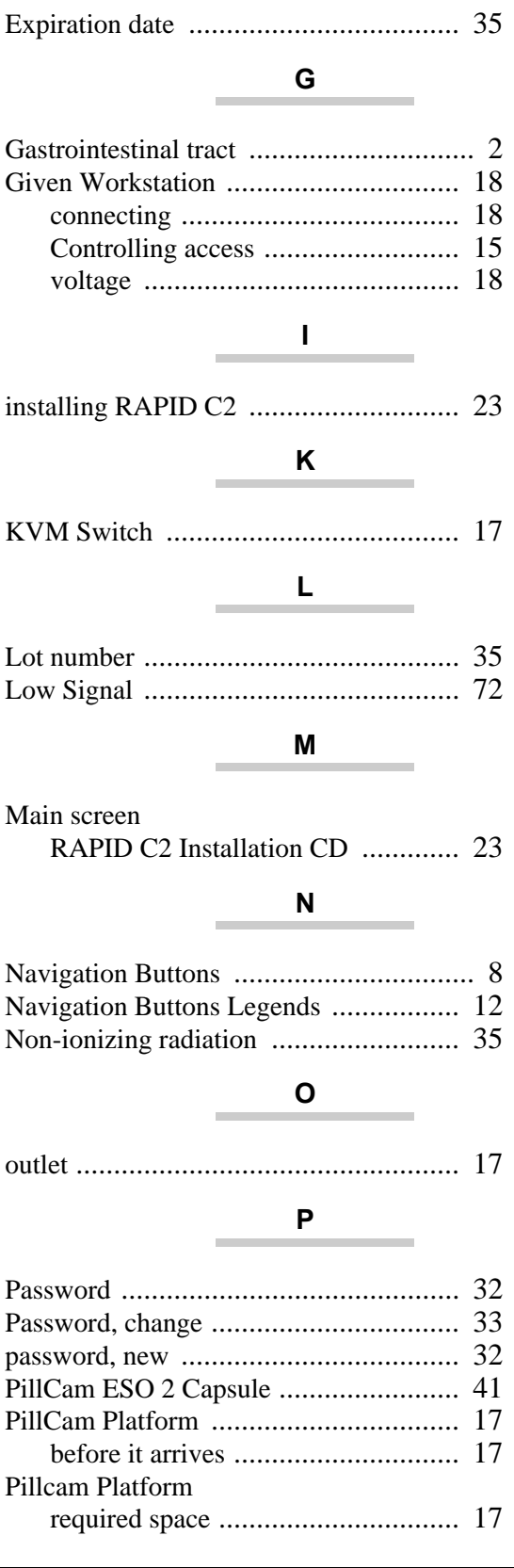

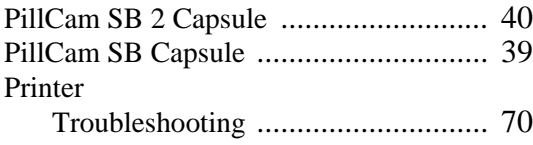

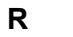

### RAPID

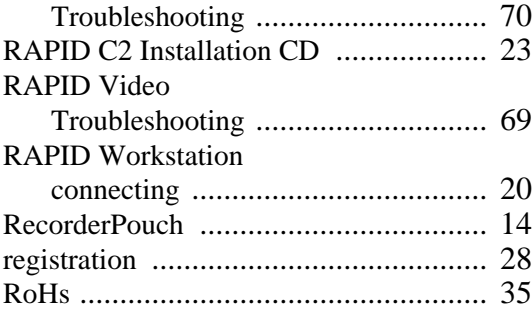

**S**

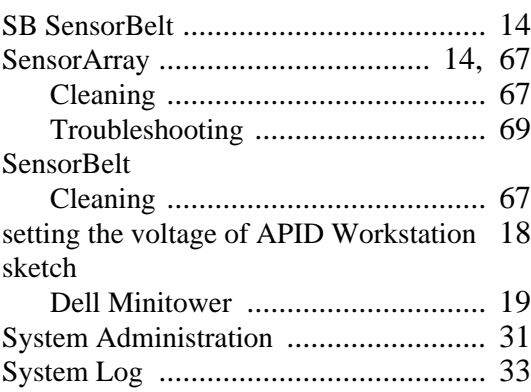

### **T**

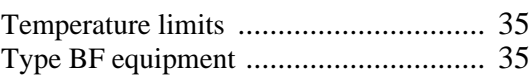

### **U**

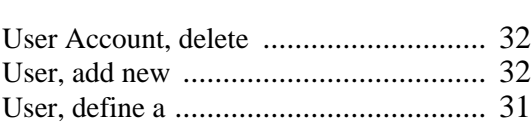

### **V**

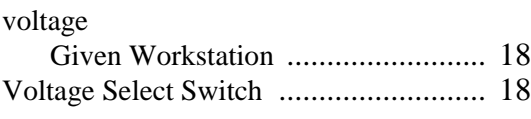

### **W**

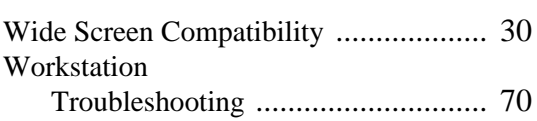

Workstation Manager [........................... 32](#page-37-4)